#### Slide 1 - Slide 1

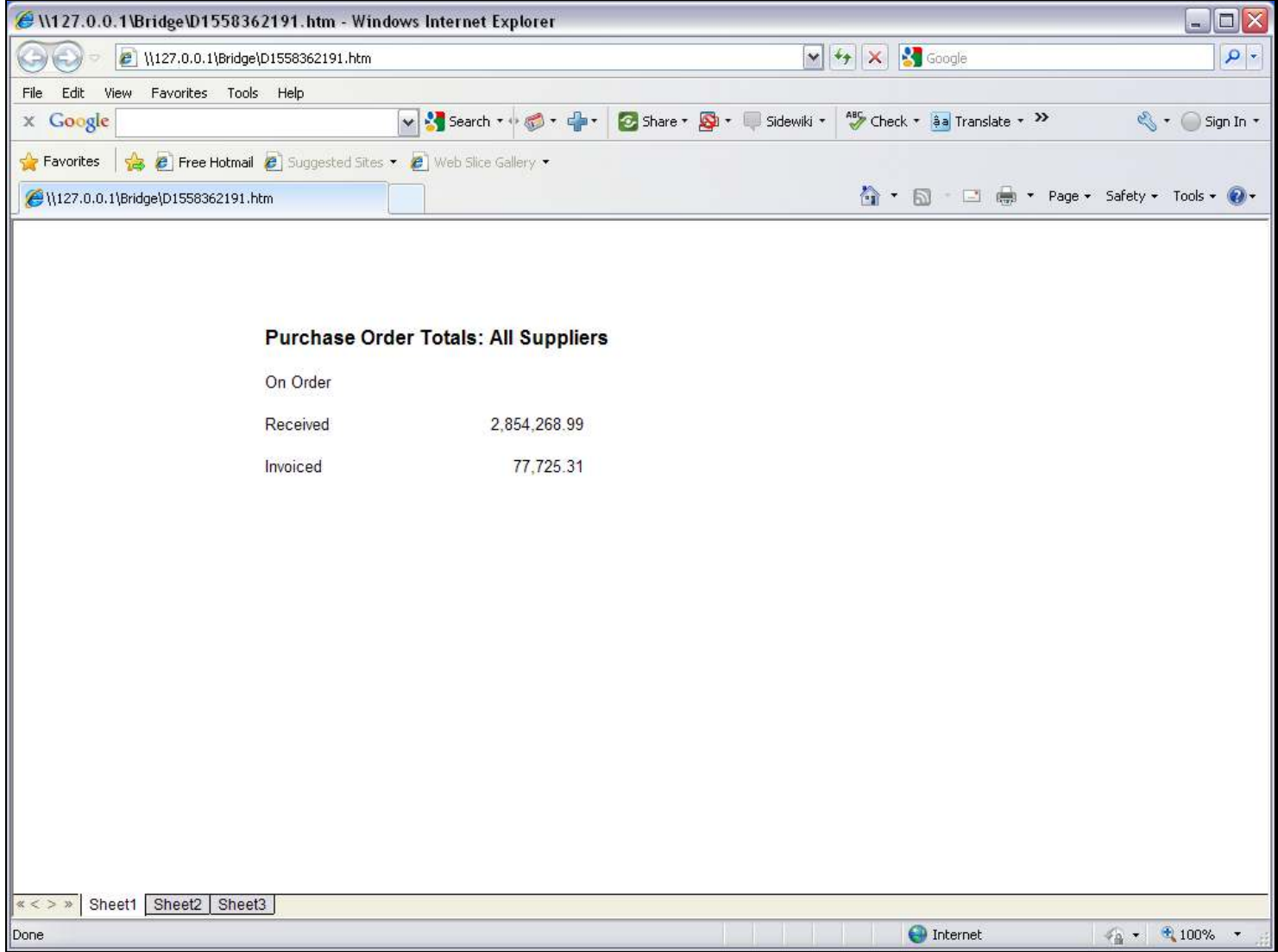

#### Slide notes

In this tutorial, we want to show how to use the Template for a 'Number from the Accounts'. It is a powerful Tag Template that does not require the Data Source to be listed for the Report, because it is listed on the Template itself, and it will operate on any IES Business Accounts, including Ledger, Assets, Stock, Suppliers, etc. In this example Report, we see the Purchase Order totals, but the 'On Order' Amount has not been done yet.

#### Slide 2 - Slide 2

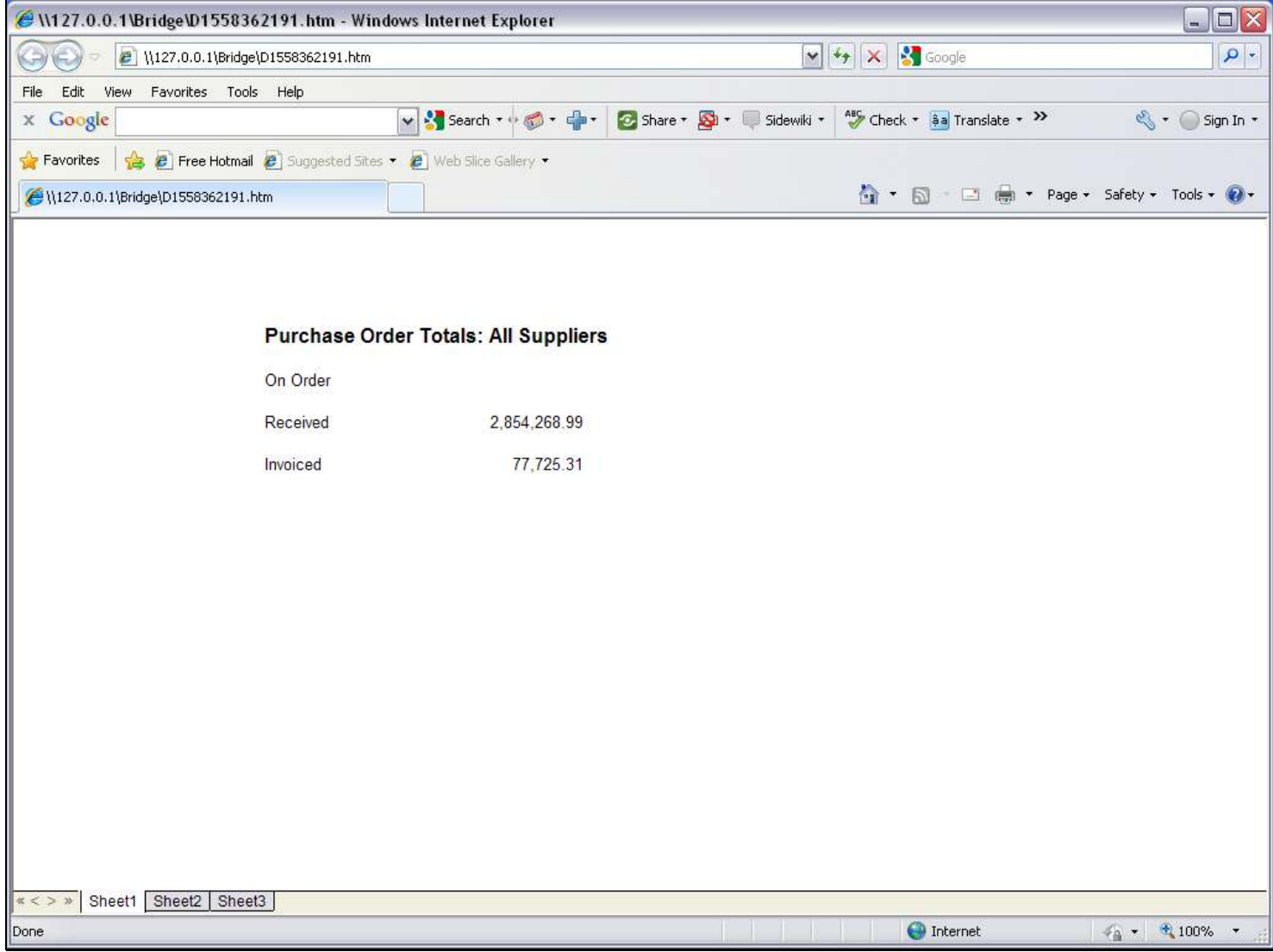

#### Slide 3 - Slide 3

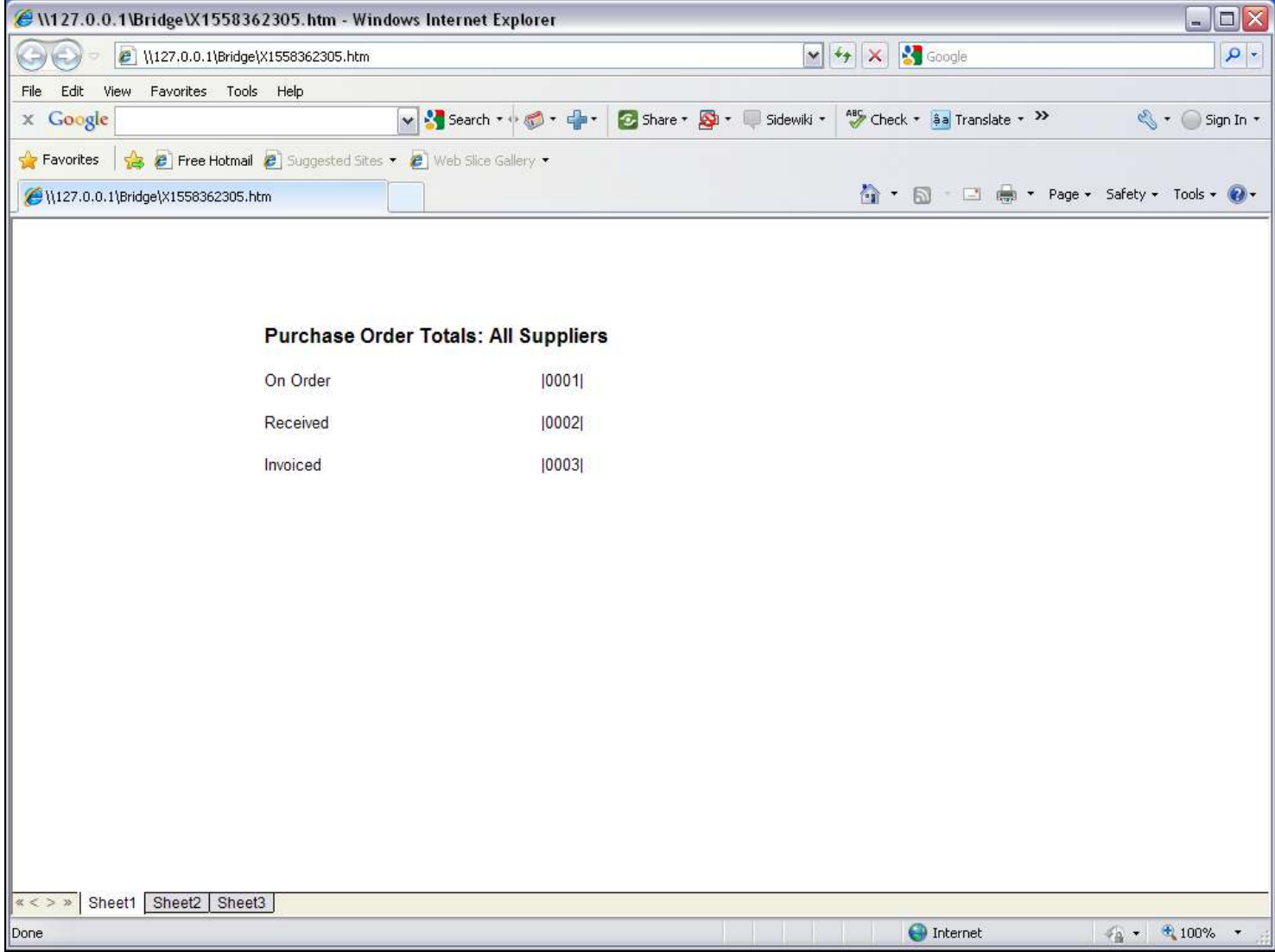

## Slide notes

In the Report Layout, it is Tag 1 that we still need to do.

#### Slide 4 - Slide 4

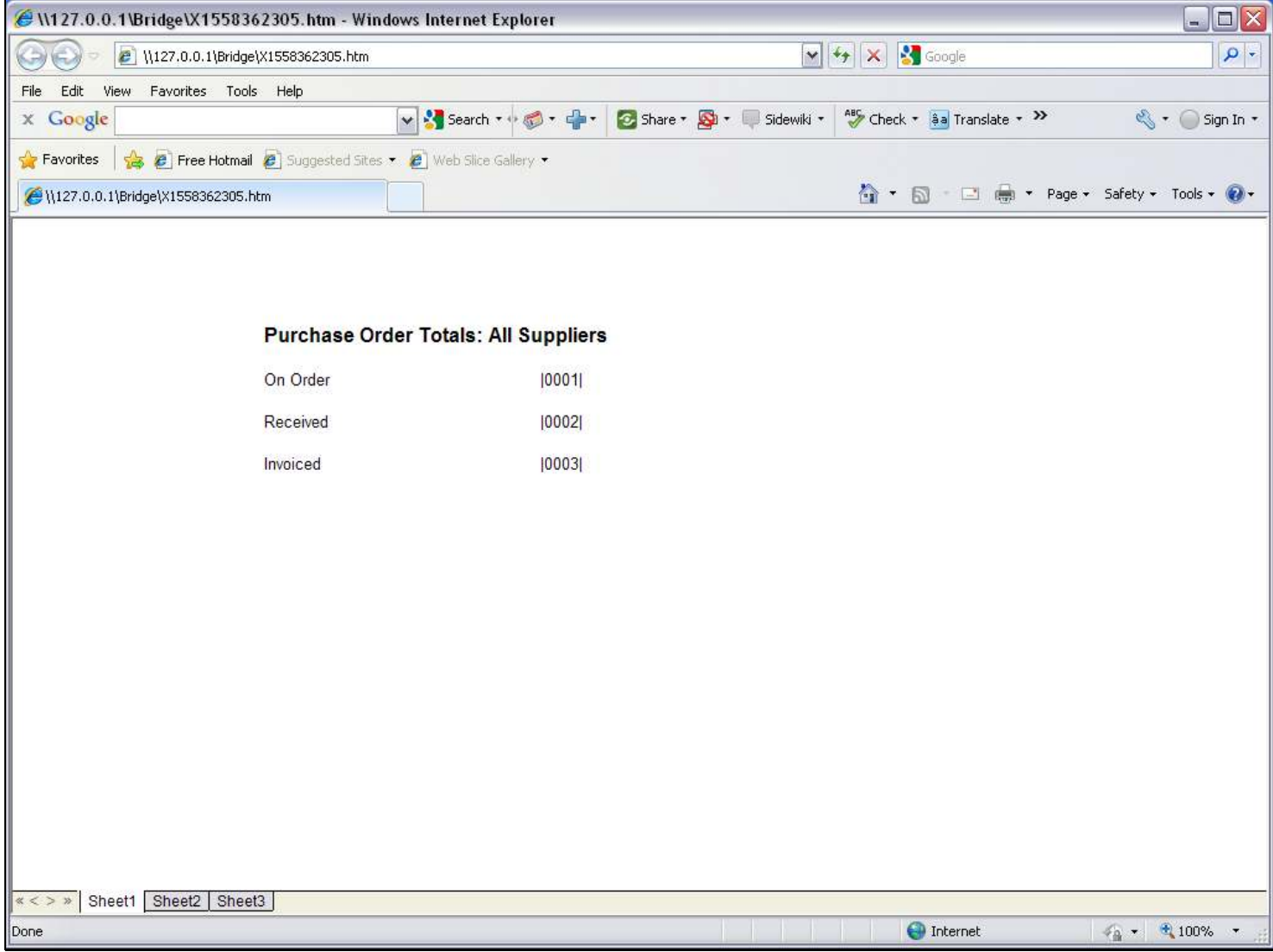

# Slide 5 - Slide 5

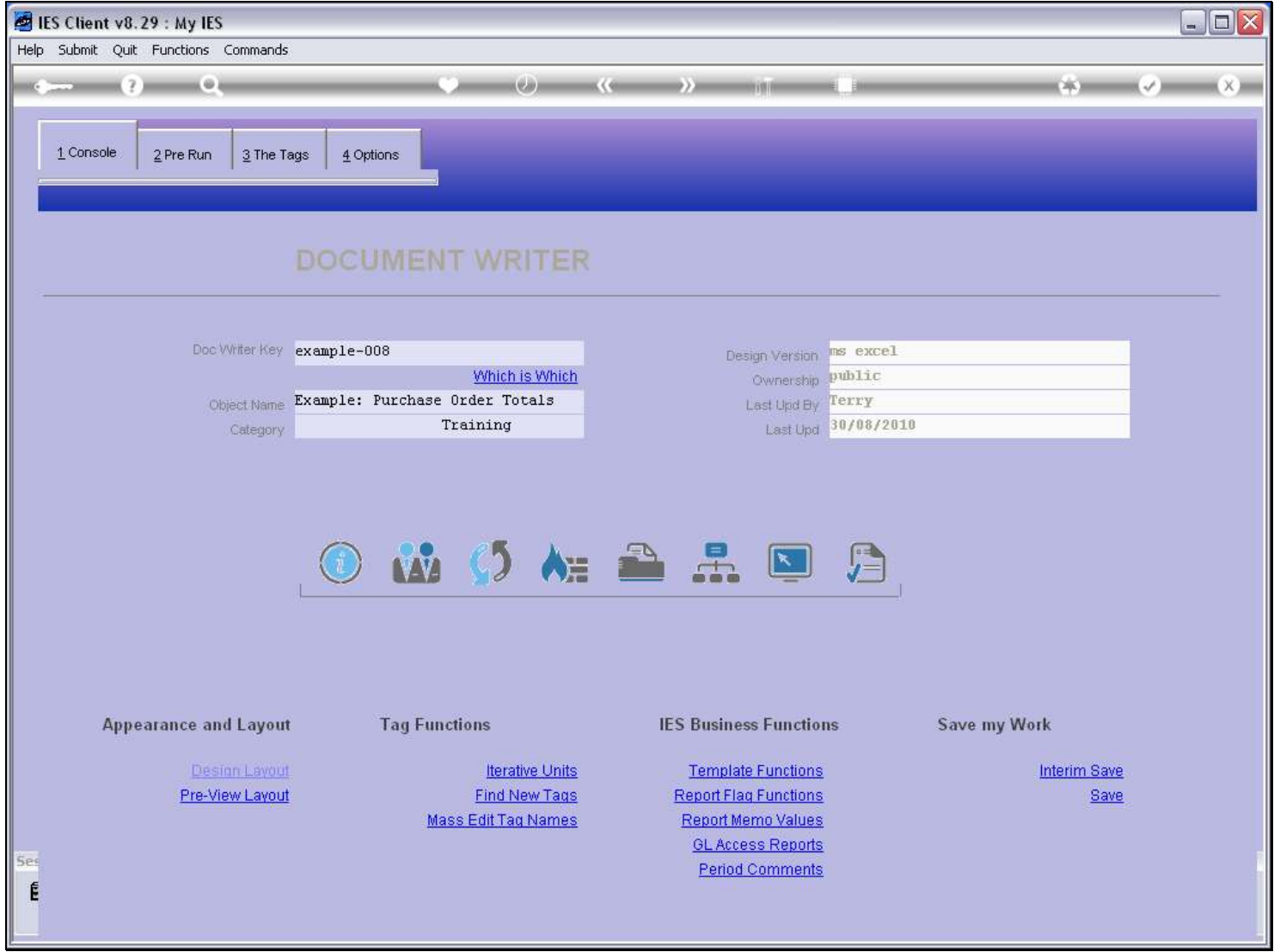

### Slide 6 - Slide 6

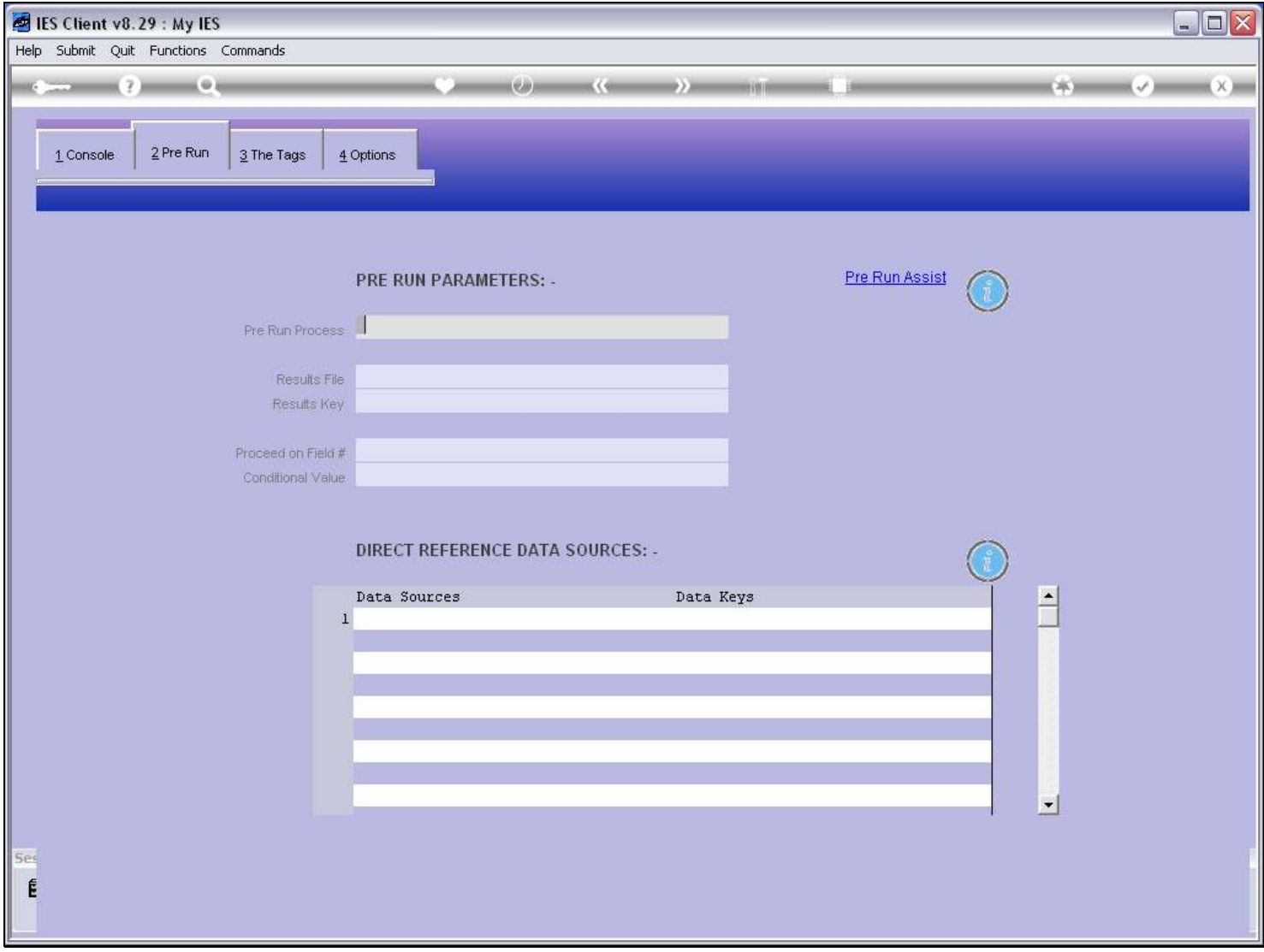

#### Slide notes

Note that we do not need any Data Sources listed here, unless of course we may need it for other parts of the Report.

# Slide 7 - Slide 7

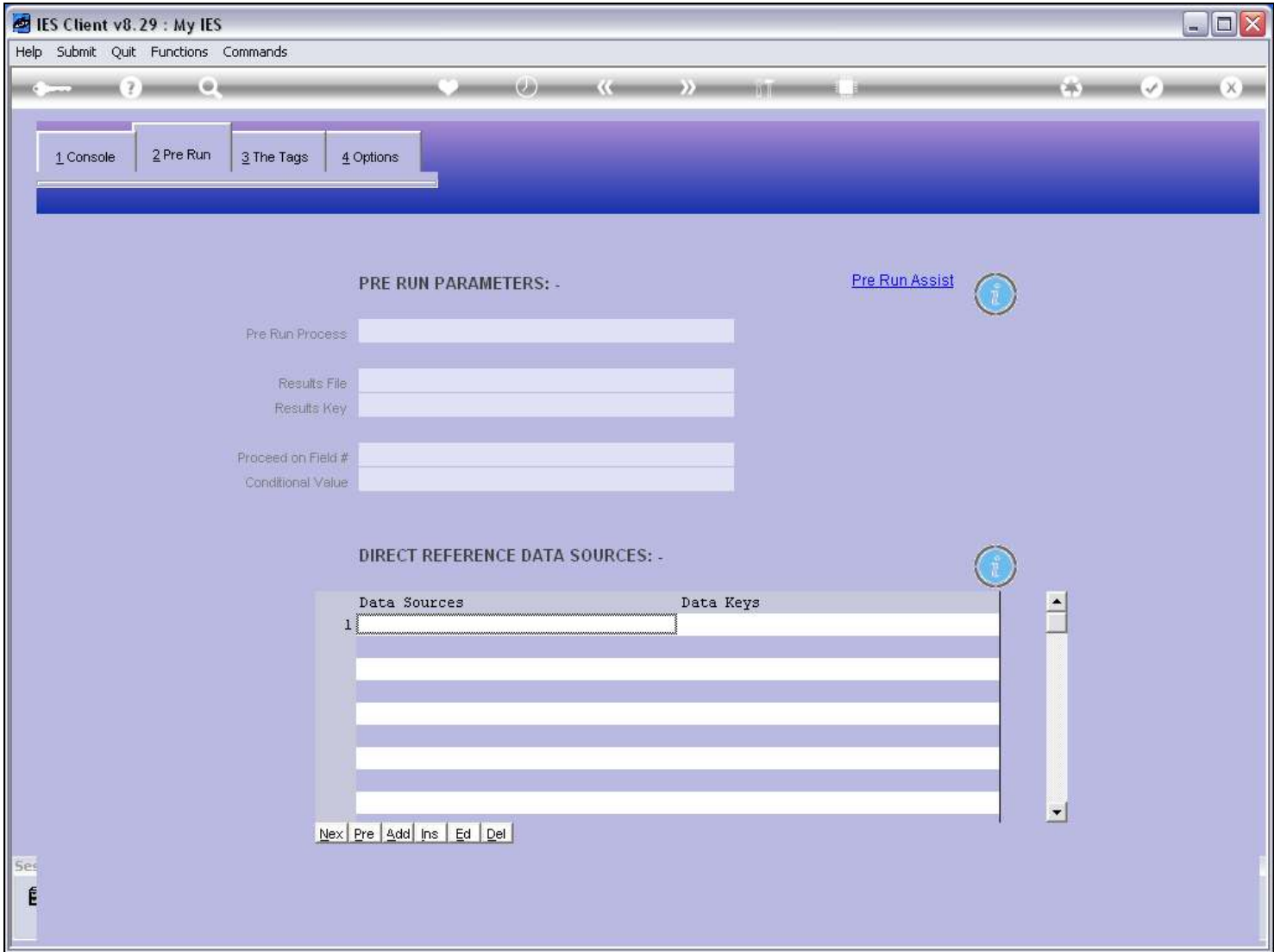

## Slide 8 - Slide 8

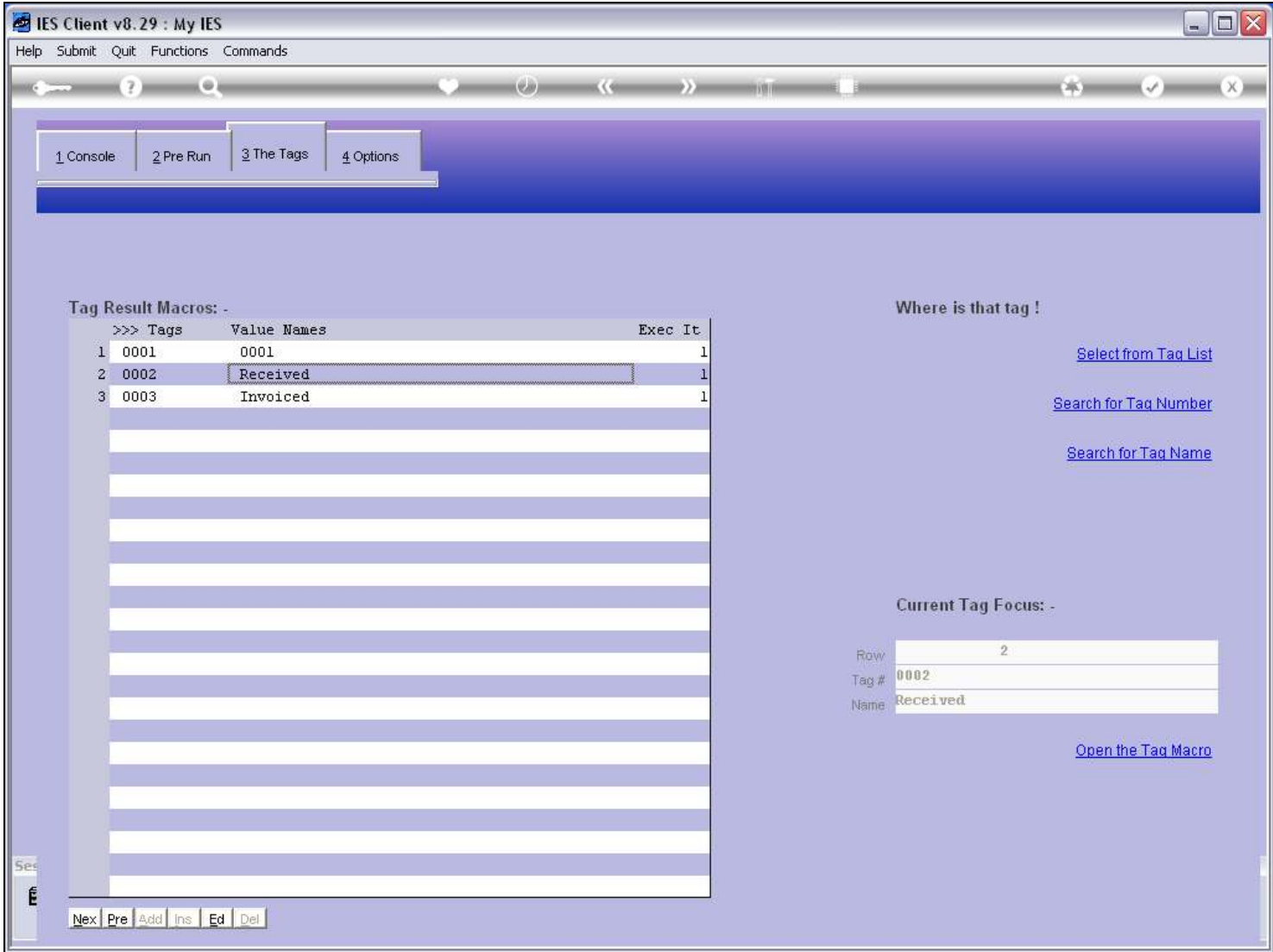

## Slide 9 - Slide 9

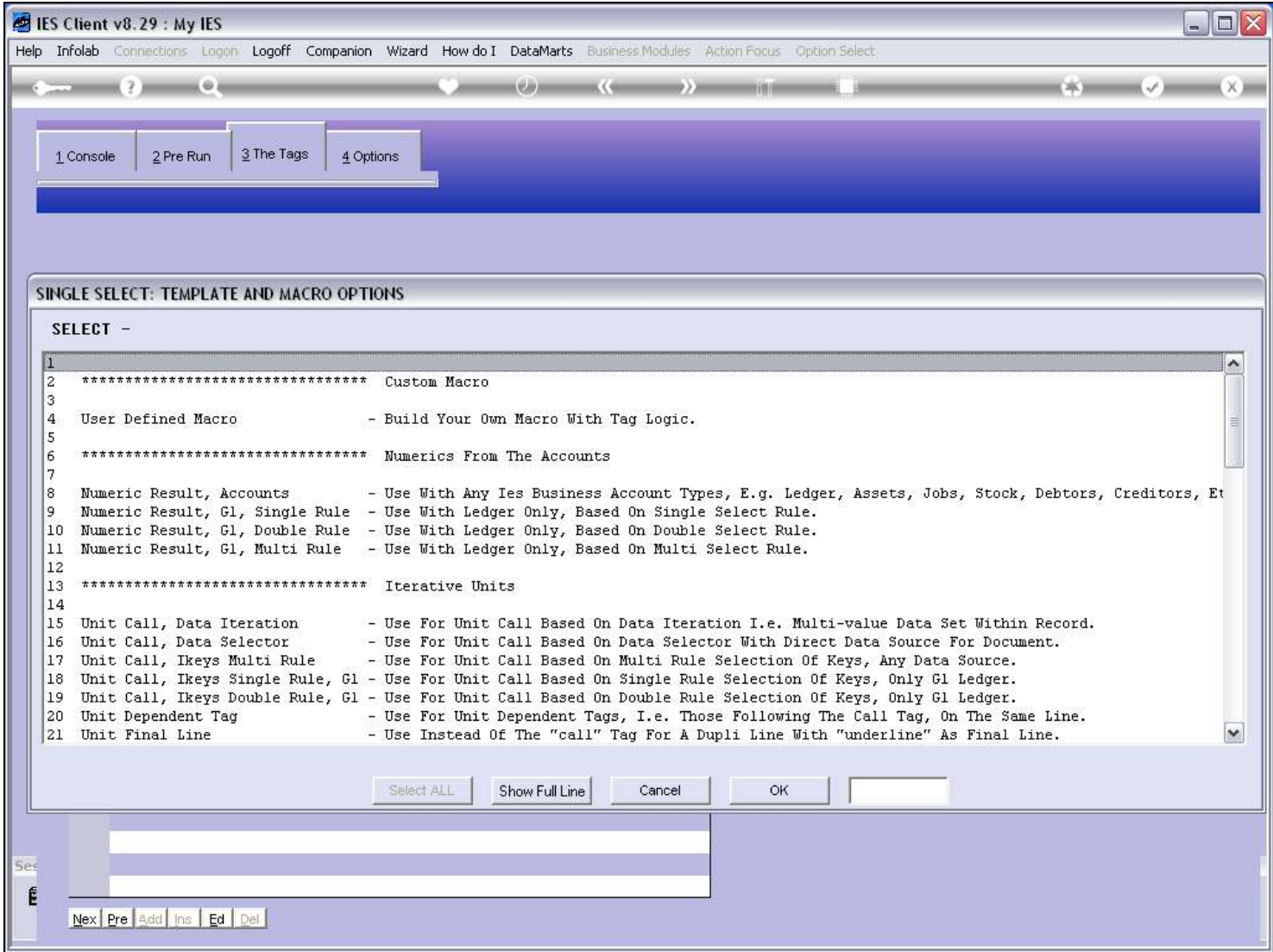

### Slide 10 - Slide 10

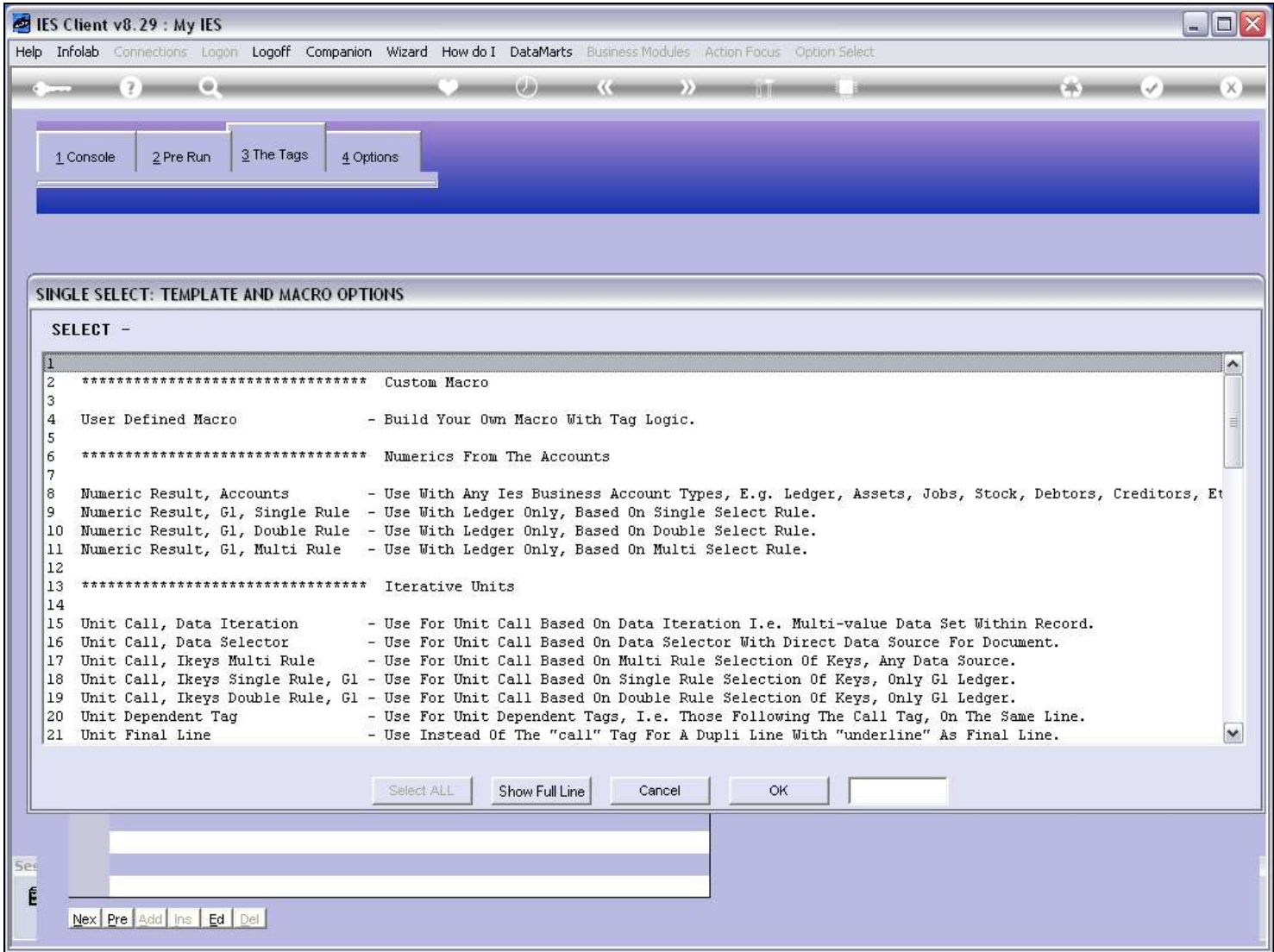

# Slide 11 - Slide 11

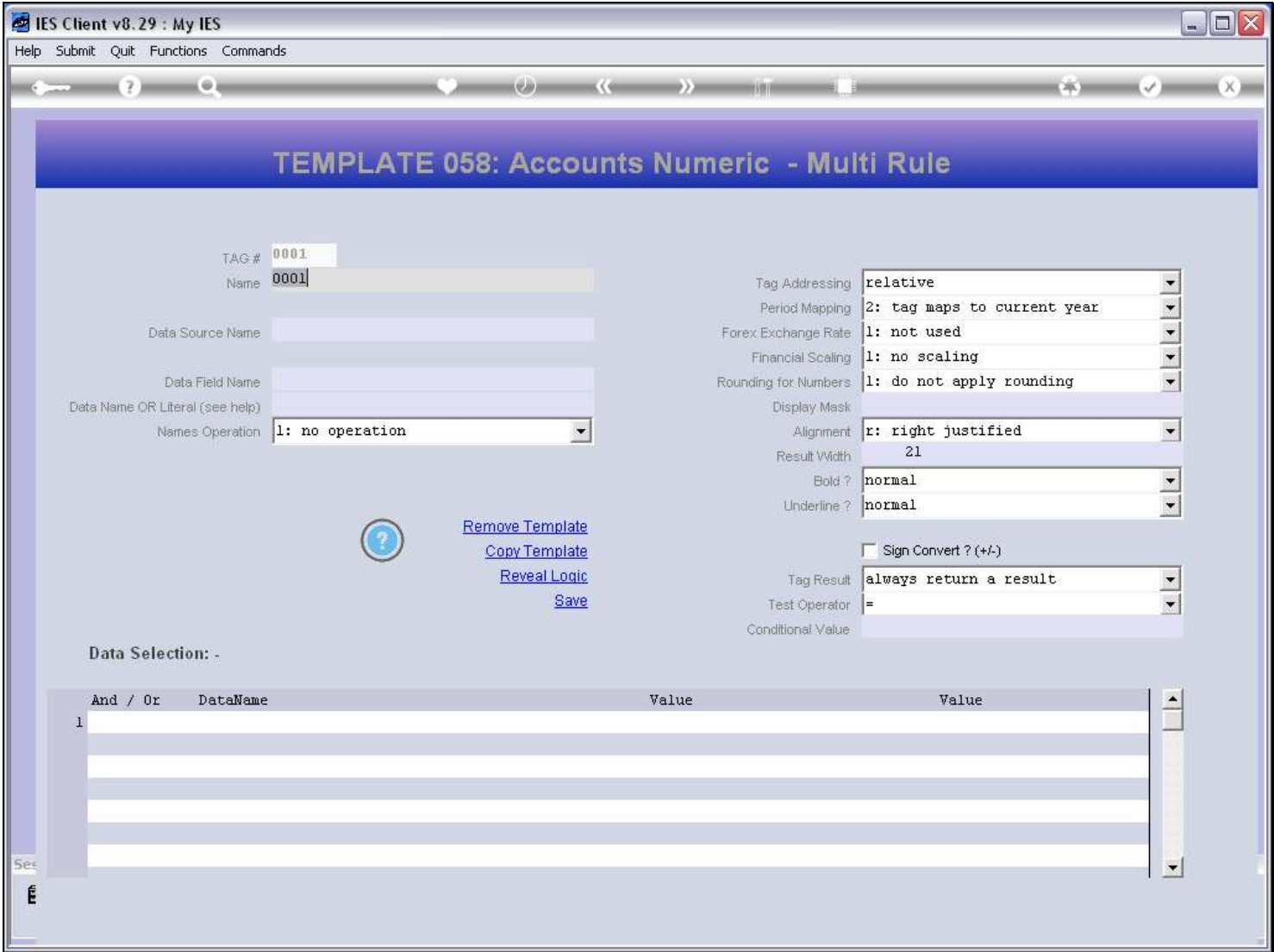

# Slide 12 - Slide 12

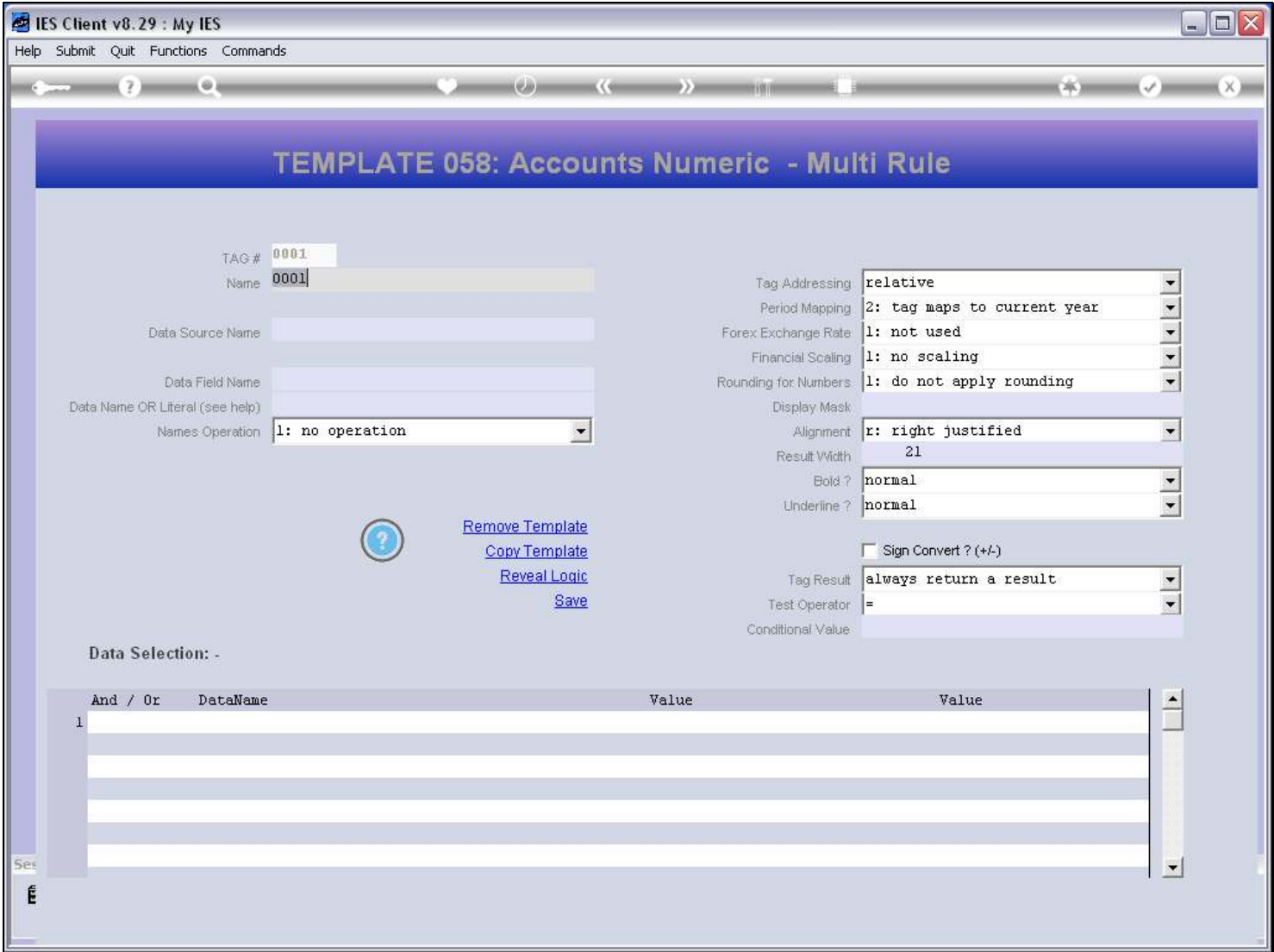

#### Slide 13 - Slide 13

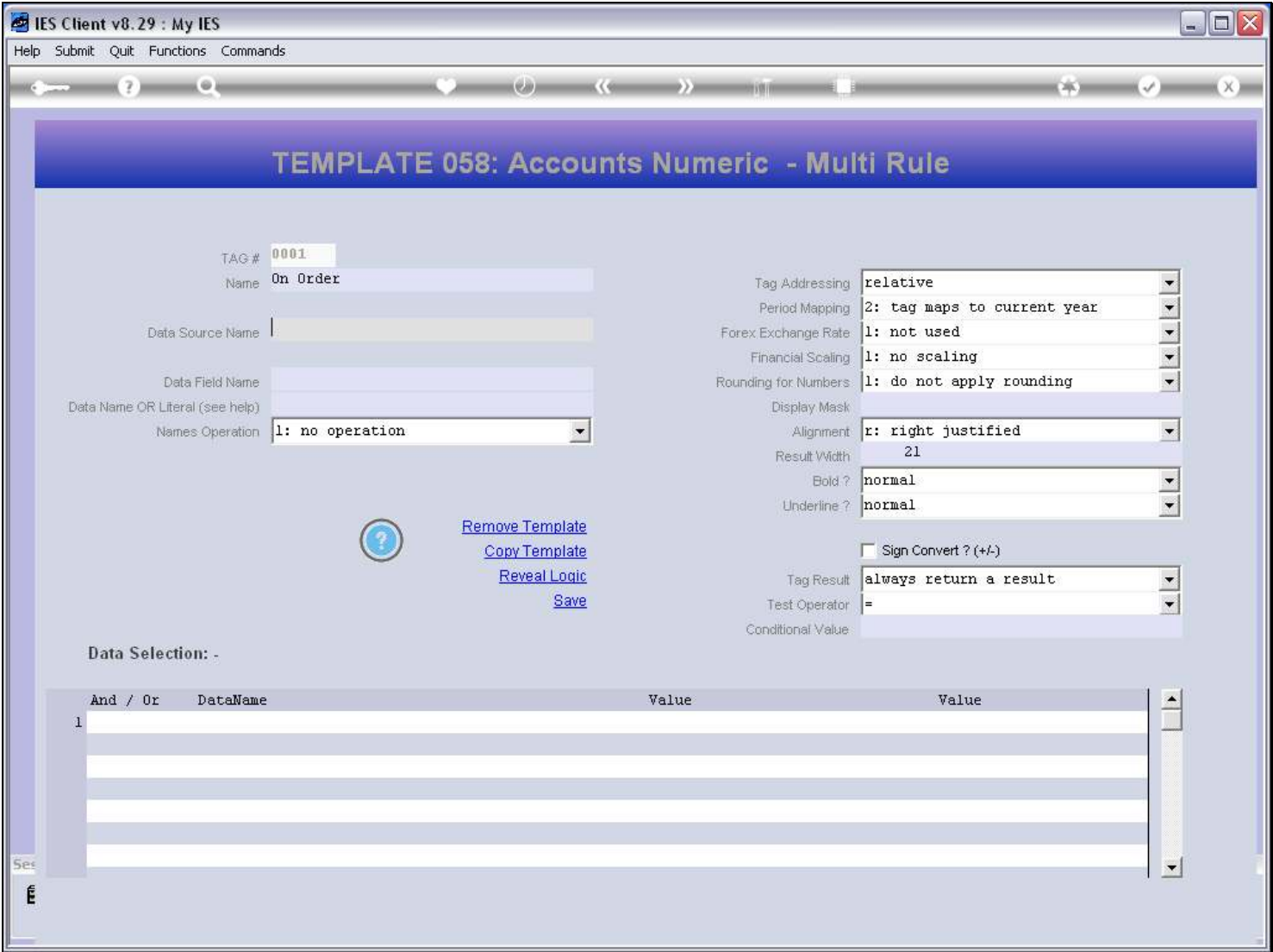

#### Slide notes

We have to select a Data Source on the Template itself. For this, we may use the metadata lookup if we do not already know the Data Source Name.

### Slide 14 - Slide 14

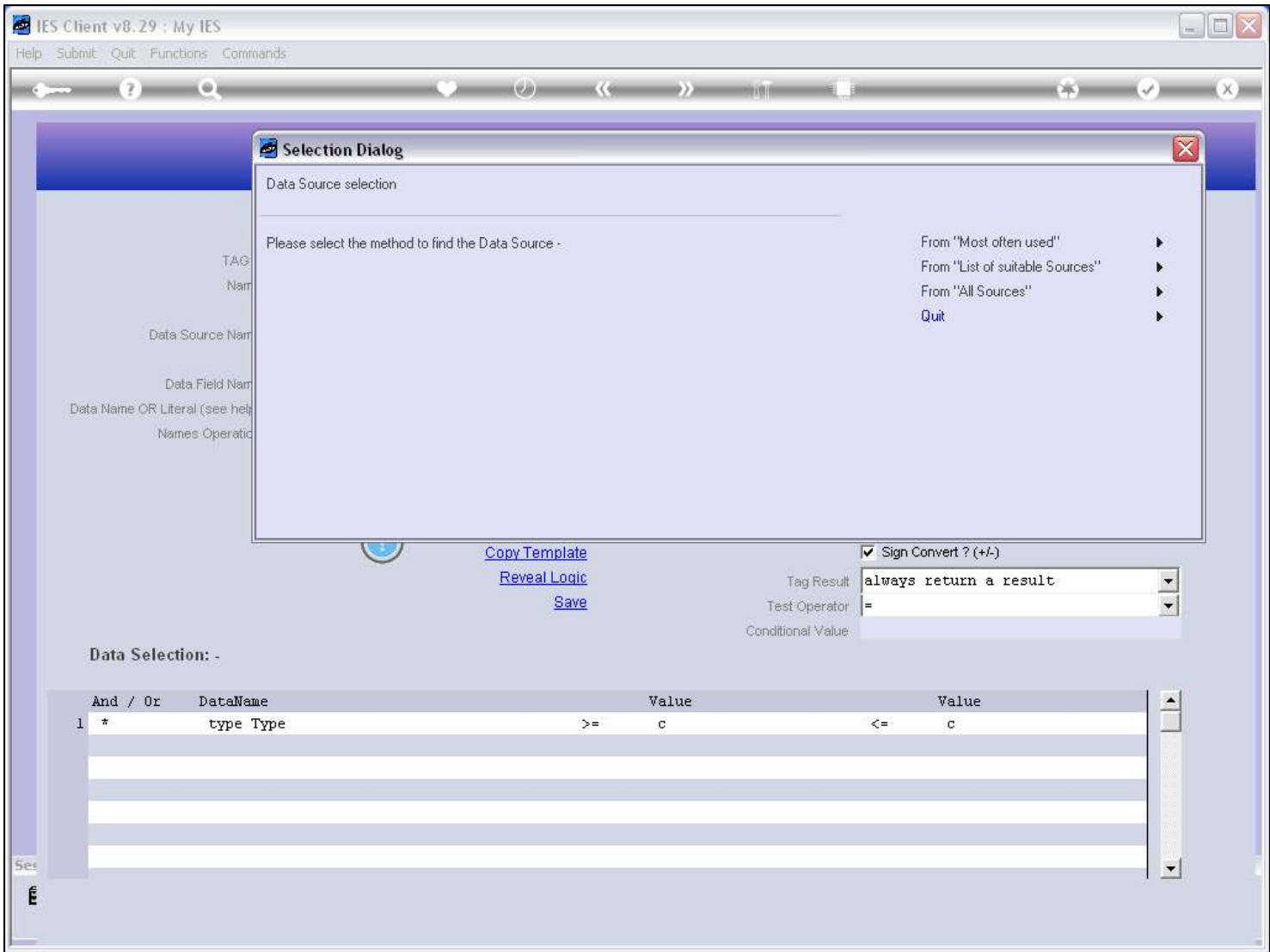

### Slide 15 - Slide 15

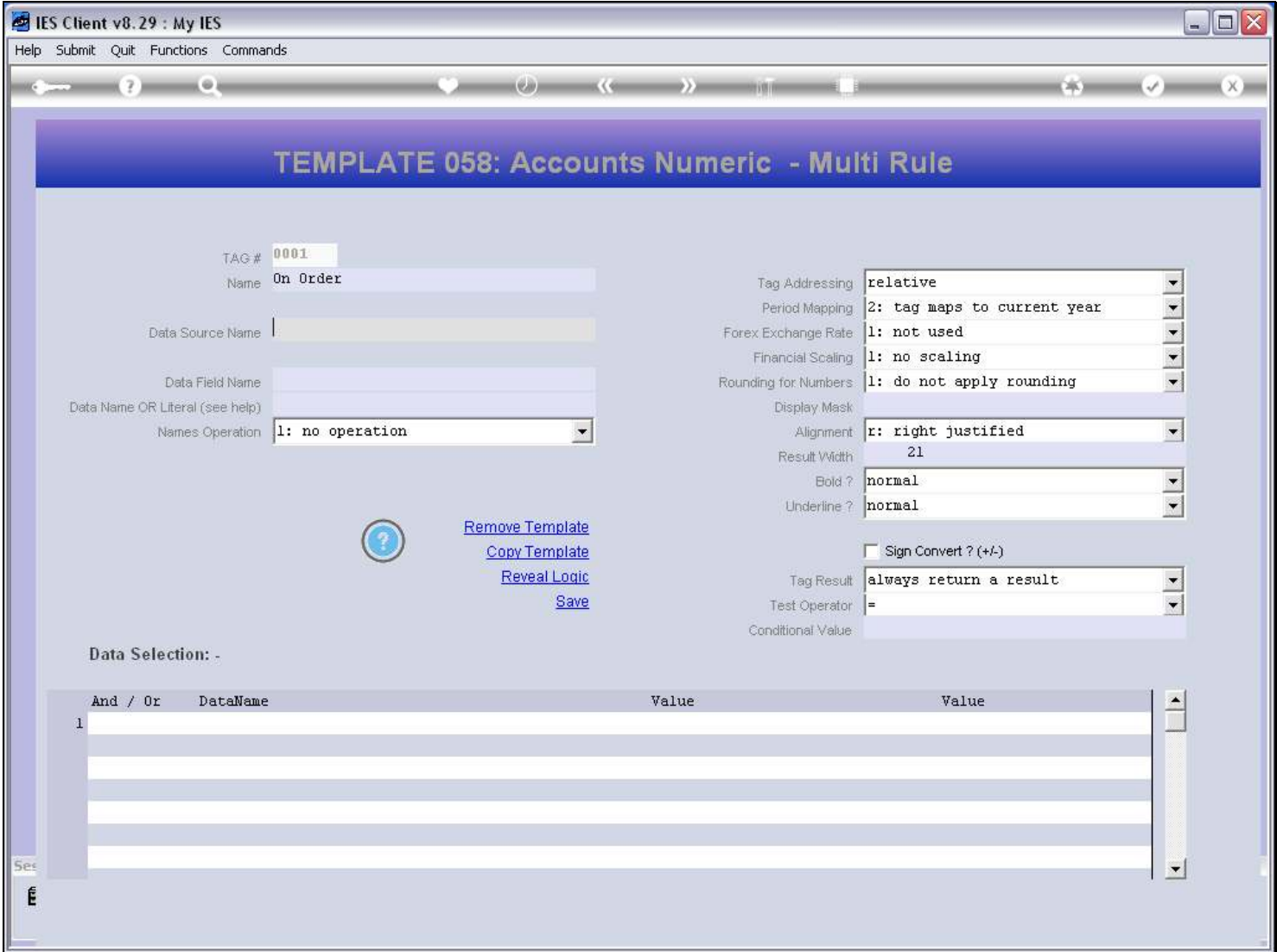

### Slide 16 - Slide 16

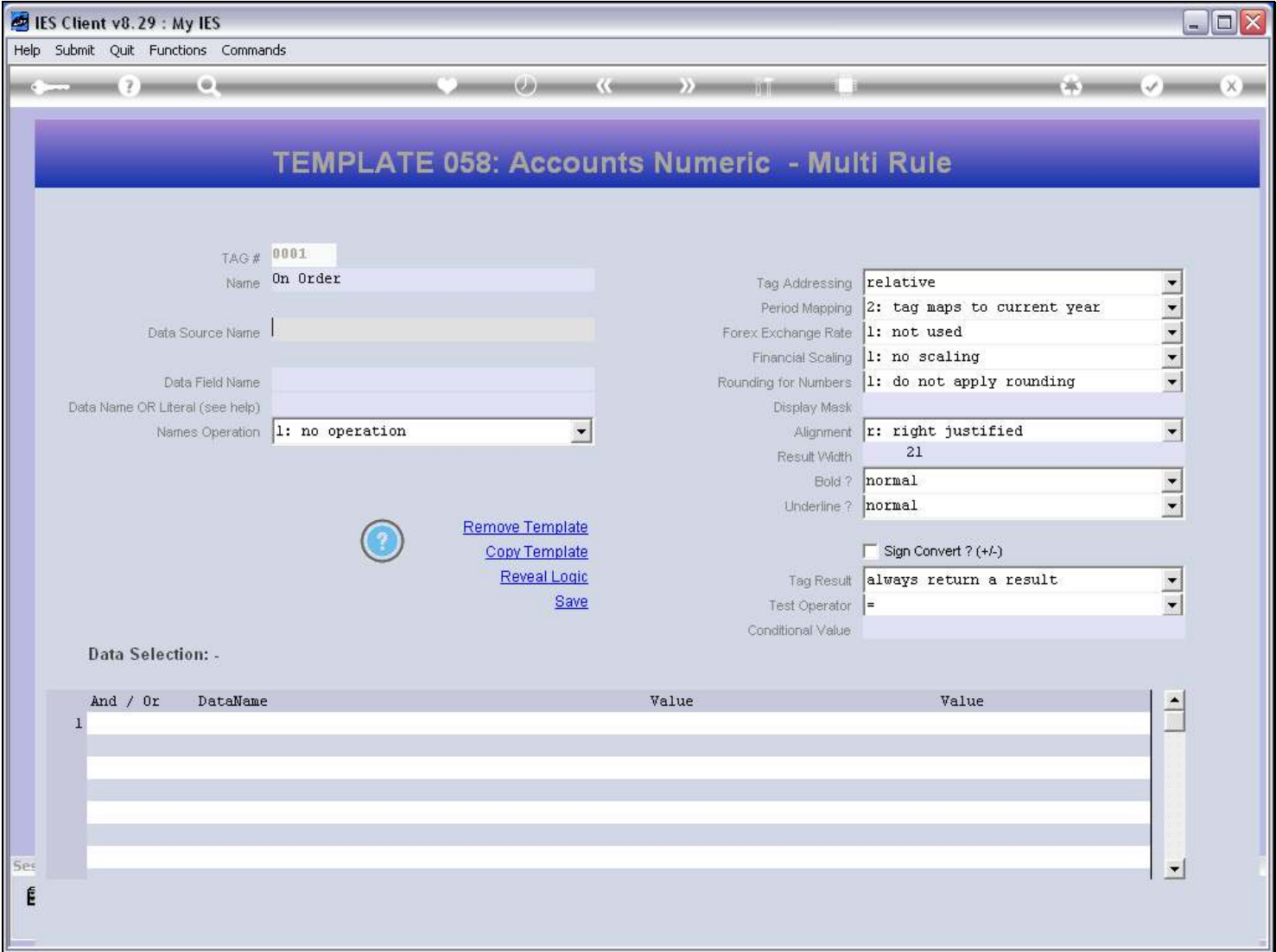

#### Slide 17 - Slide 17

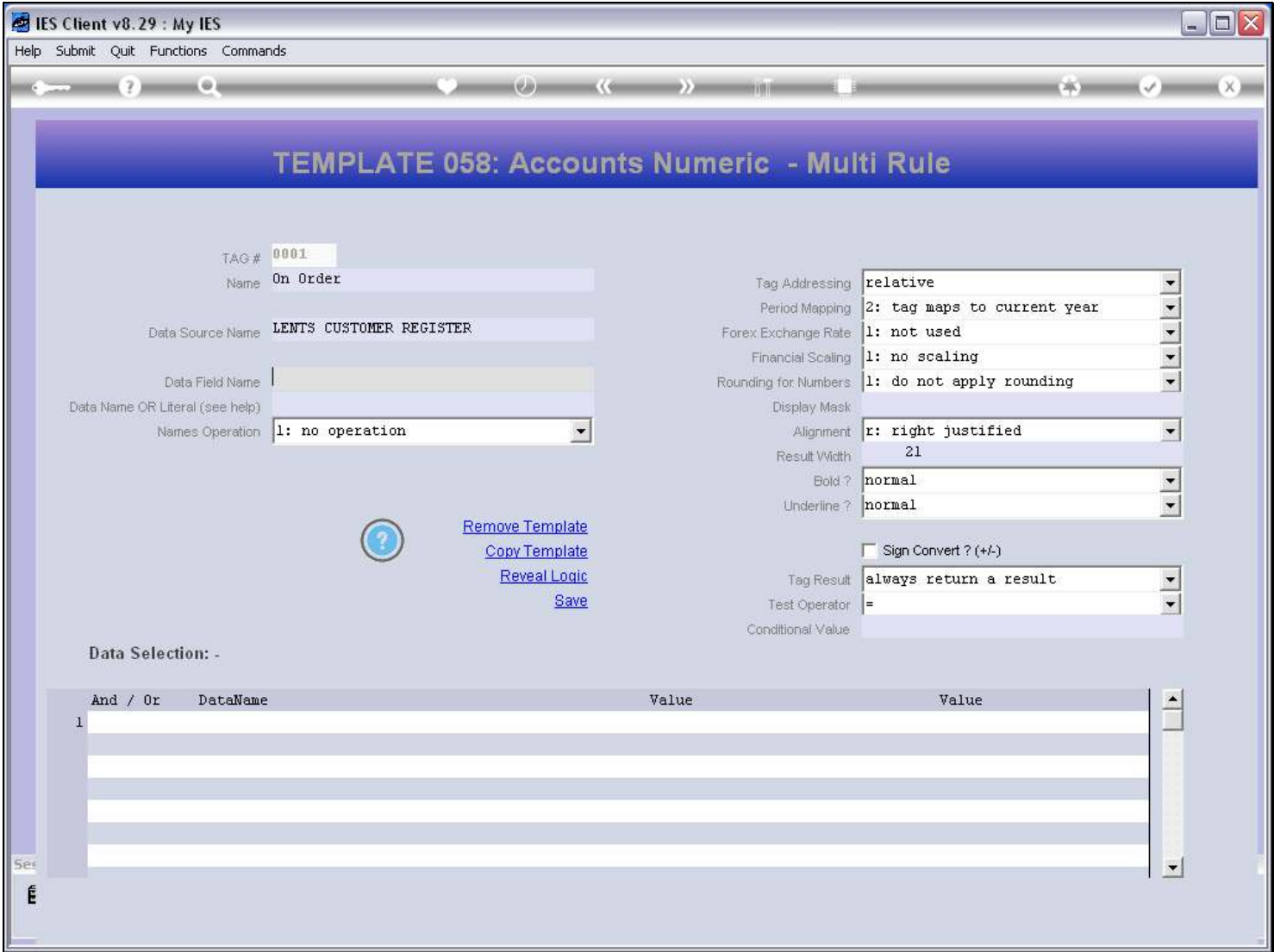

### Slide 18 - Slide 18

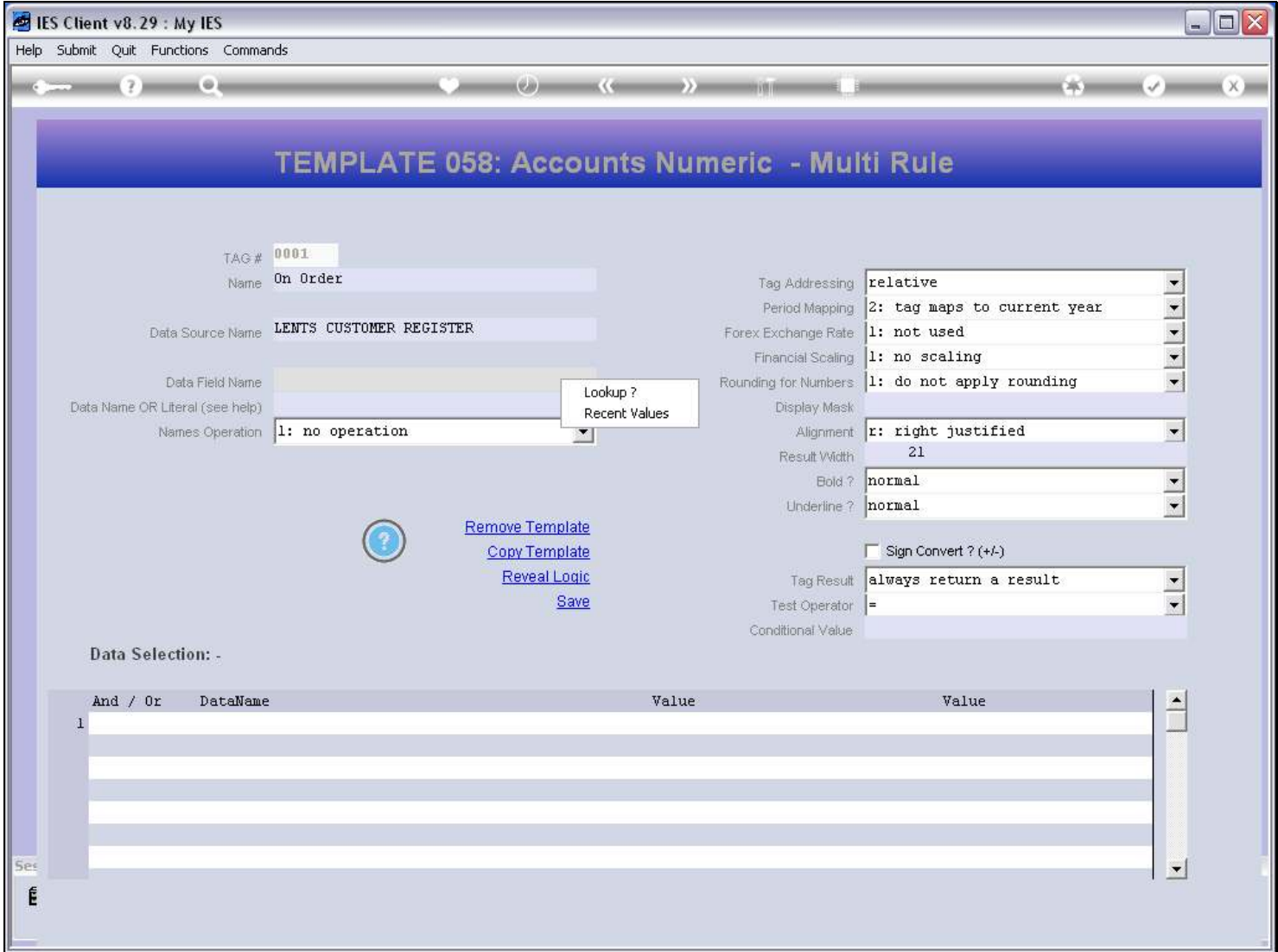

#### Slide 19 - Slide 19

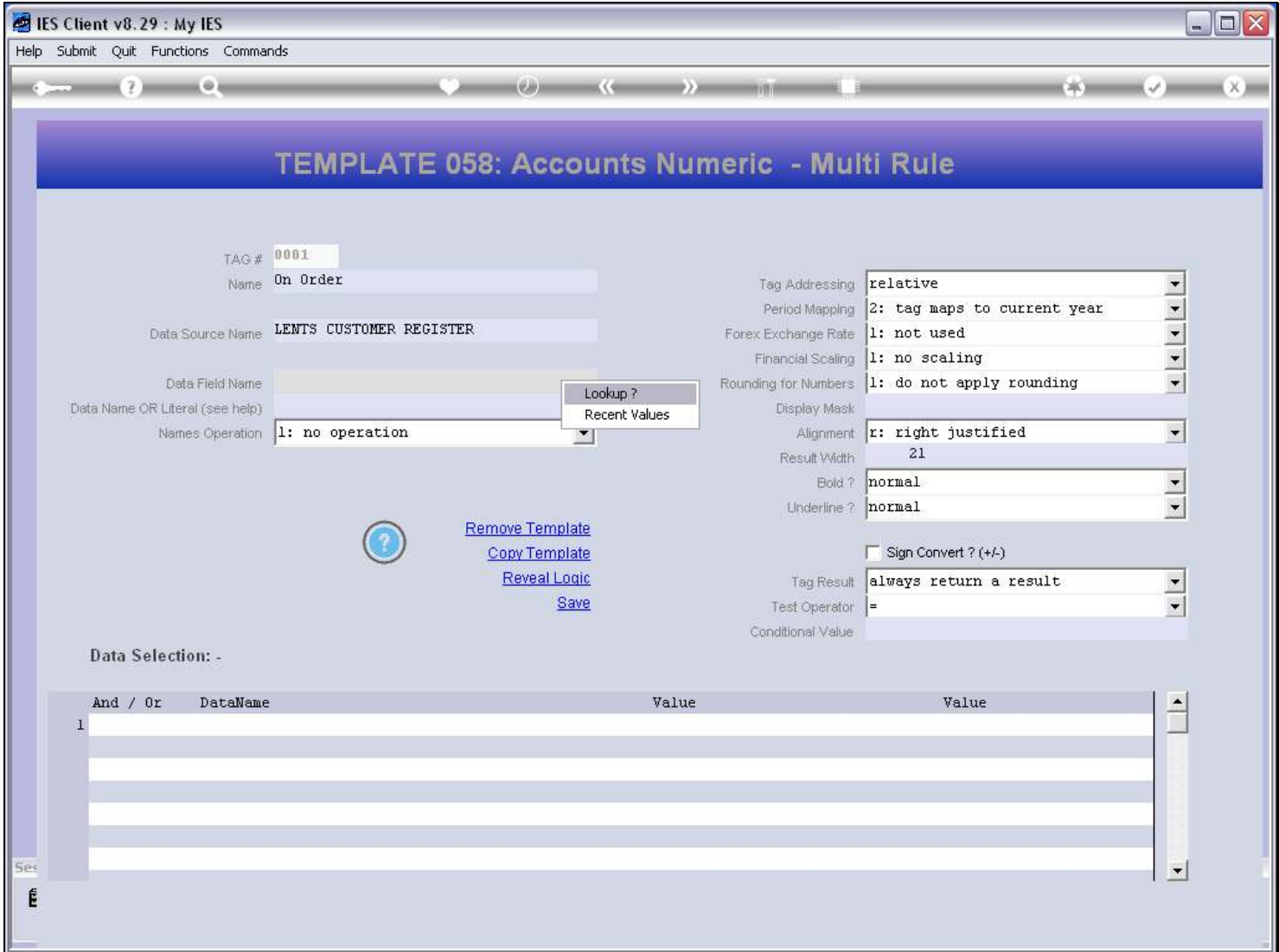

### Slide notes

The Data Name can also be looked up.

# Slide 20 - Slide 20

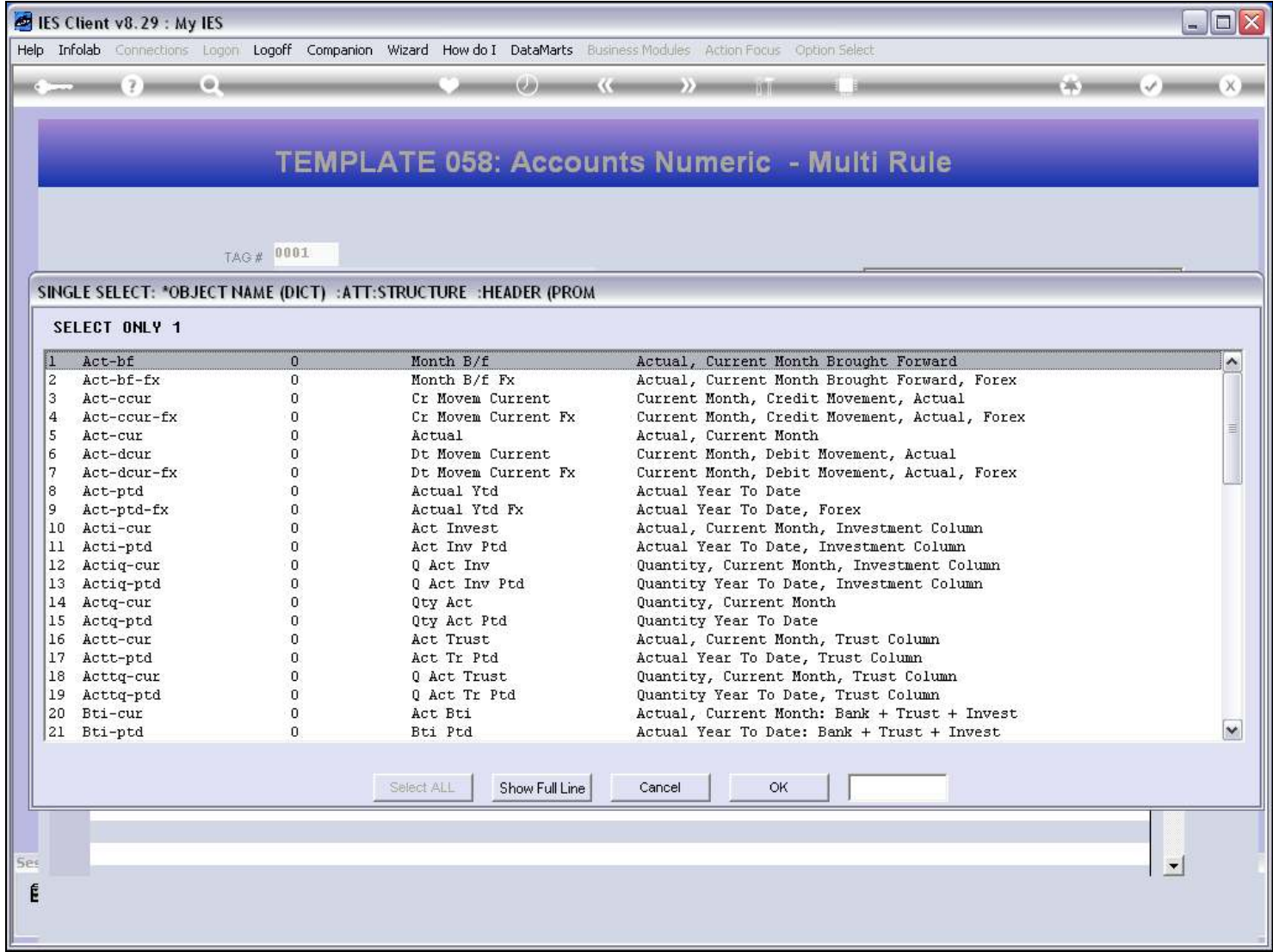

#### Slide 21 - Slide 21

# Slide 22 - Slide 22

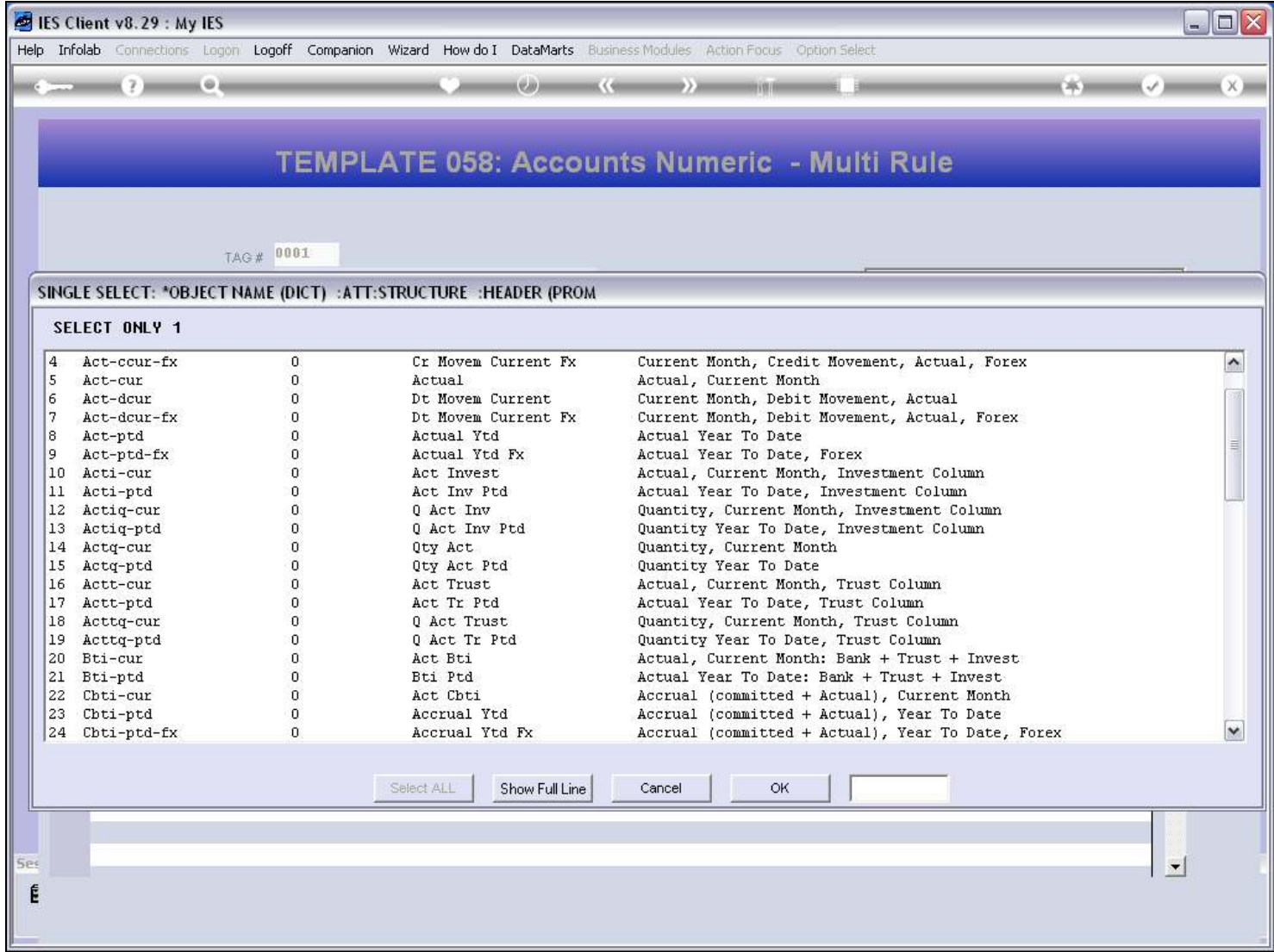

### Slide 23 - Slide 23

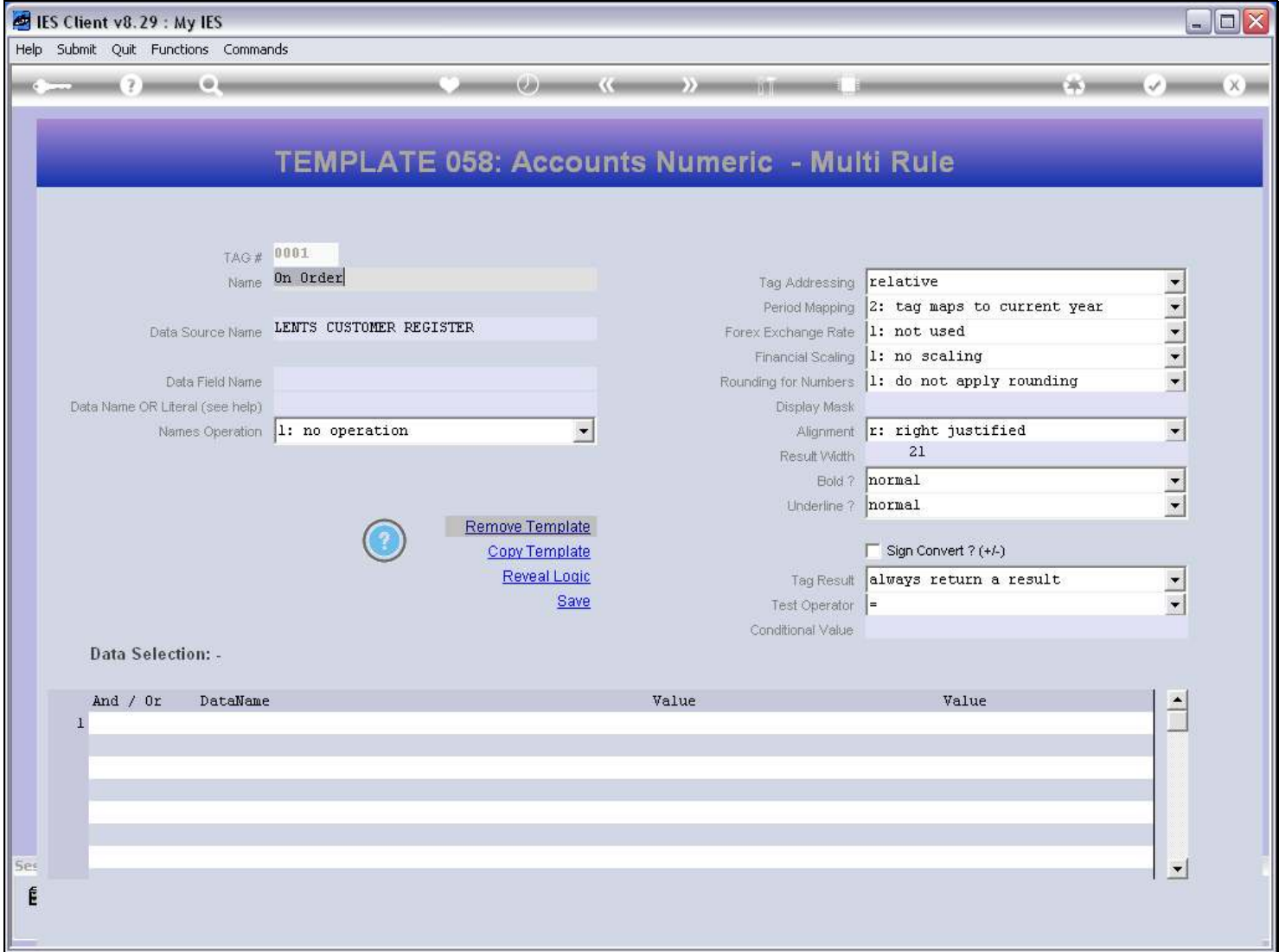

#### Slide 24 - Slide 24

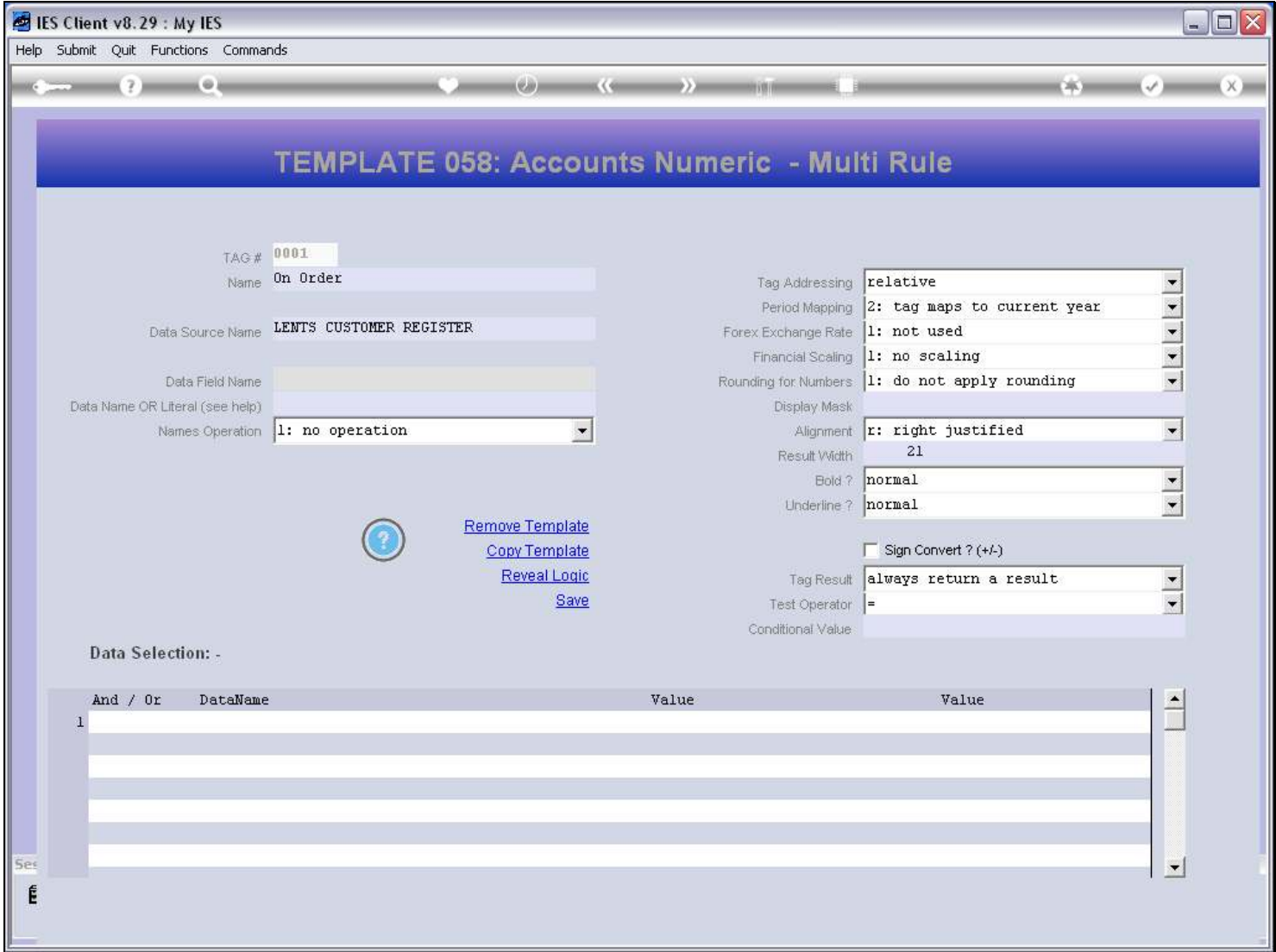

### Slide 25 - Slide 25

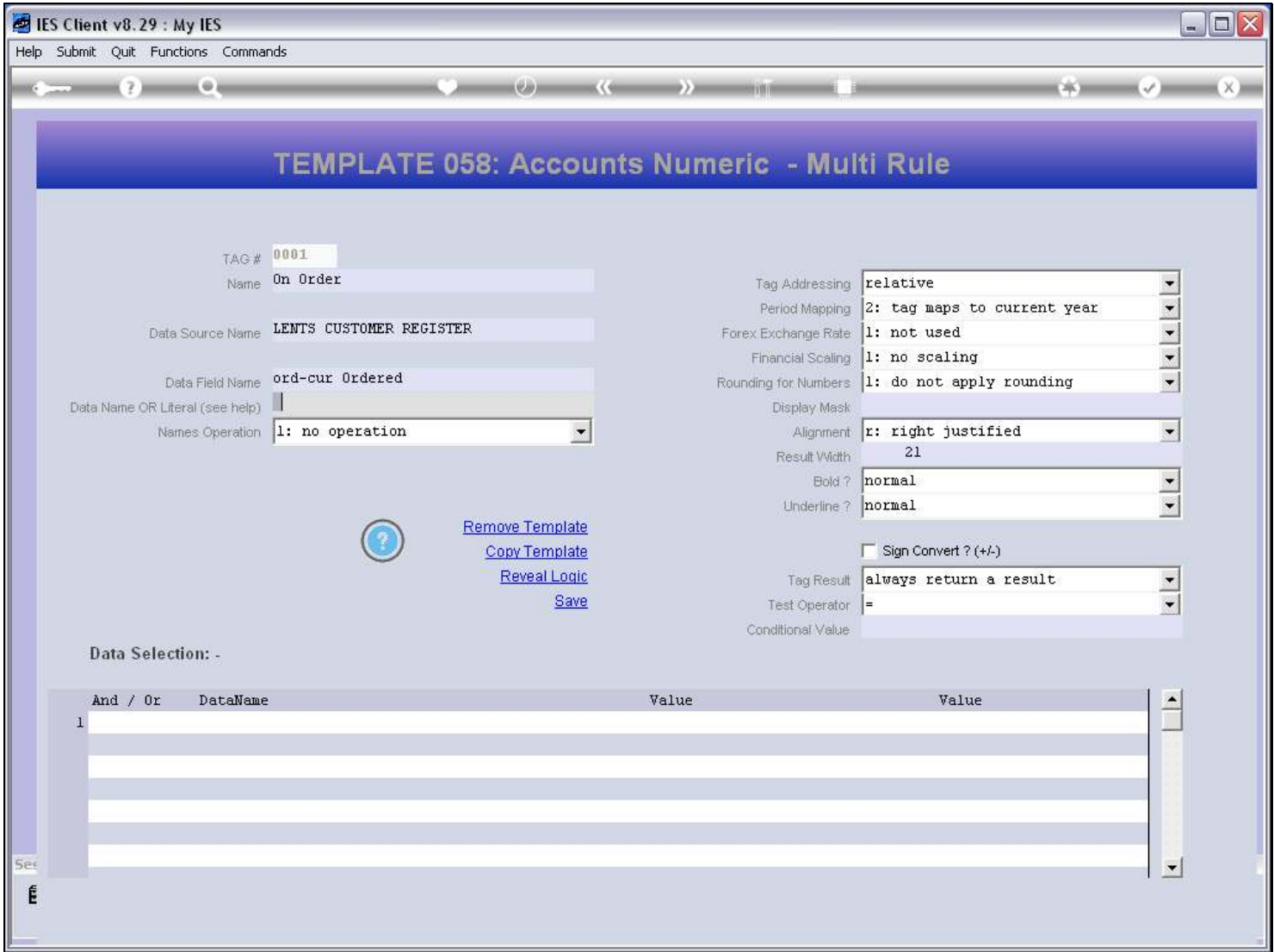

#### Slide notes

And then we may optionally use another Data Name, or a Direct Number, and perform an operation on the 2 Values.

### Slide 26 - Slide 26

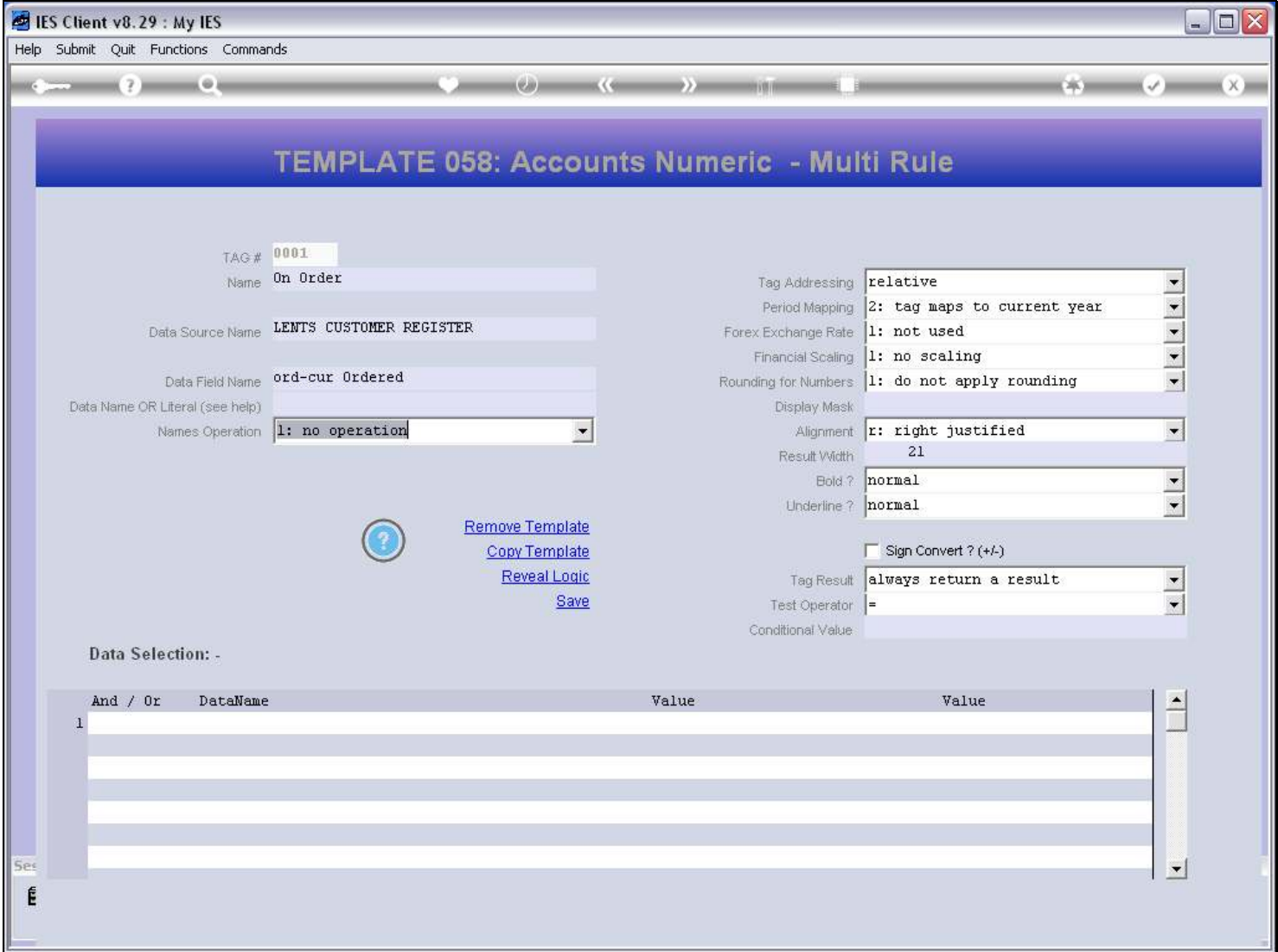

#### Slide 27 - Slide 27

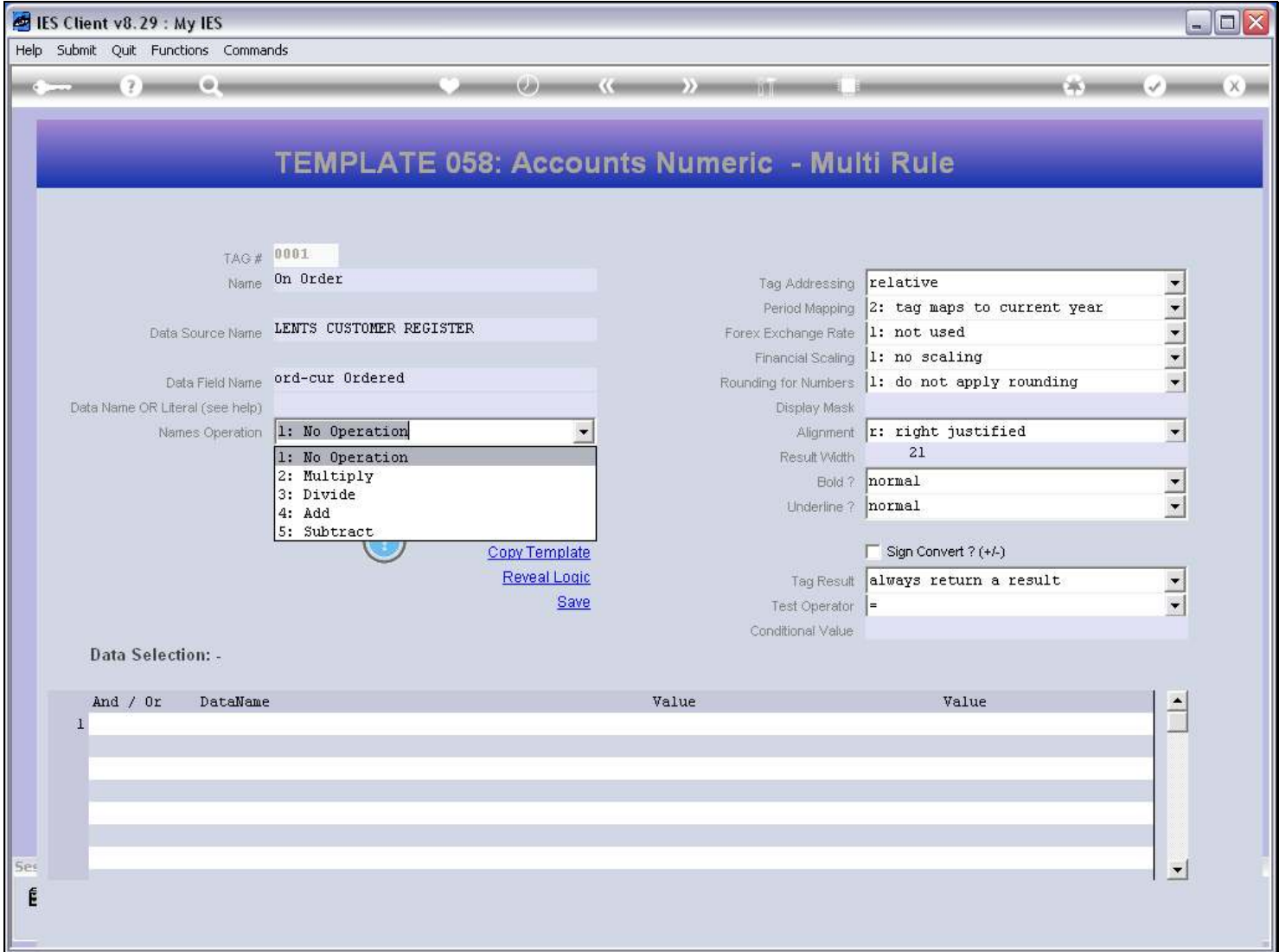

### Slide 28 - Slide 28

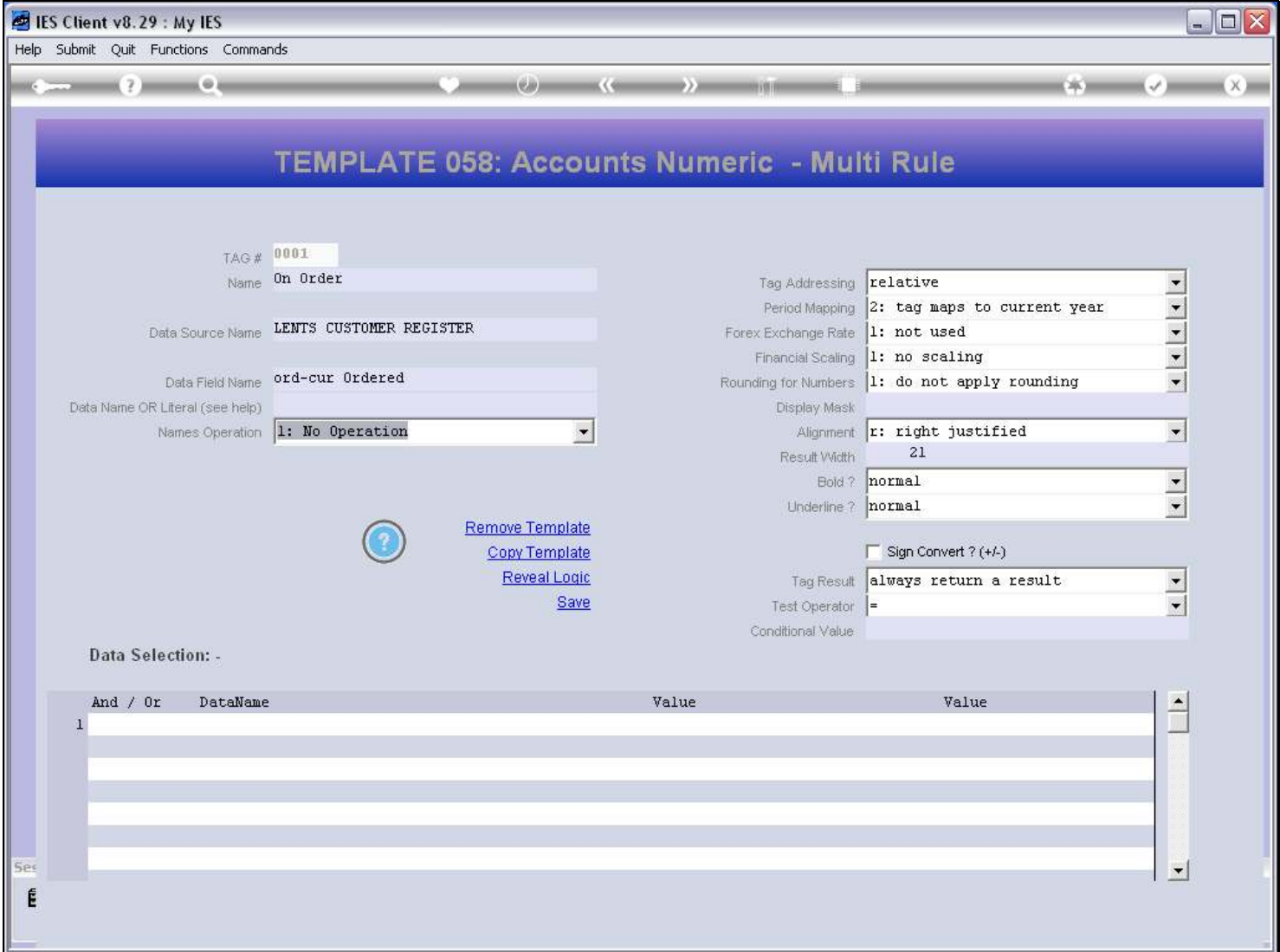

#### Slide notes

No default display mask is provided. We need to select the mask to use.

#### Slide 29 - Slide 29

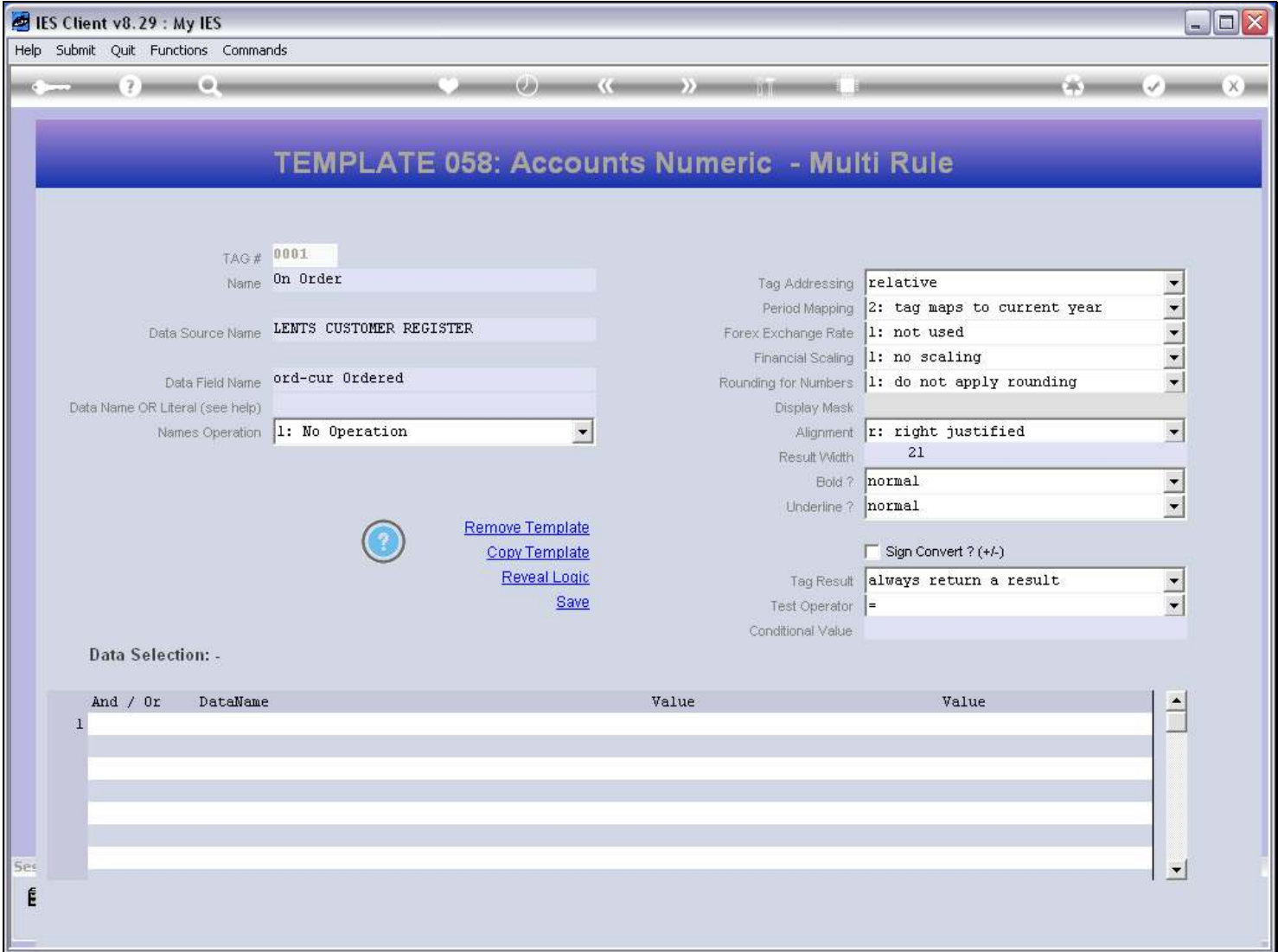

#### Slide 30 - Slide 30

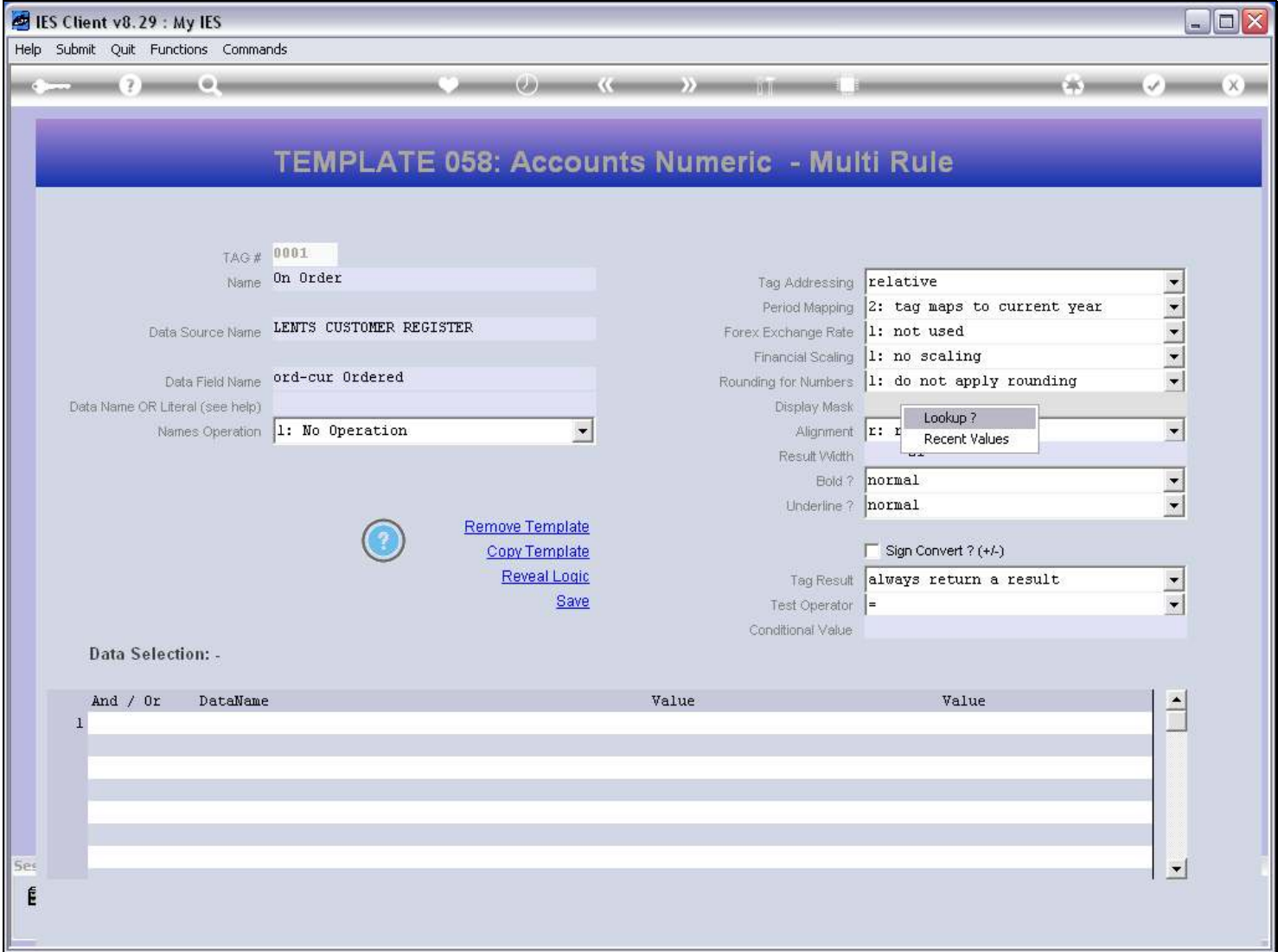

# Slide 31 - Slide 31

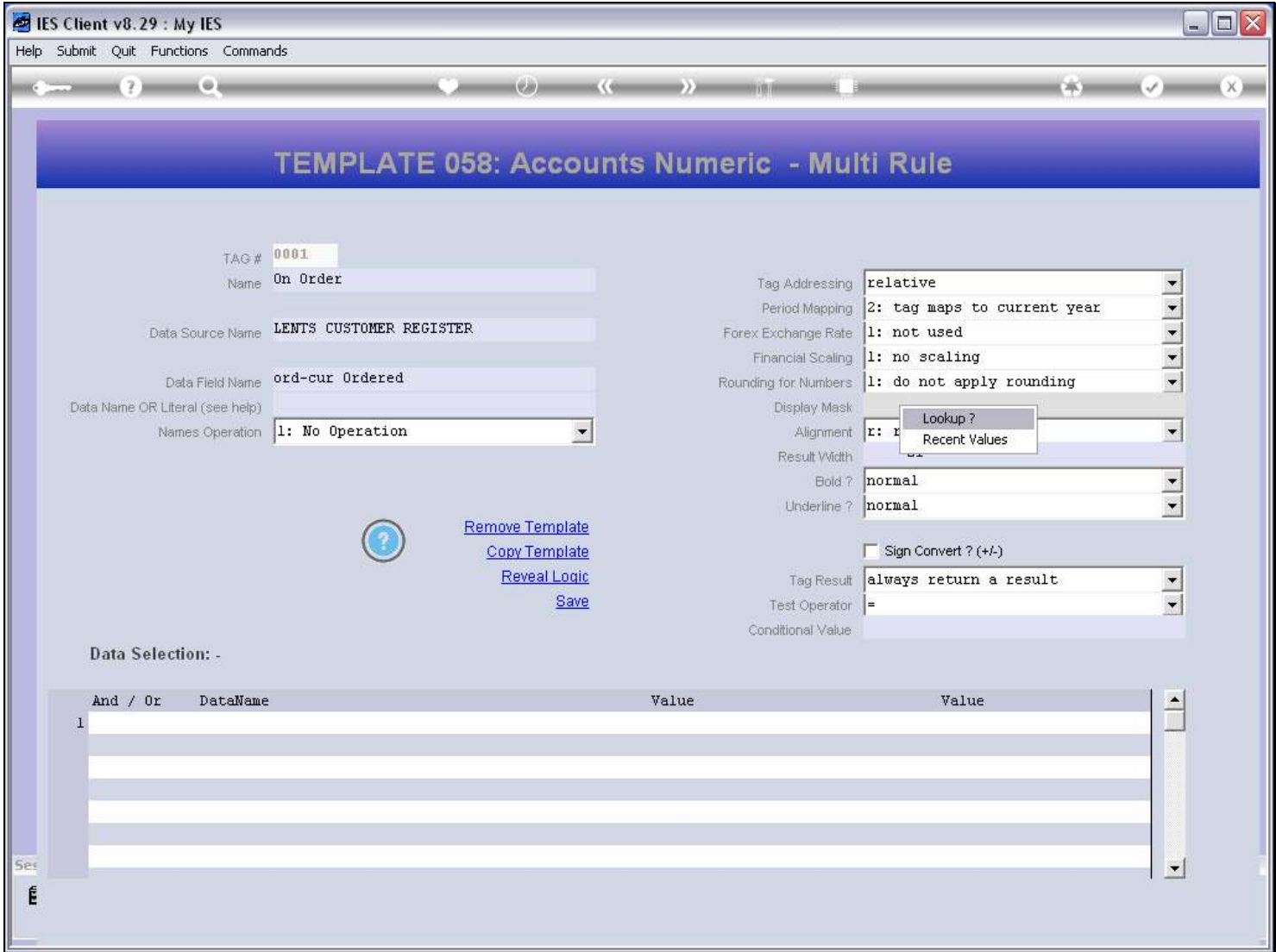

# Slide 32 - Slide 32

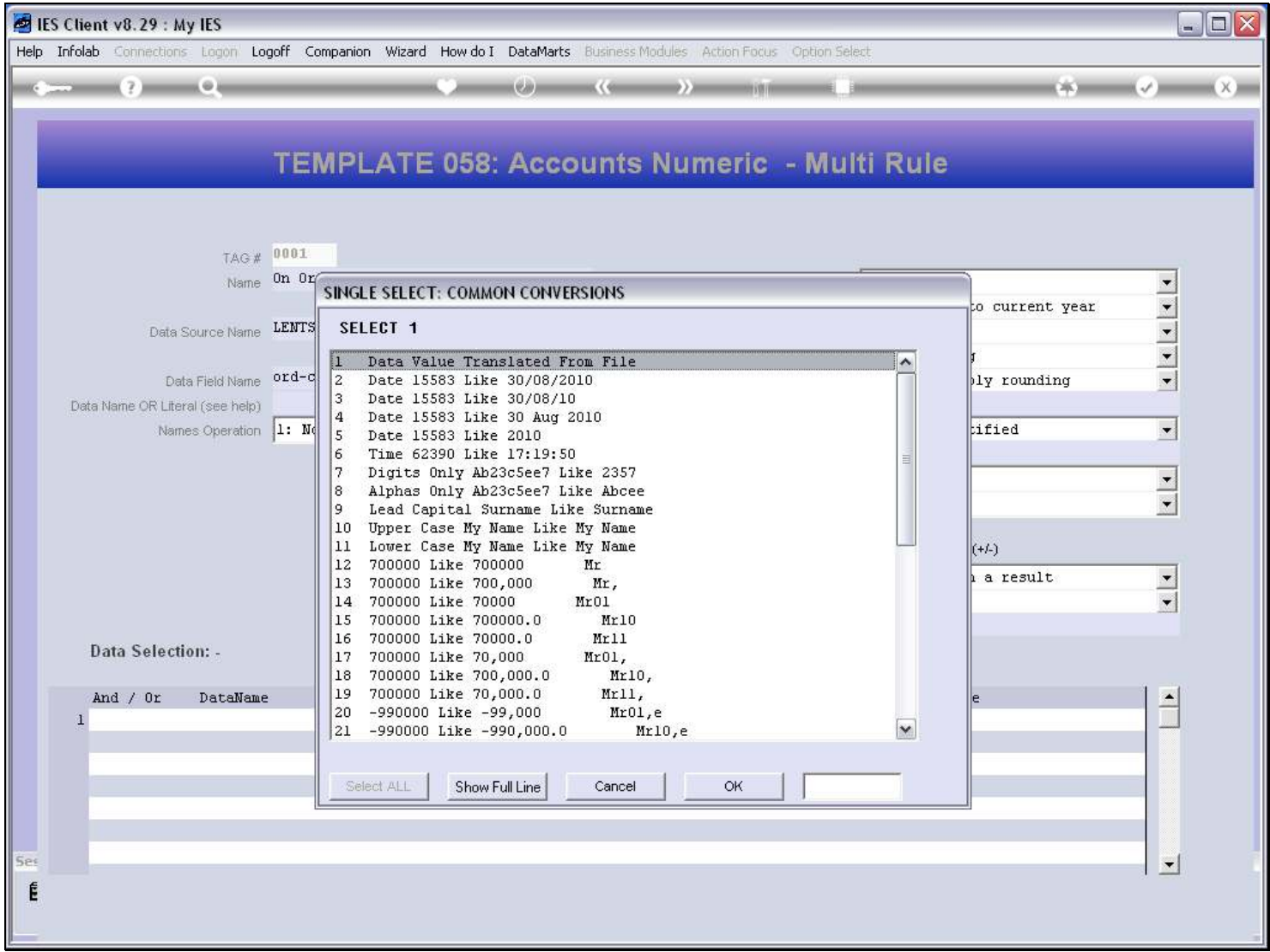

#### Slide 33 - Slide 33

### Slide 34 - Slide 34

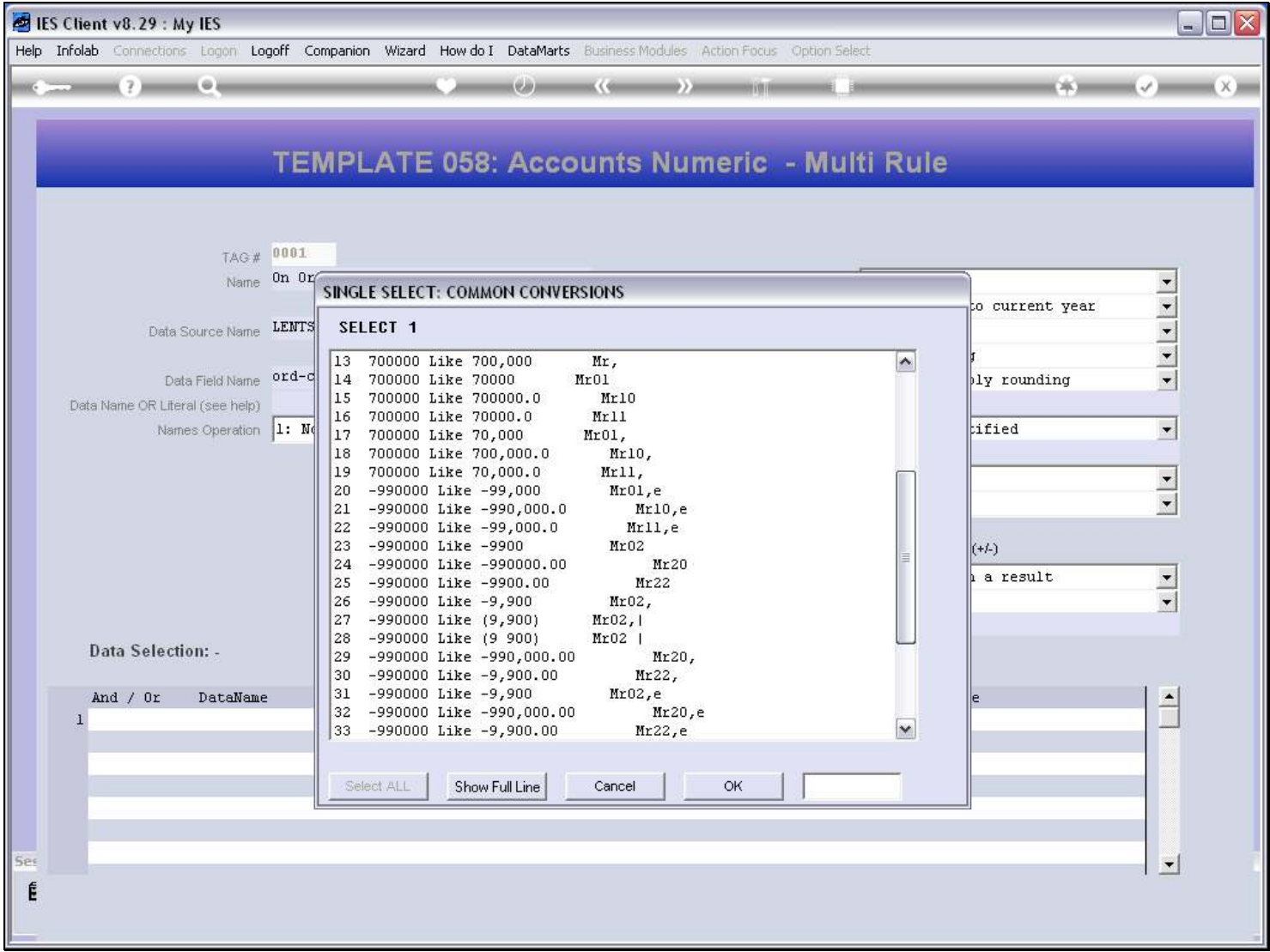

### Slide 35 - Slide 35

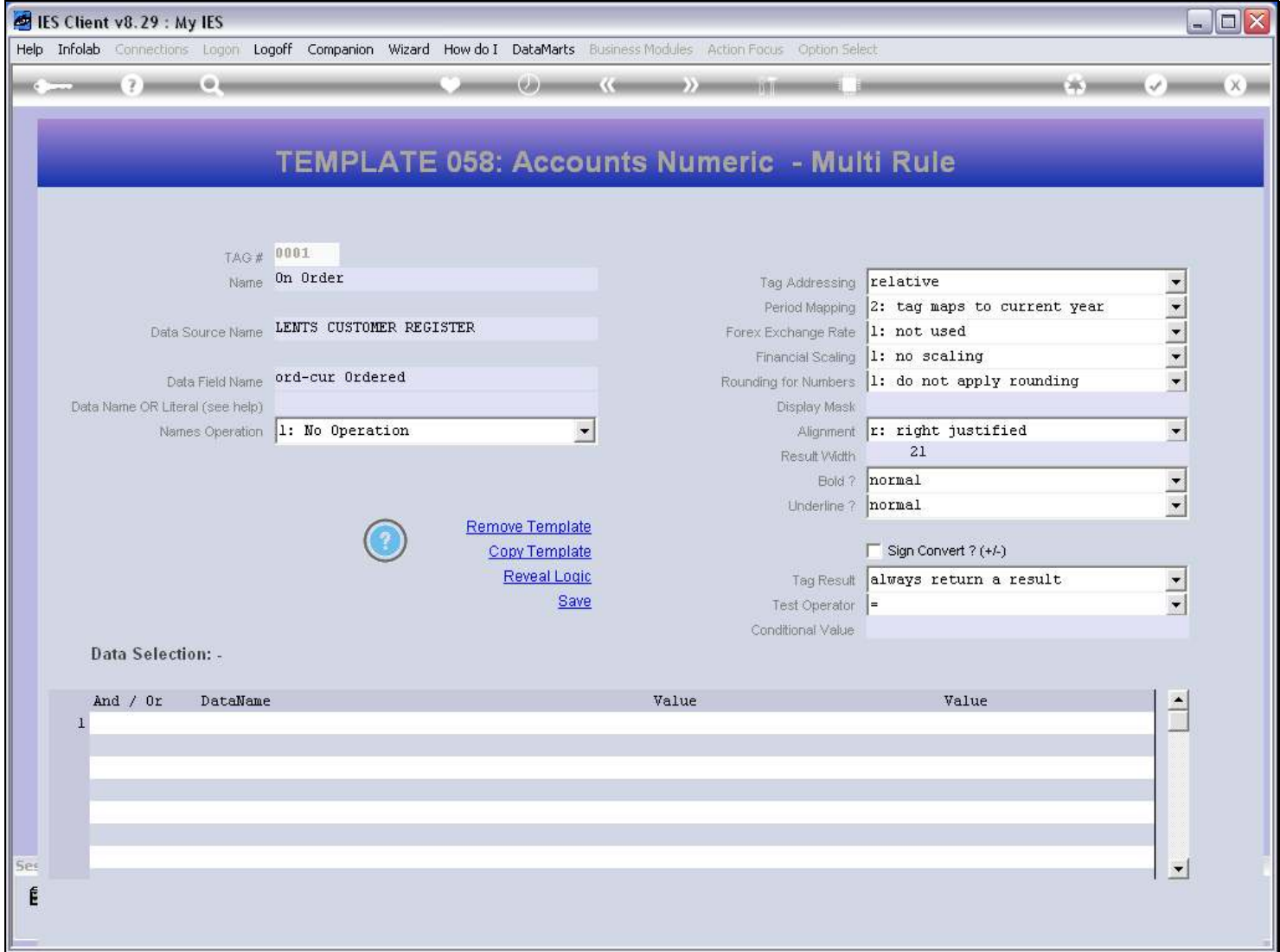

#### Slide 36 - Slide 36

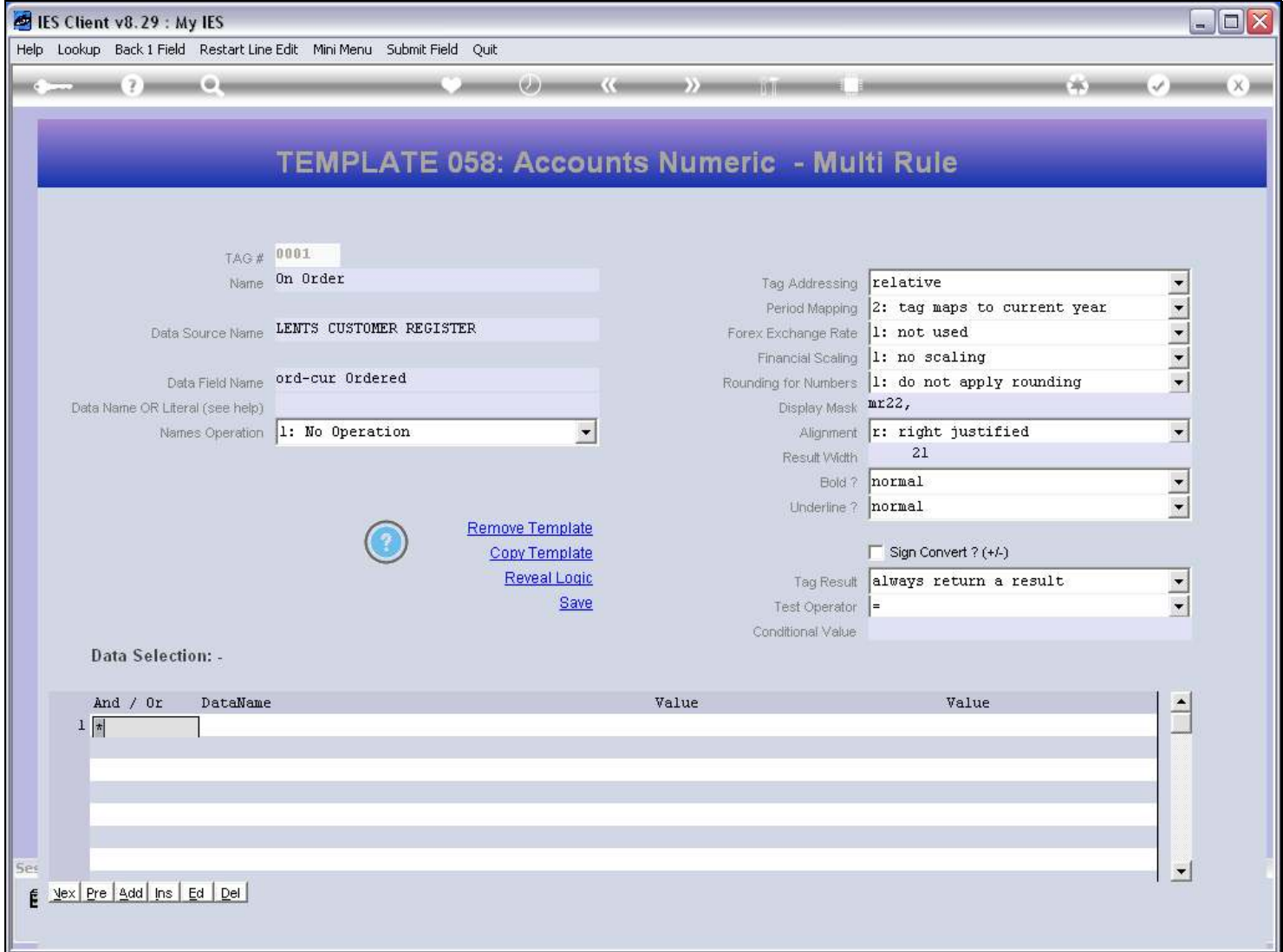

#### Slide 37 - Slide 37

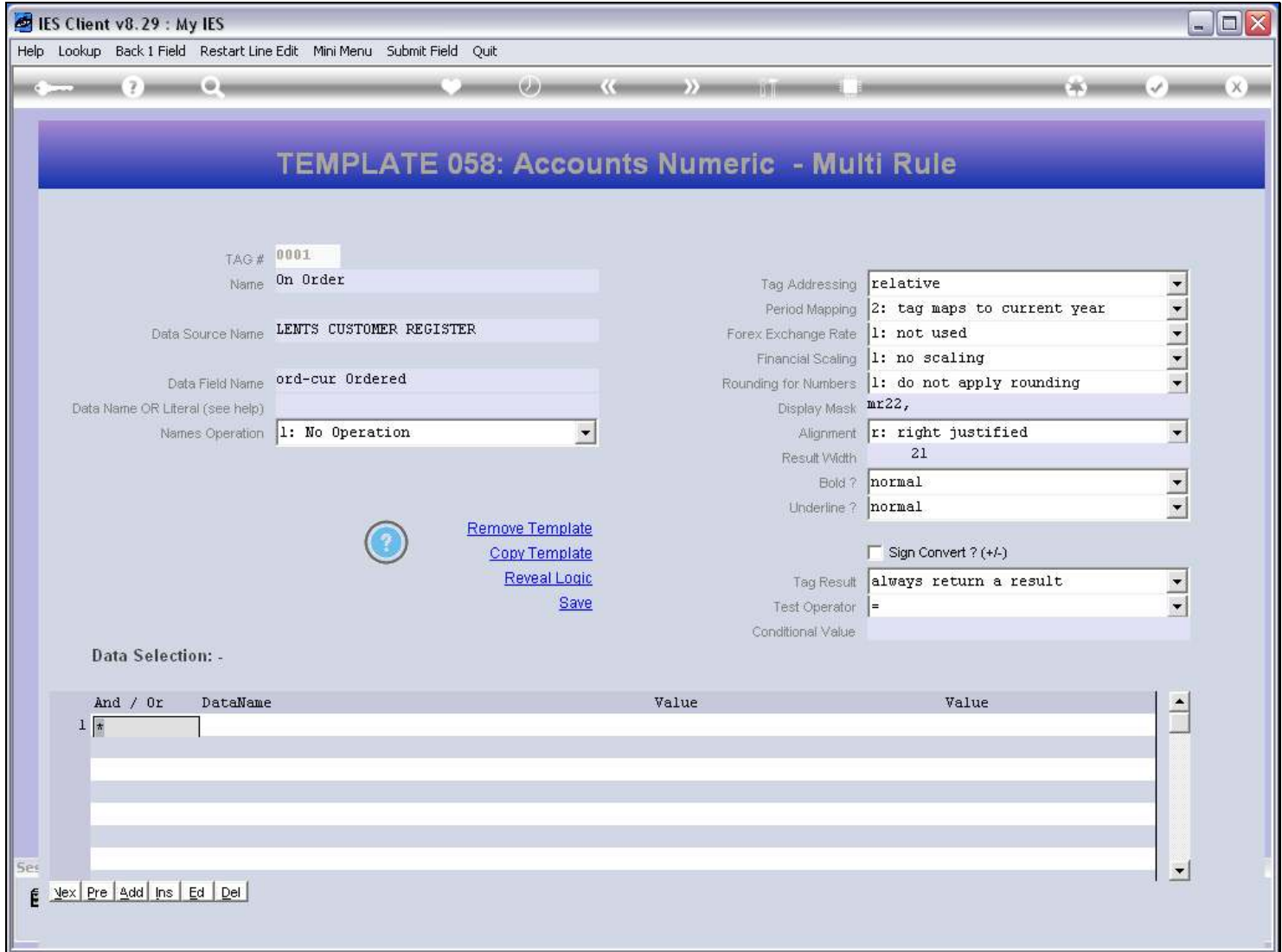

#### Slide notes

At the Data Selection, we need a minimum of 1 Rule Line, but we can use many Lines if we need to. On the 1st Rule Line, the 'and / or' operator choice does not apply, therefore the system inserts a star.

#### Slide 38 - Slide 38

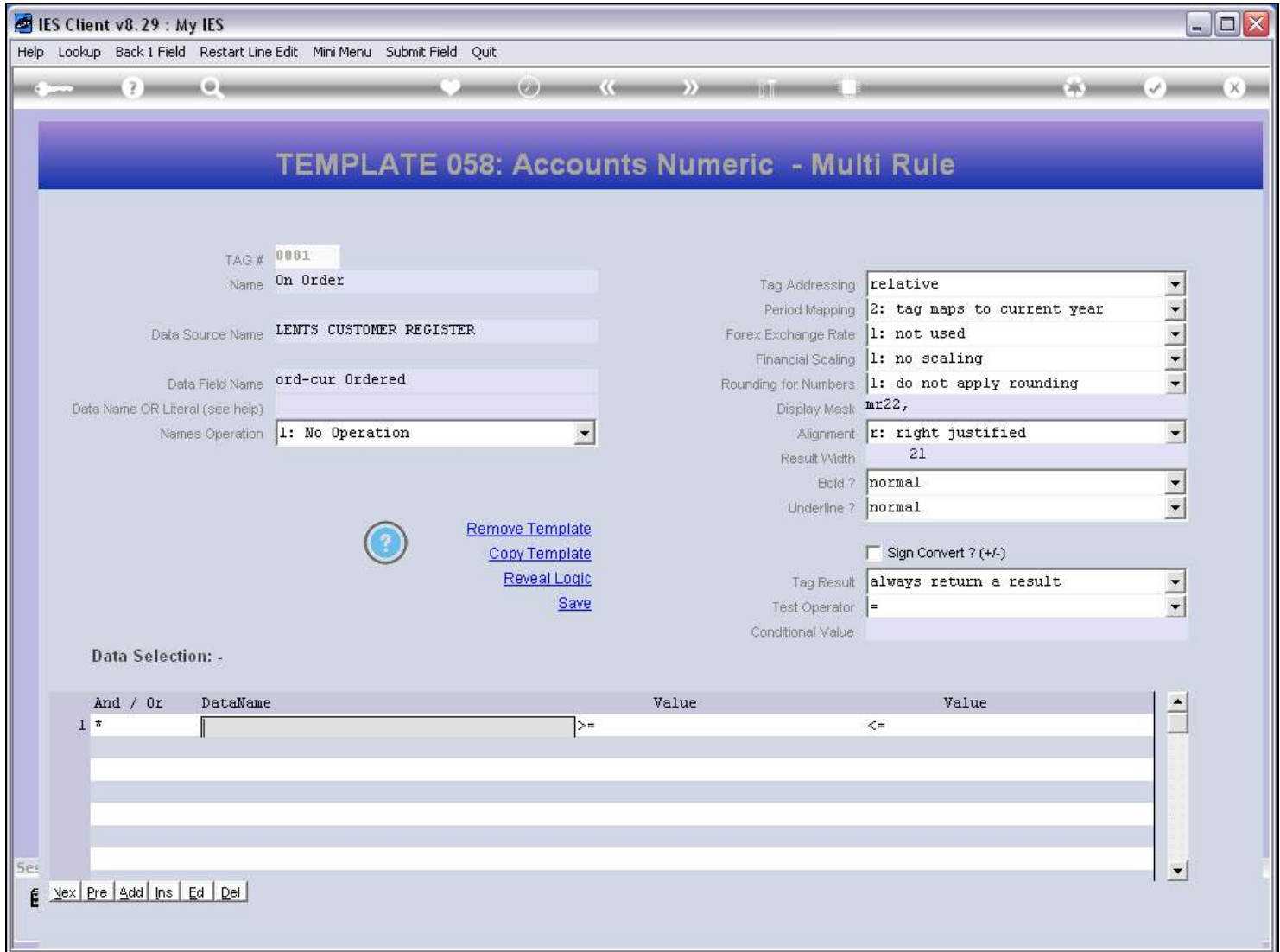

#### Slide notes

We can use any suitable Data Names from the Source, to state our selection rules, and we work with from / to value ranges. The Data Names can be looked up also.

#### Slide 39 - Slide 39

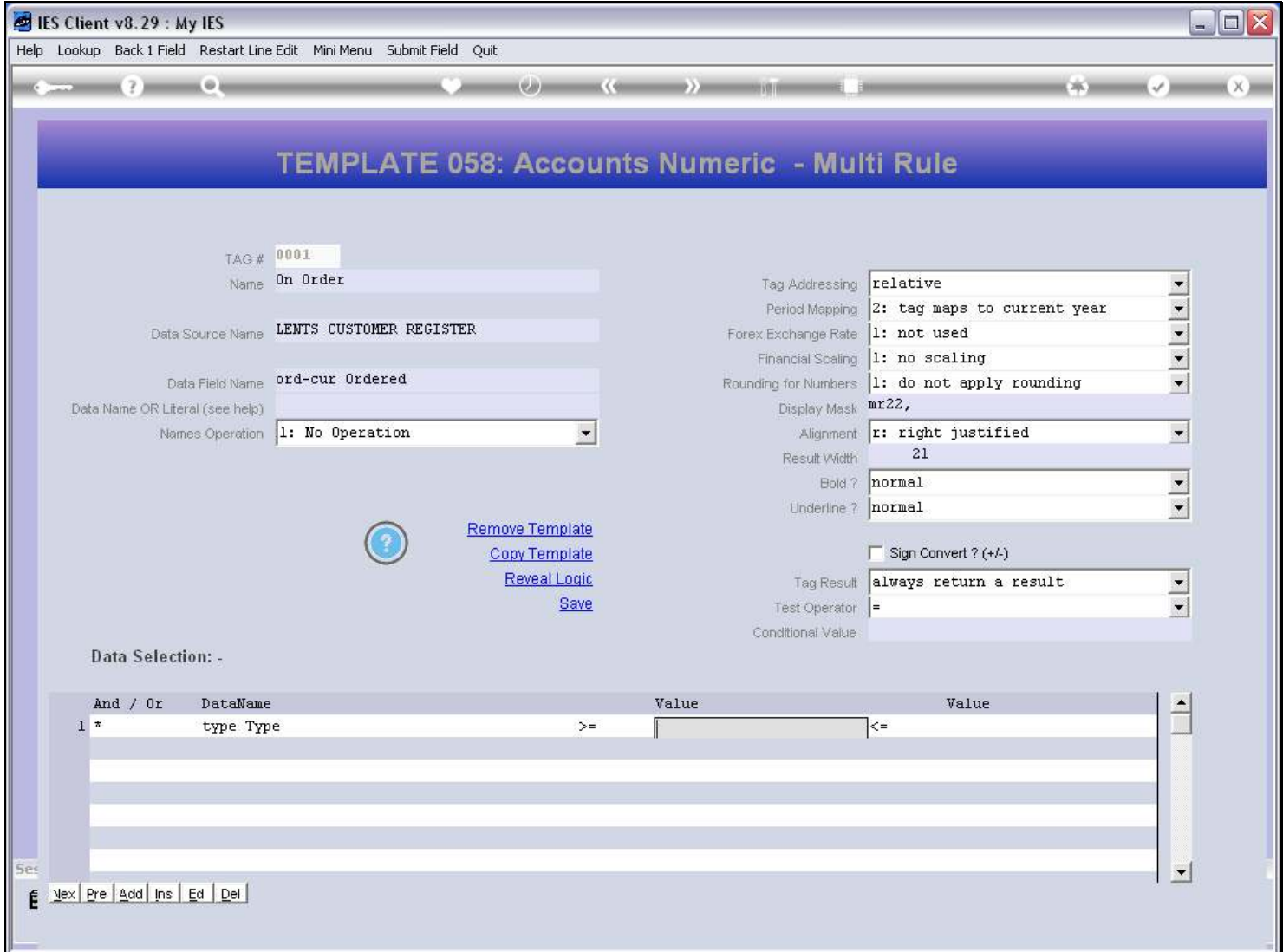

### Slide notes

All Supplier Accounts in the source called 'LENTS' are flagged with type 'C'.

#### Slide 40 - Slide 40

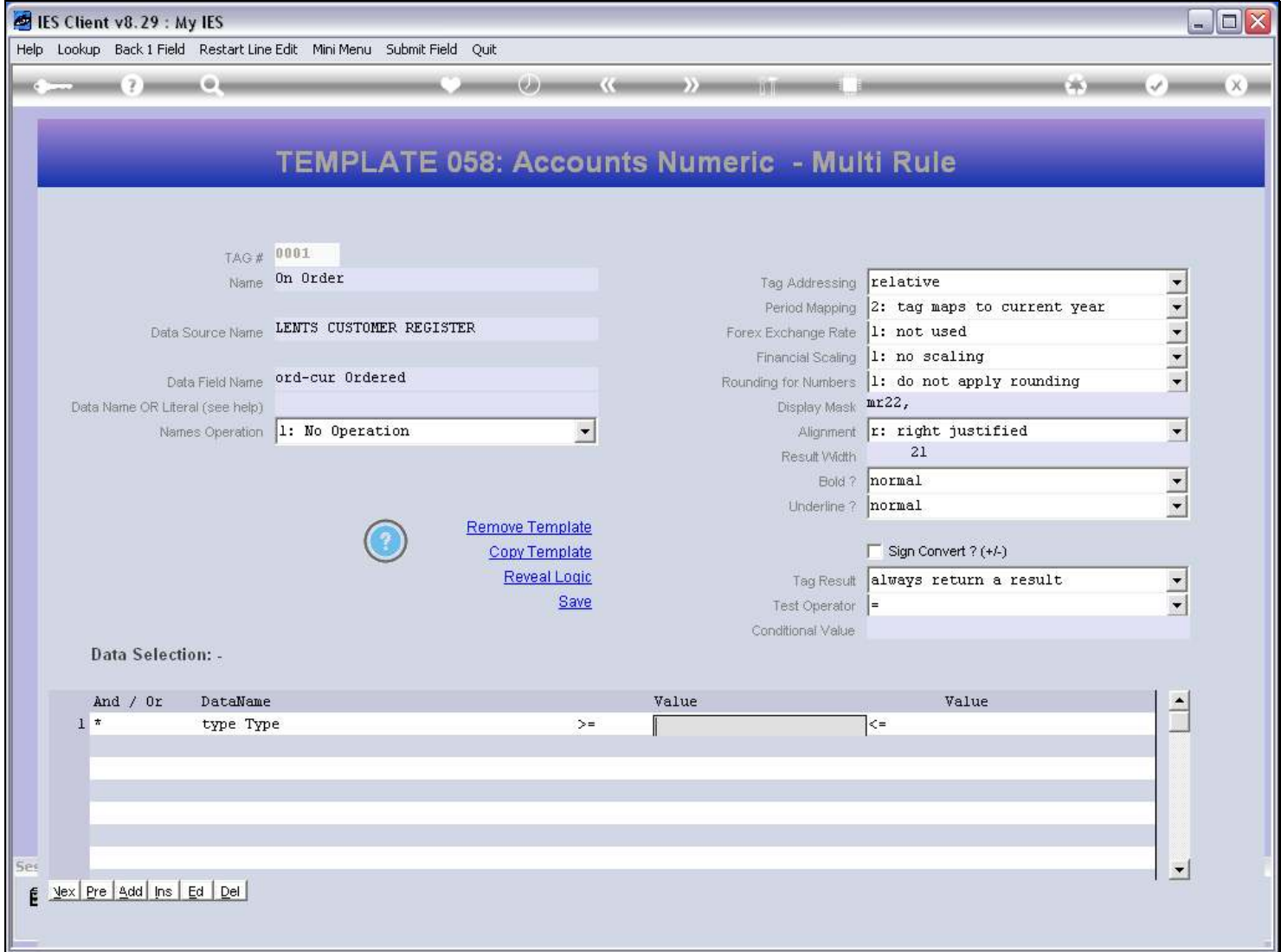

## Slide 41 - Slide 41

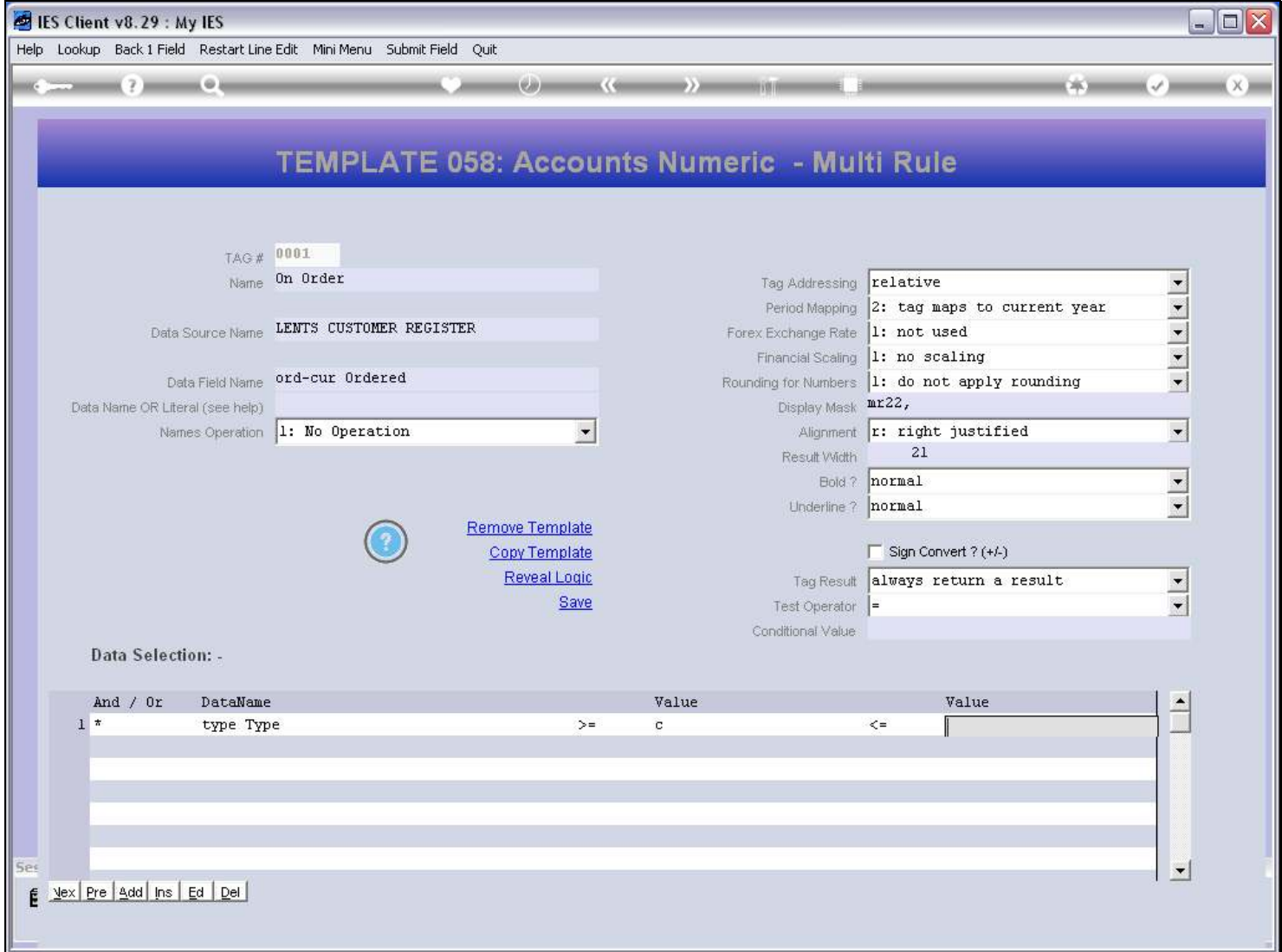

# Slide 42 - Slide 42

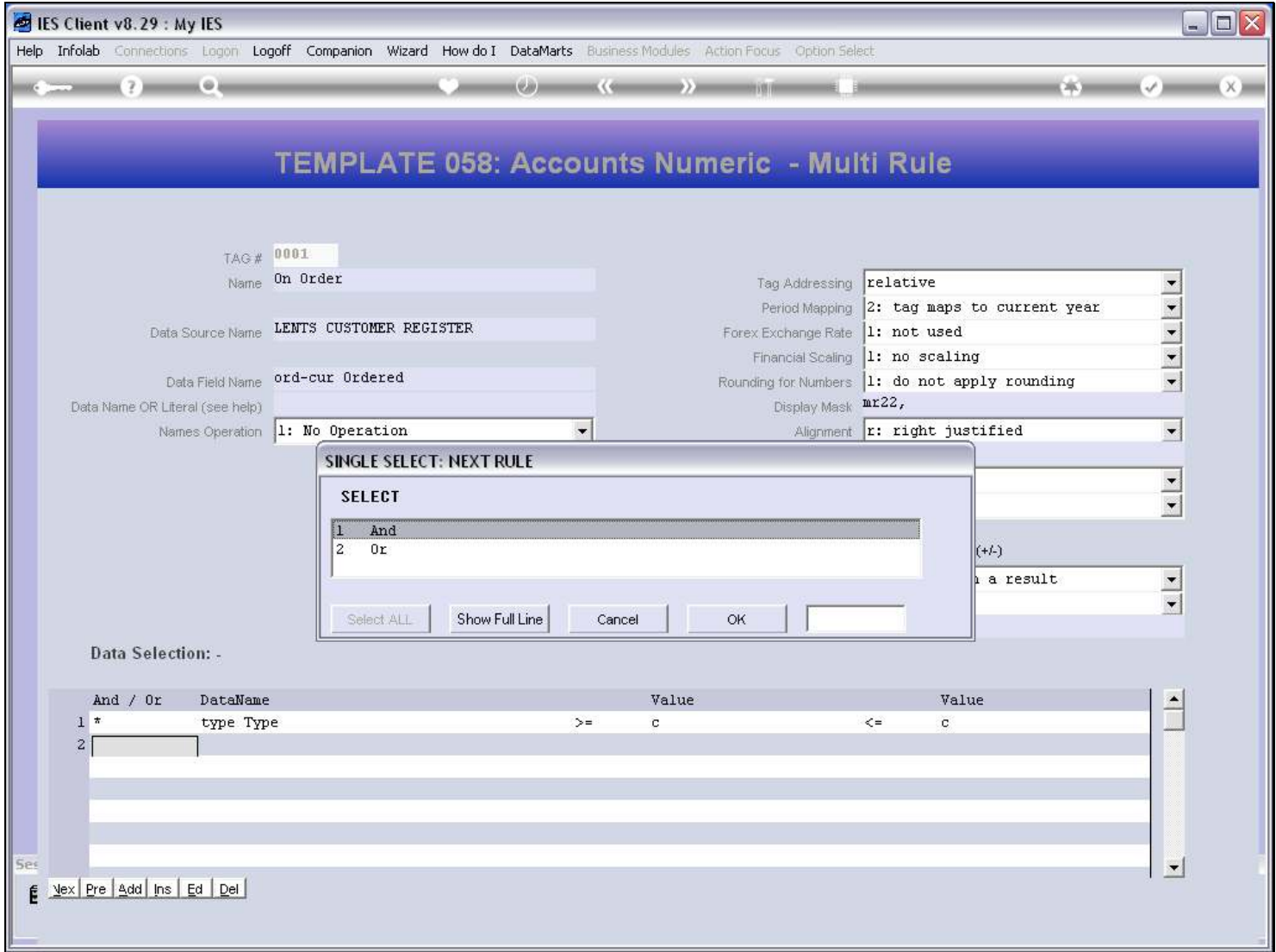

#### Slide 43 - Slide 43

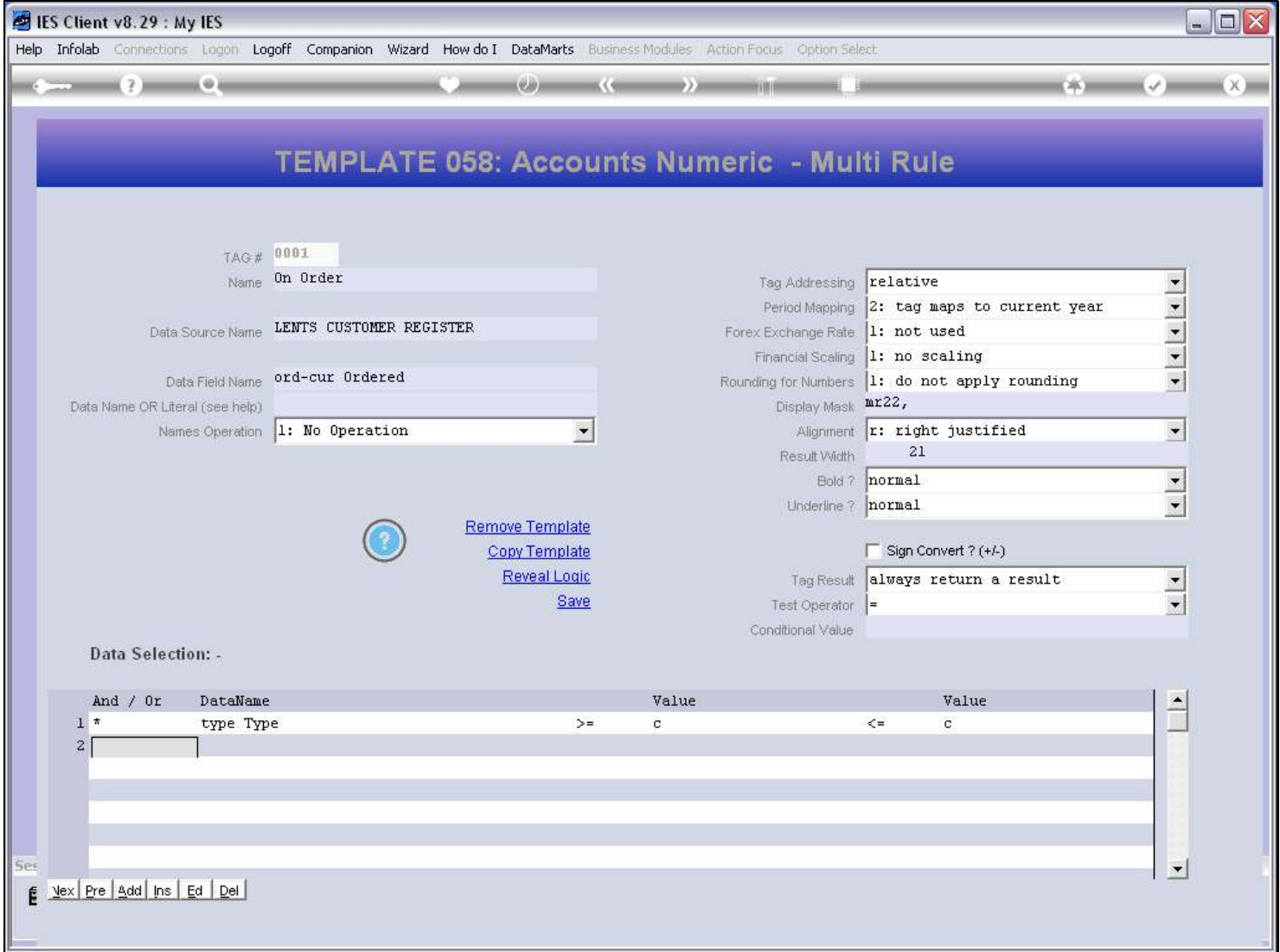

#### Slide notes

By selecting all Supplier Accounts, we need no further rules in this case, because we want the Purchase Order Totals for all Suppliers.

#### Slide 44 - Slide 44

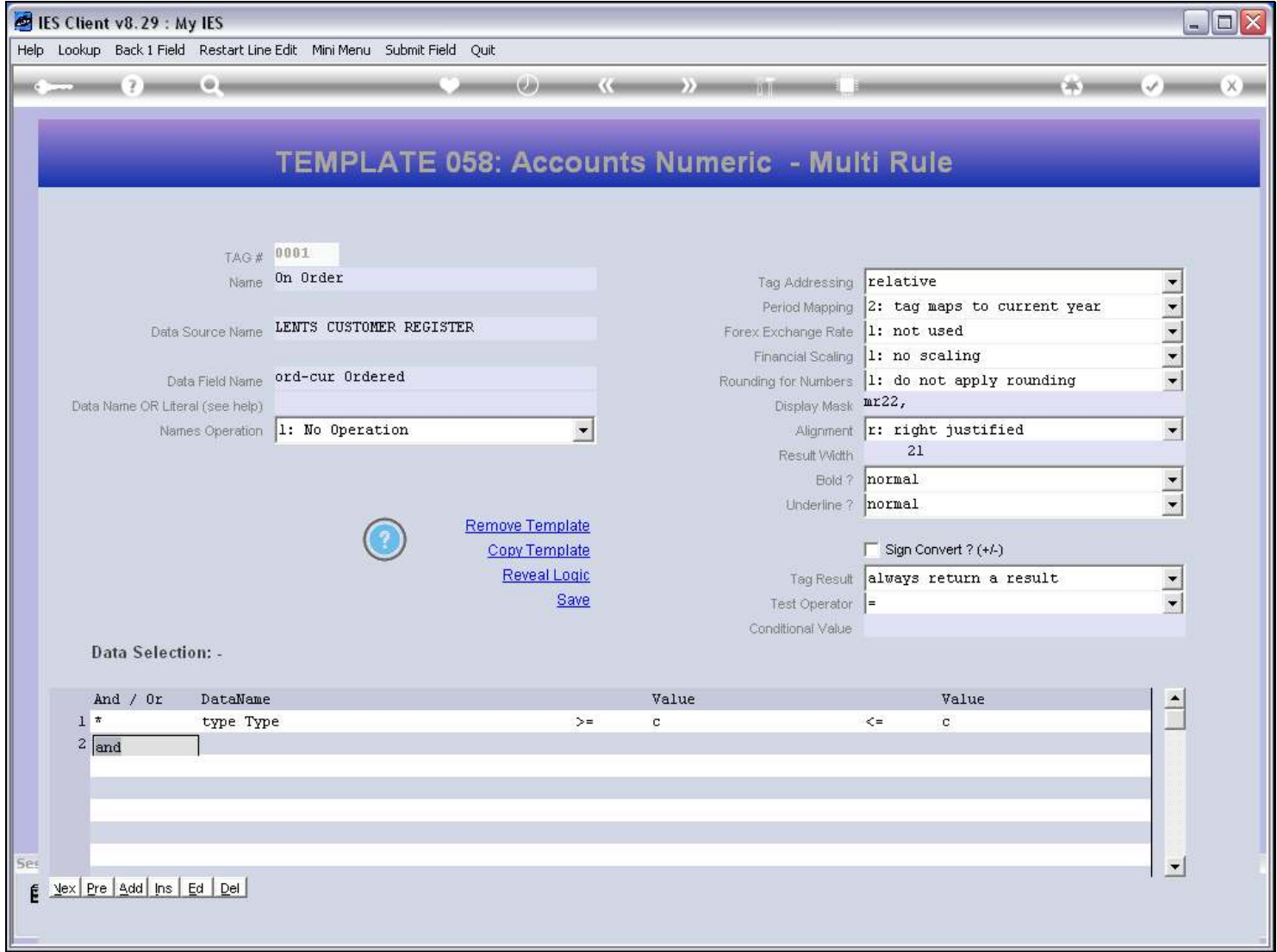

#### Slide 45 - Slide 45

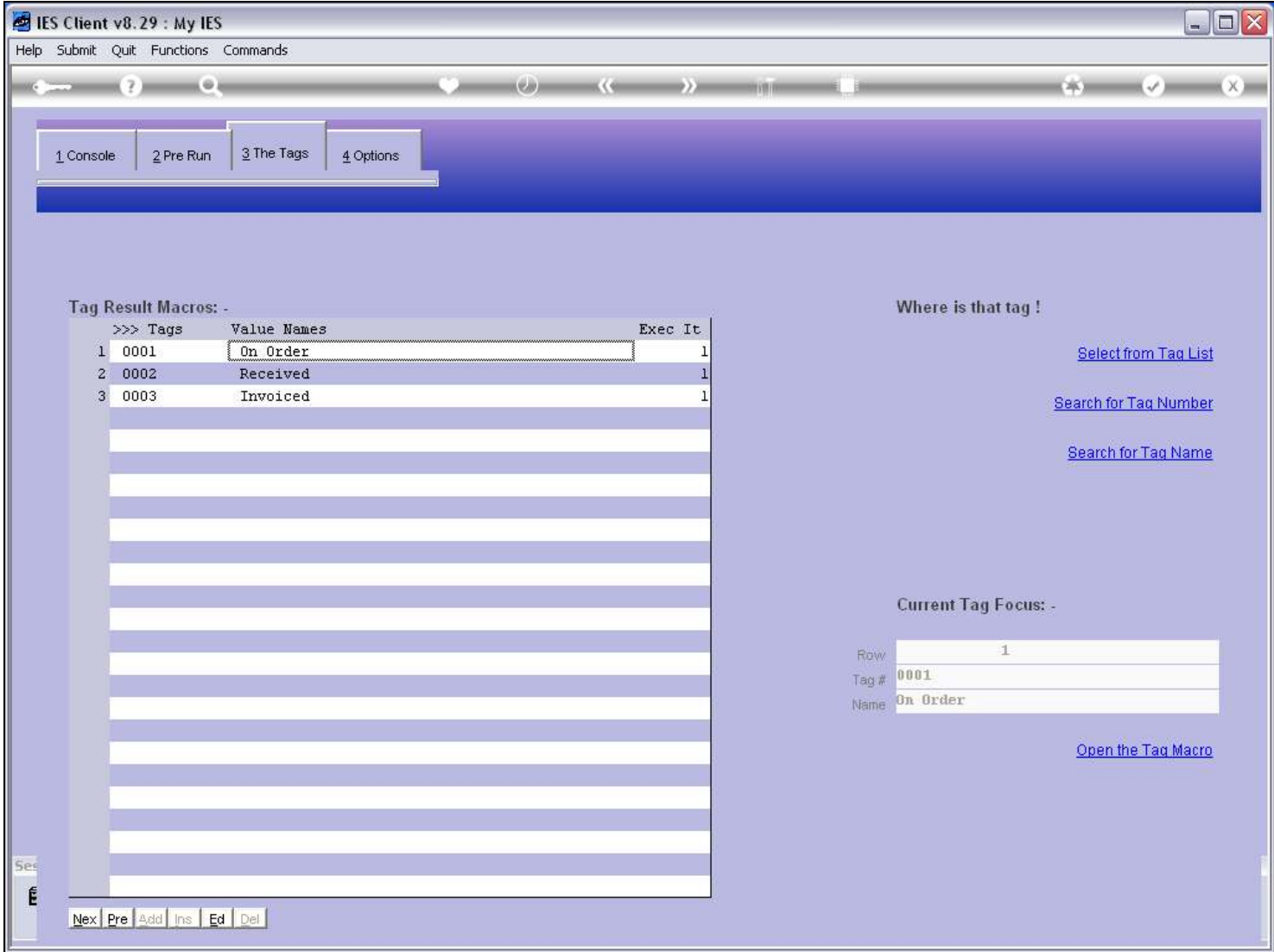

## Slide 46 - Slide 46

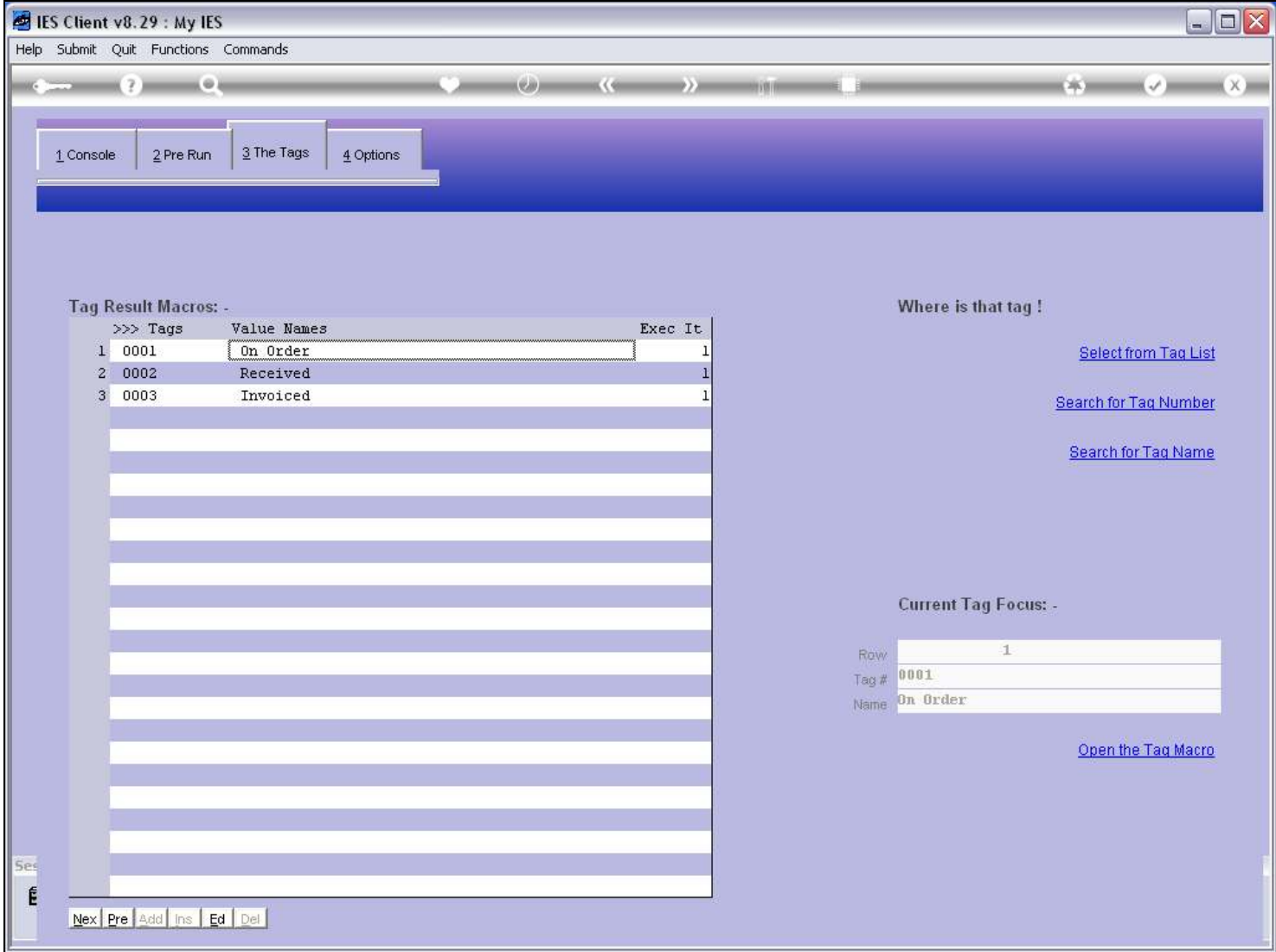

## Slide 47 - Slide 47

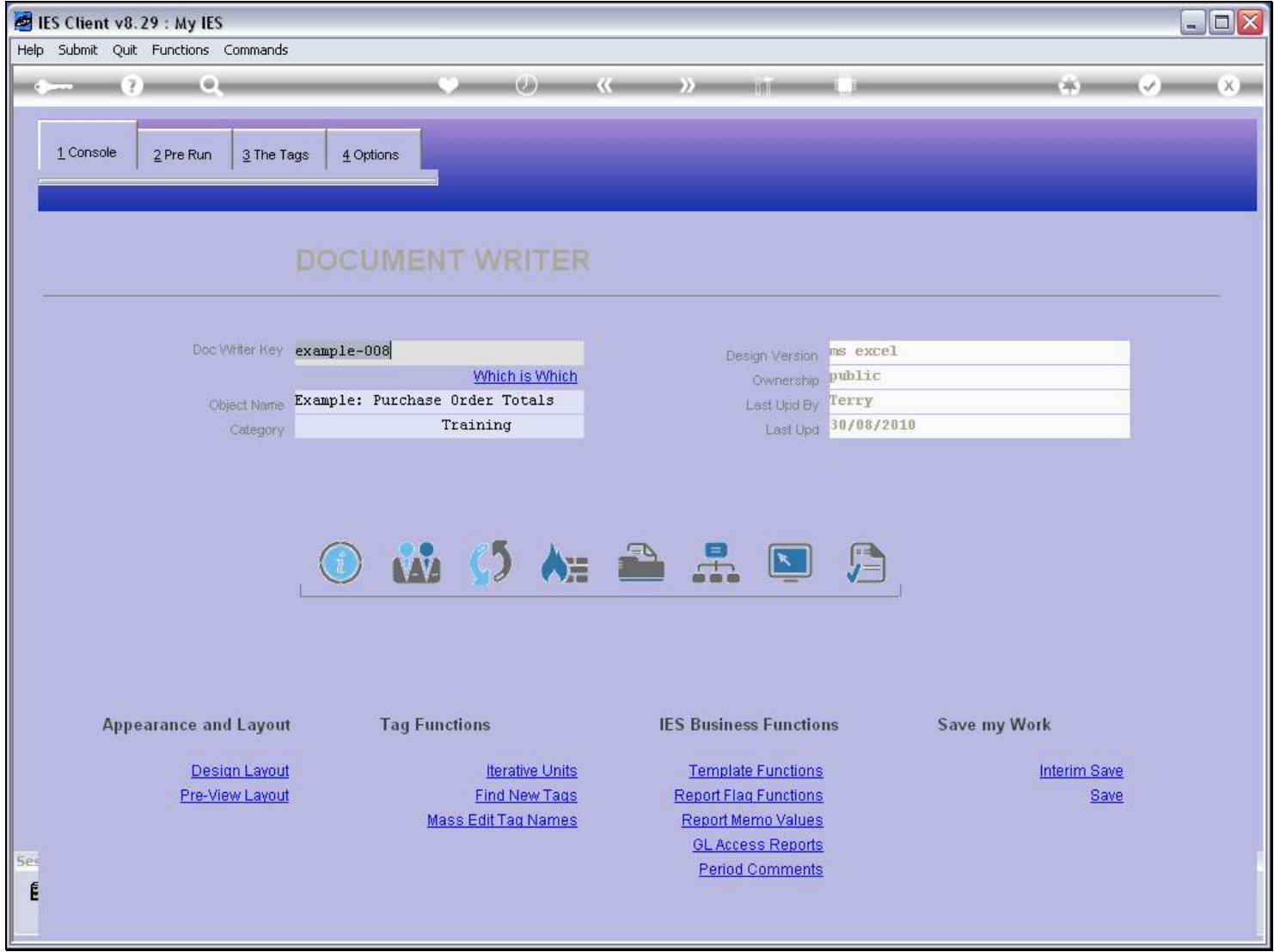

#### Slide 48 - Slide 48

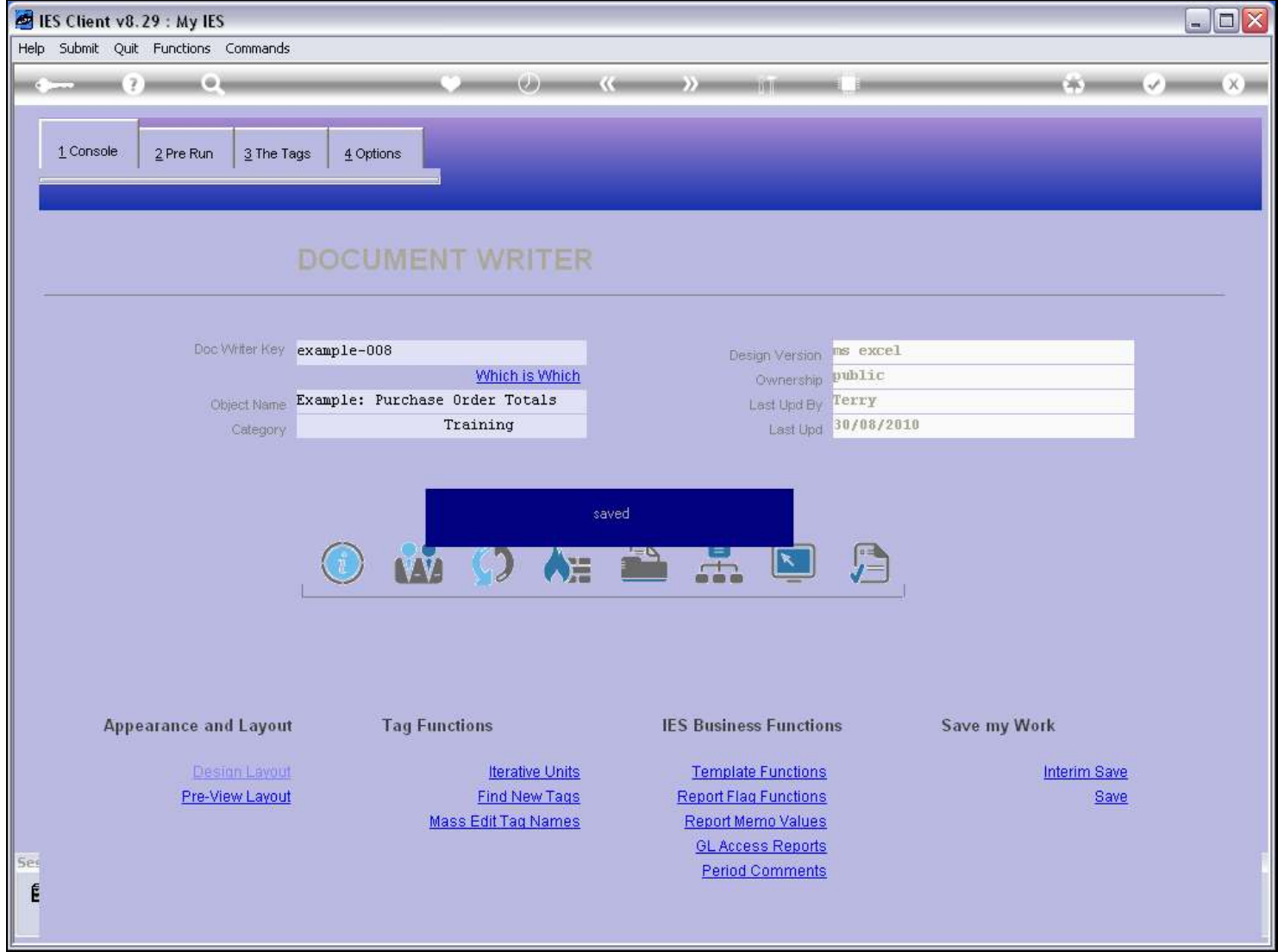

Slide 49 - Slide 49

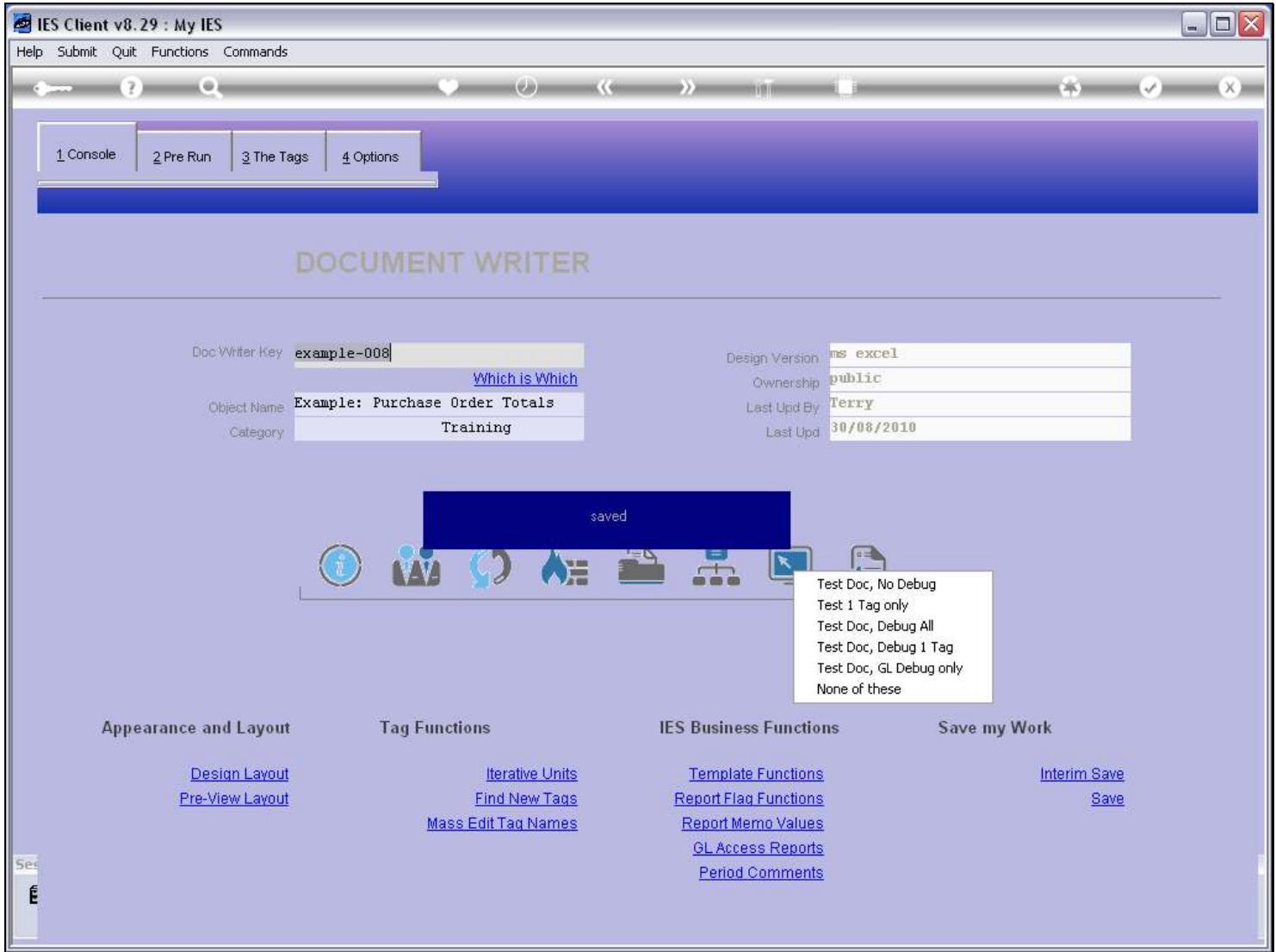

### Slide 50 - Slide 50

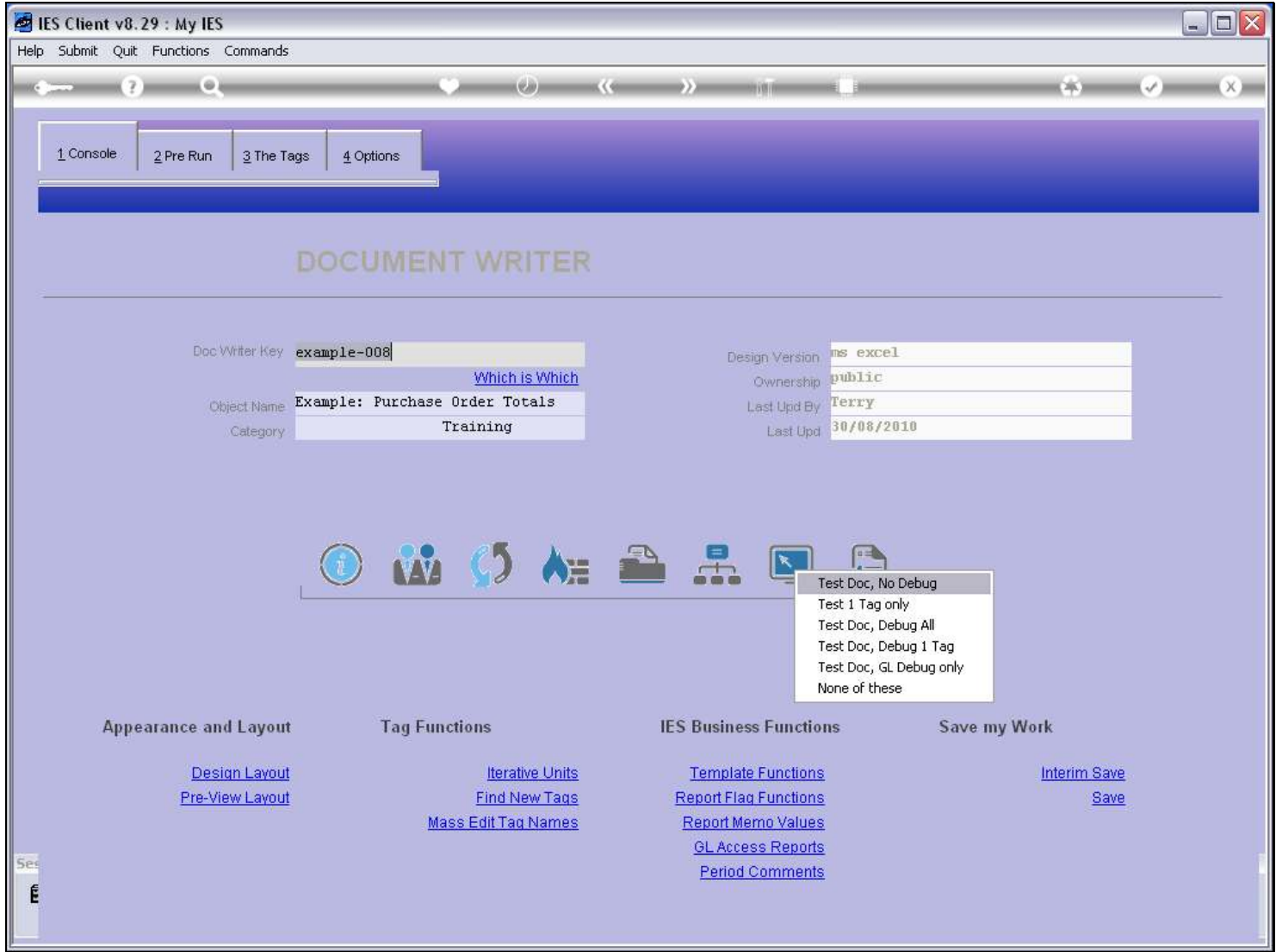

Slide notes

# Slide 51 - Slide 51

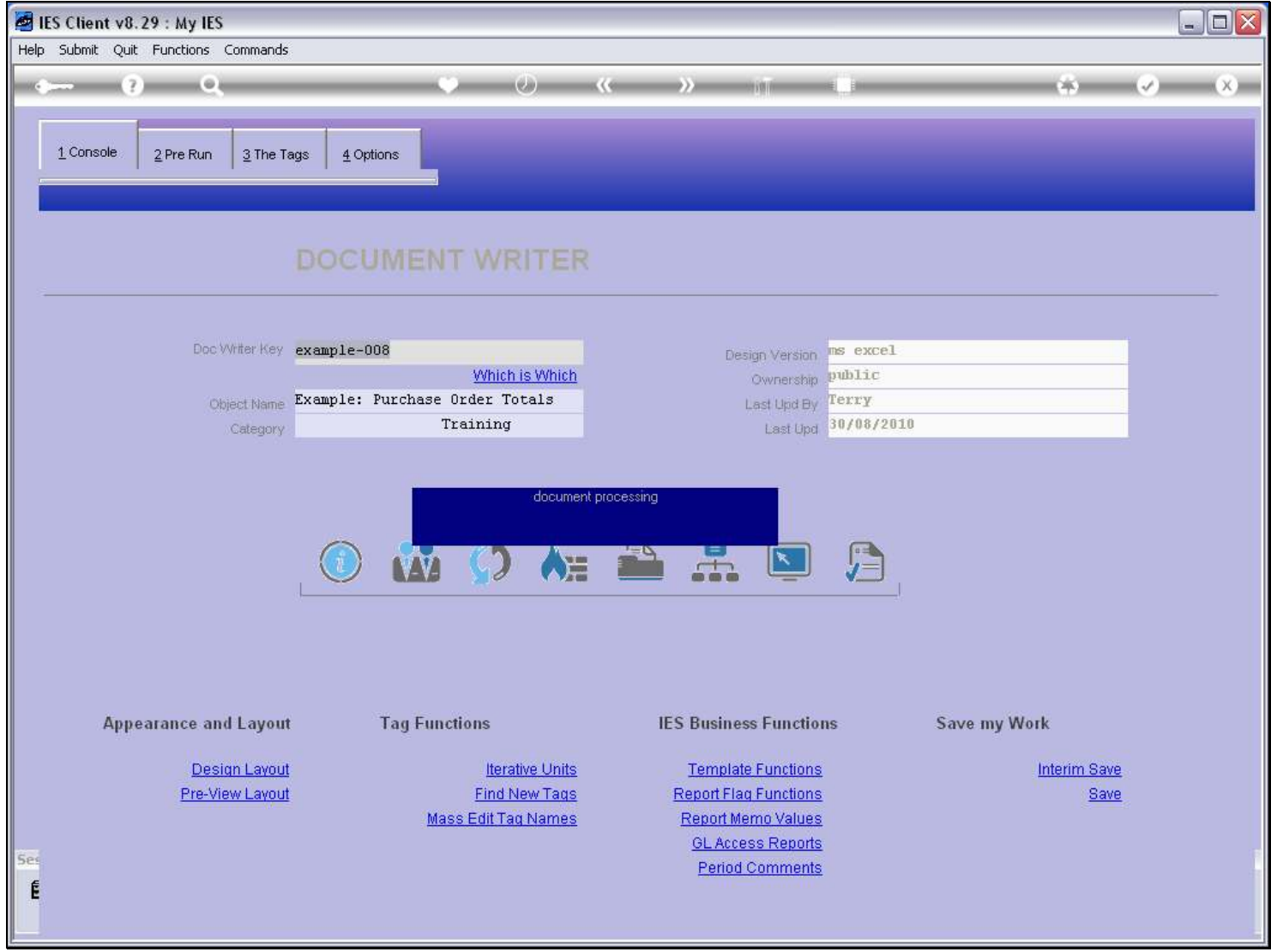

# Slide 52 - Slide 52

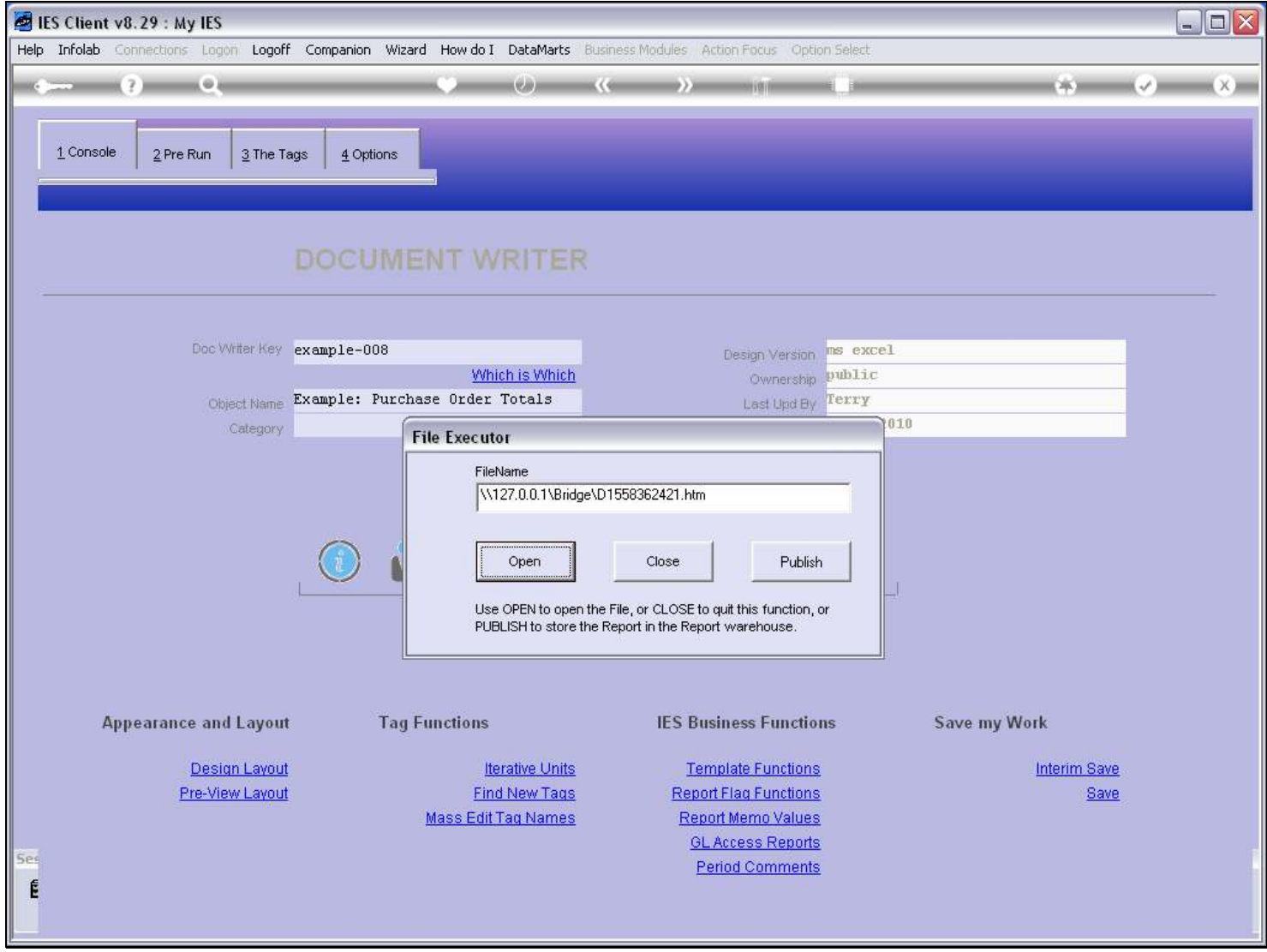

### Slide 53 - Slide 53

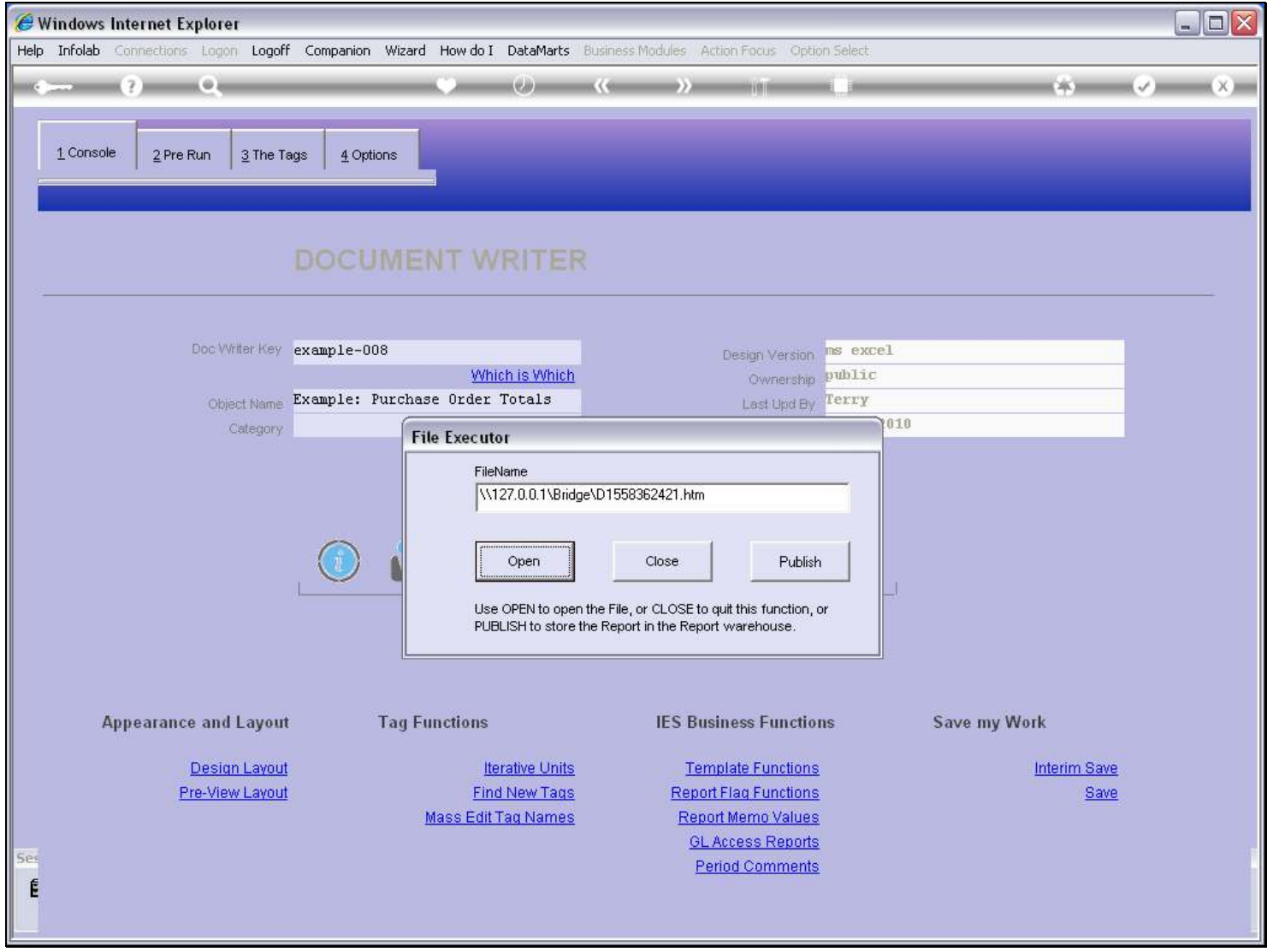

#### Slide 54 - Slide 54

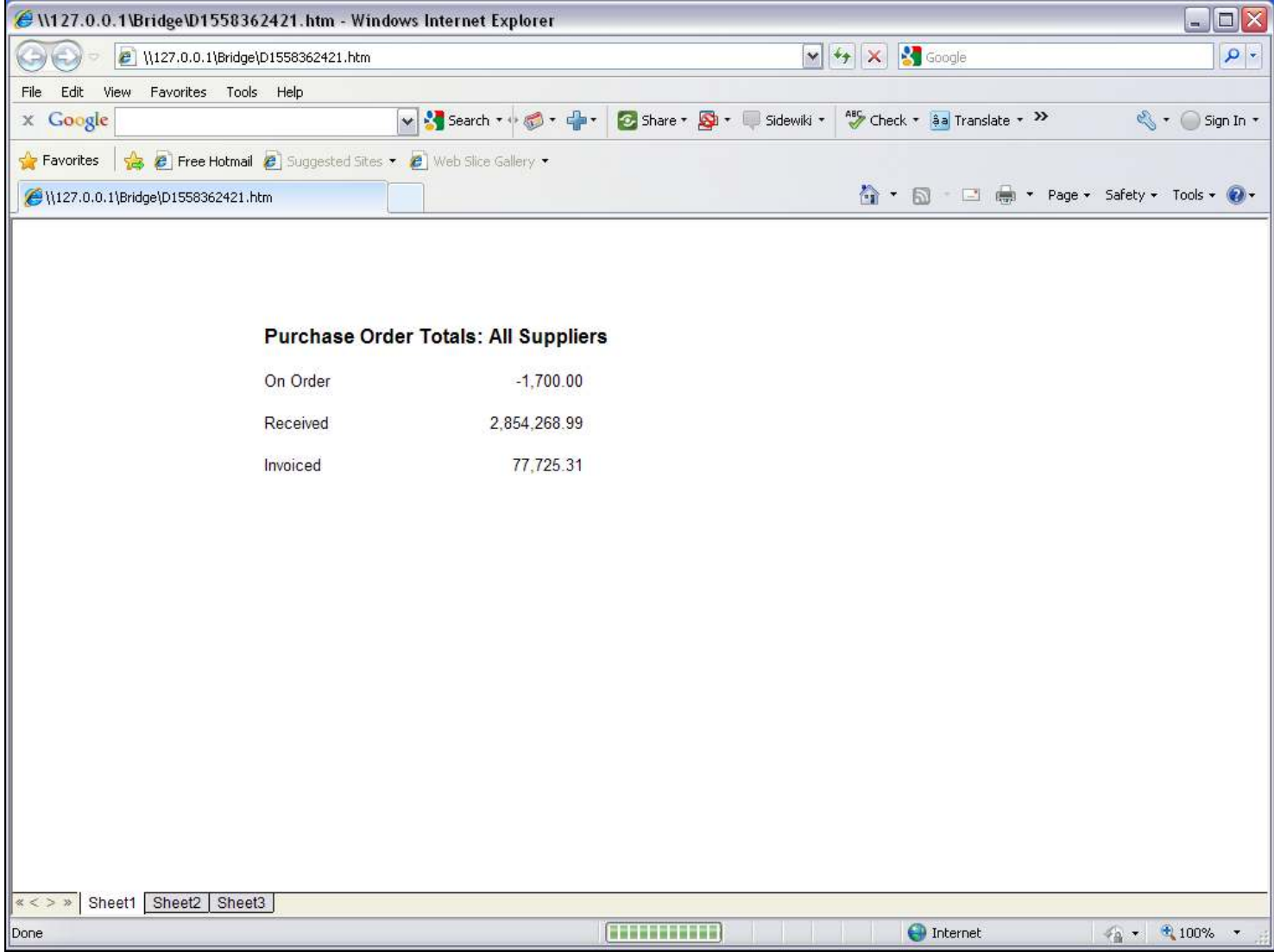

#### Slide notes

When we test, we see that the Number comes up as a Negative. This is correct, because the Supplier Accounts are credited with Order Amounts. However, we'd like to see a positive here, so we will apply a Sign Convert function on the answer.

#### Slide 55 - Slide 55

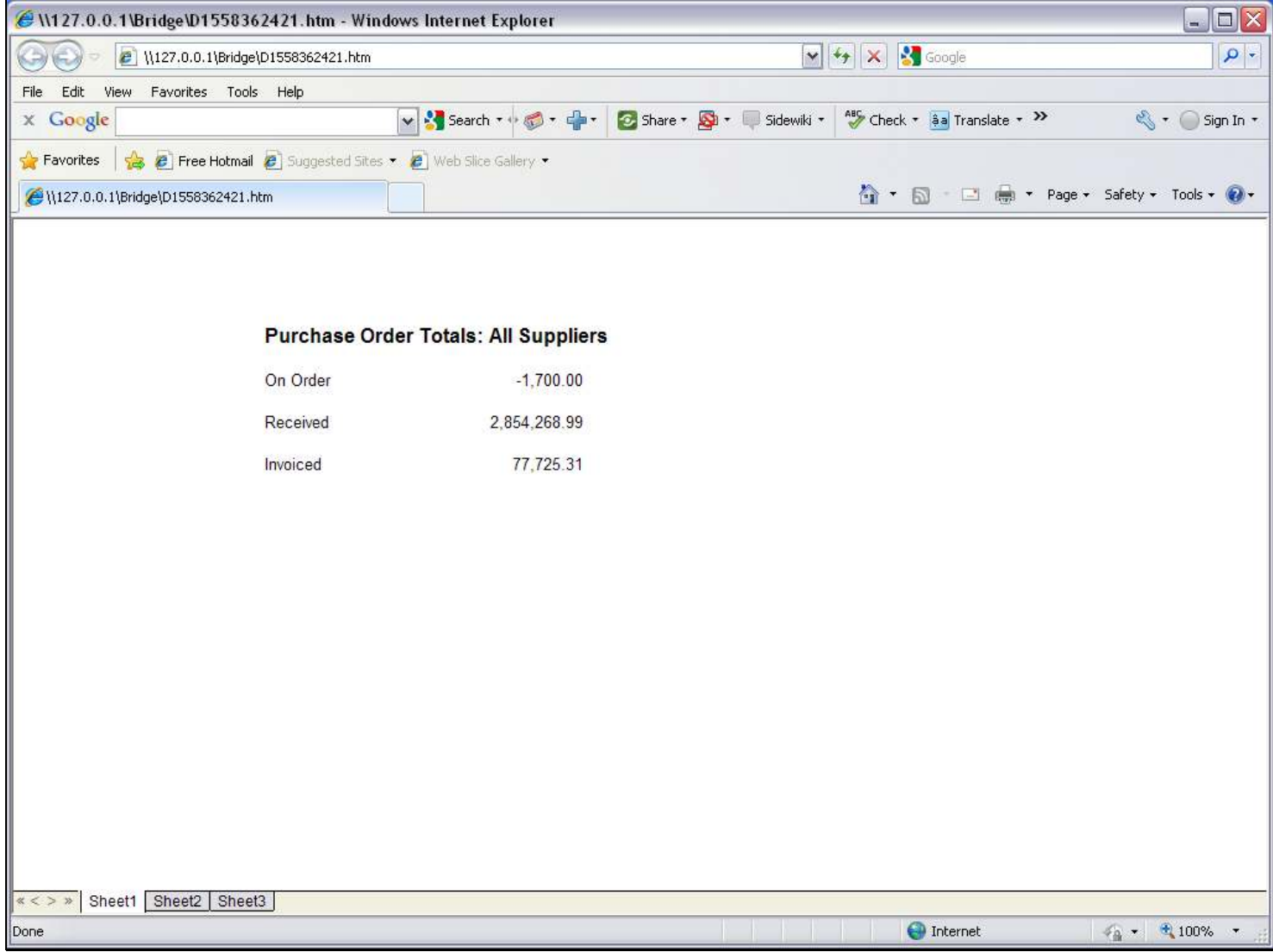

### Slide 56 - Slide 56

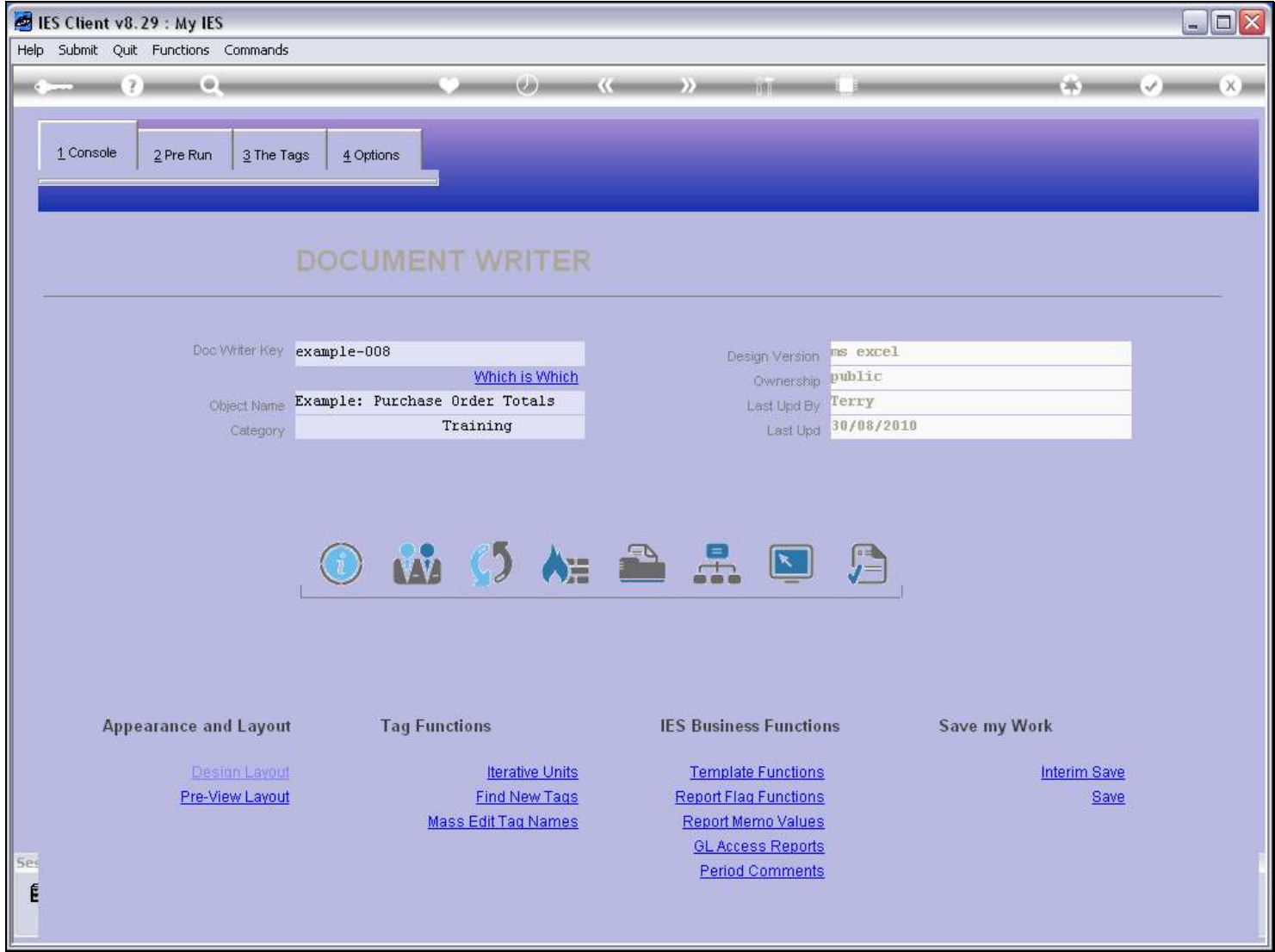

#### Slide 57 - Slide 57

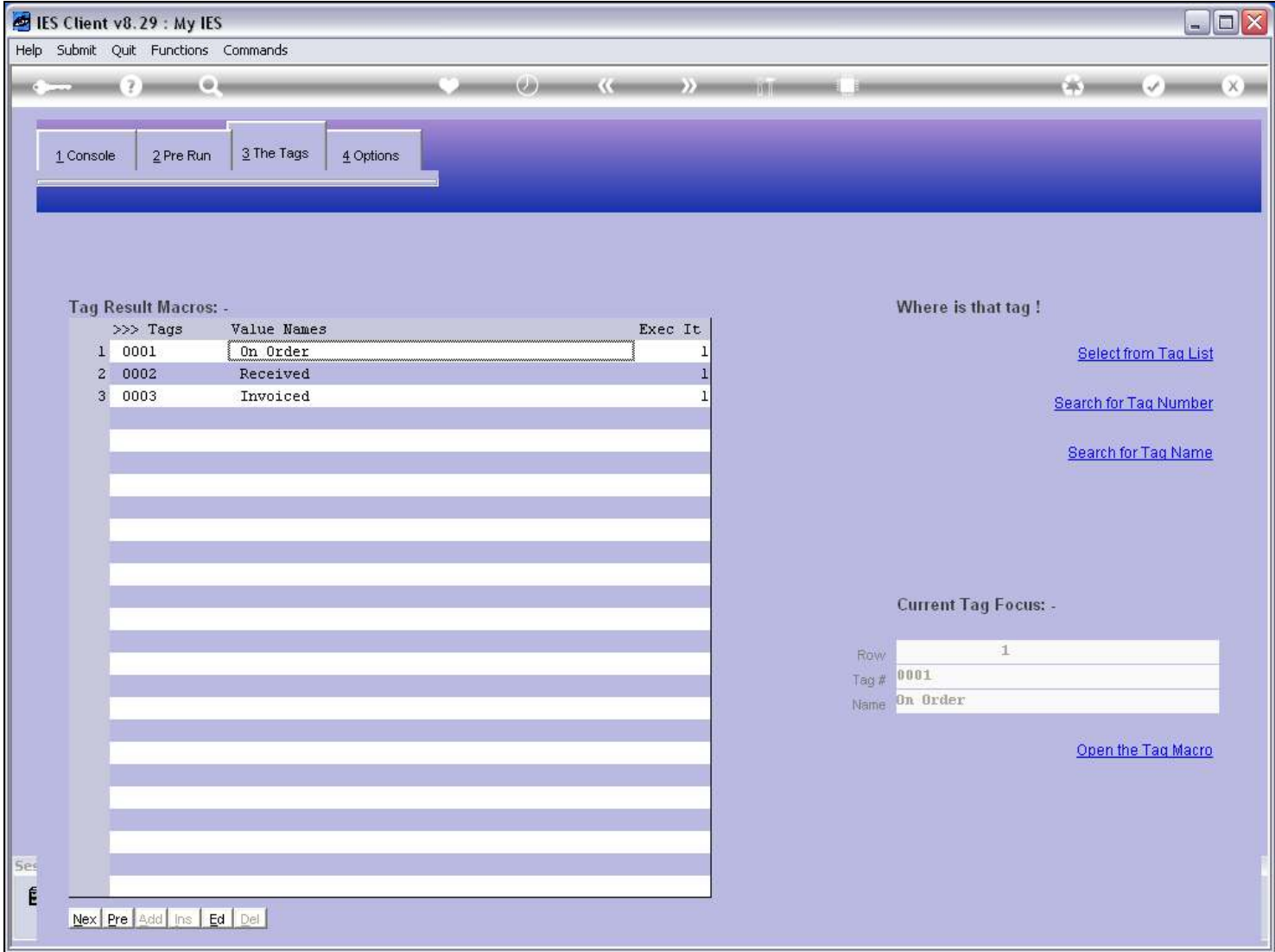

#### Slide 58 - Slide 58

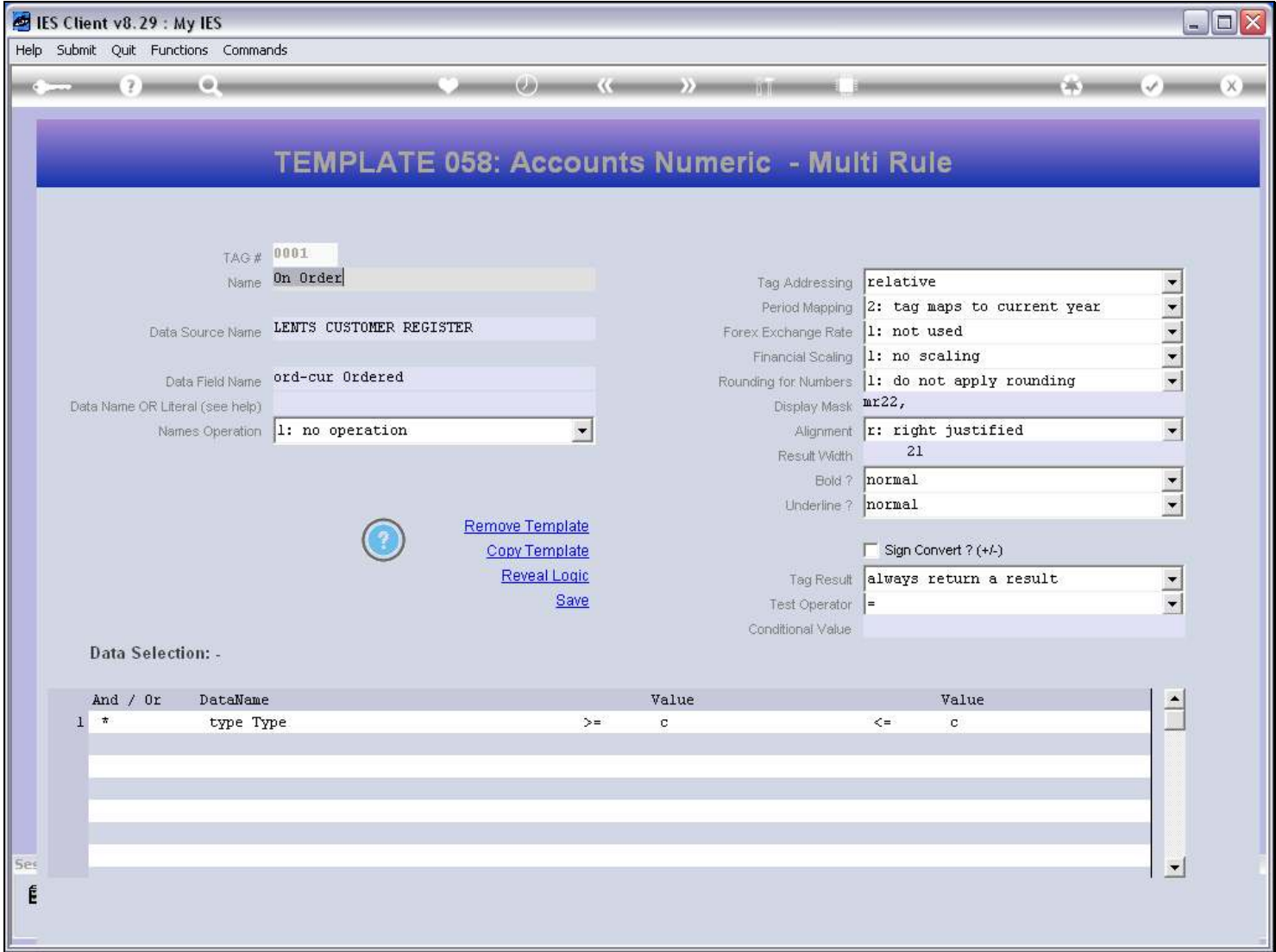

#### Slide 59 - Slide 59

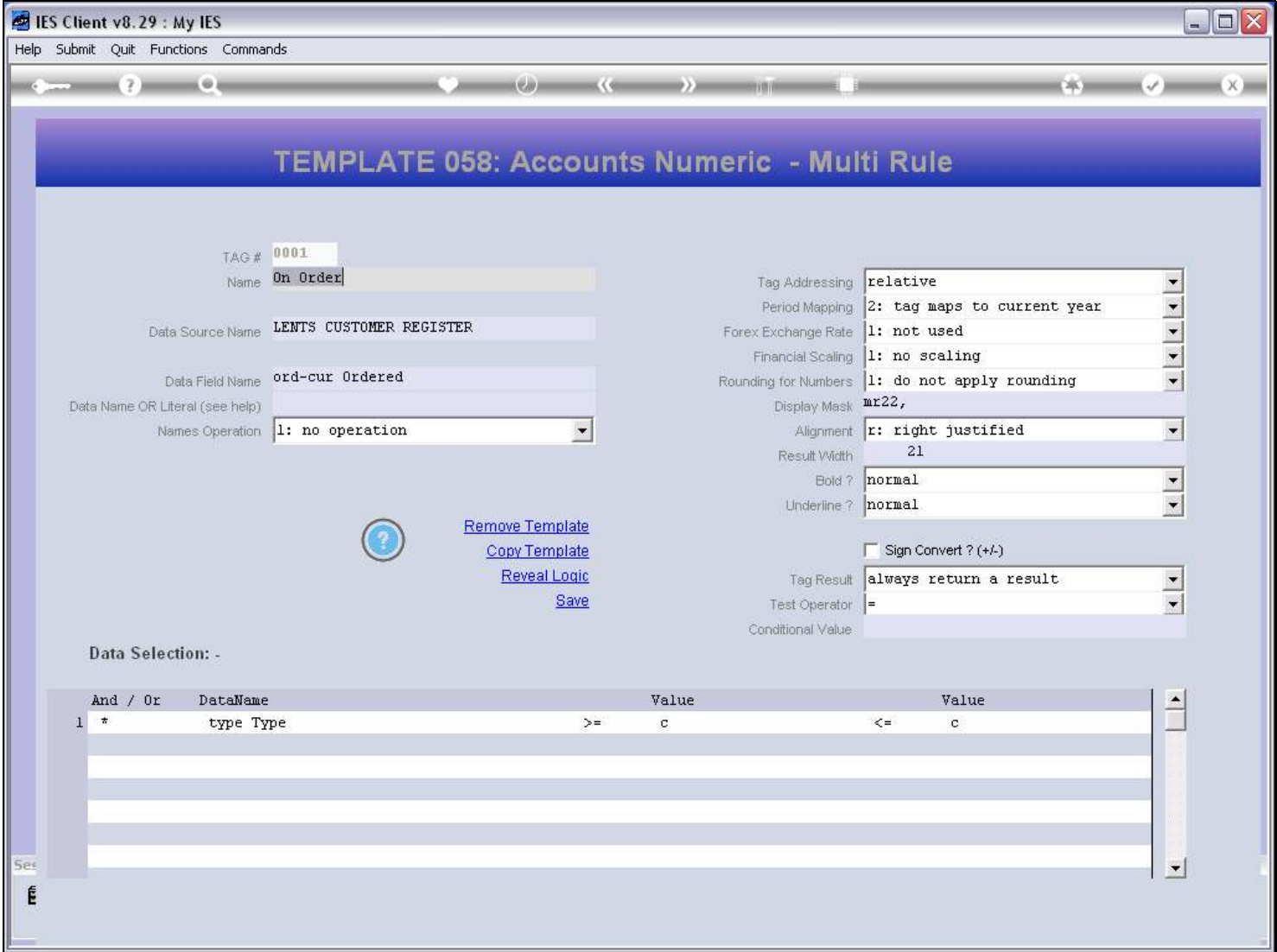

#### Slide 60 - Slide 60

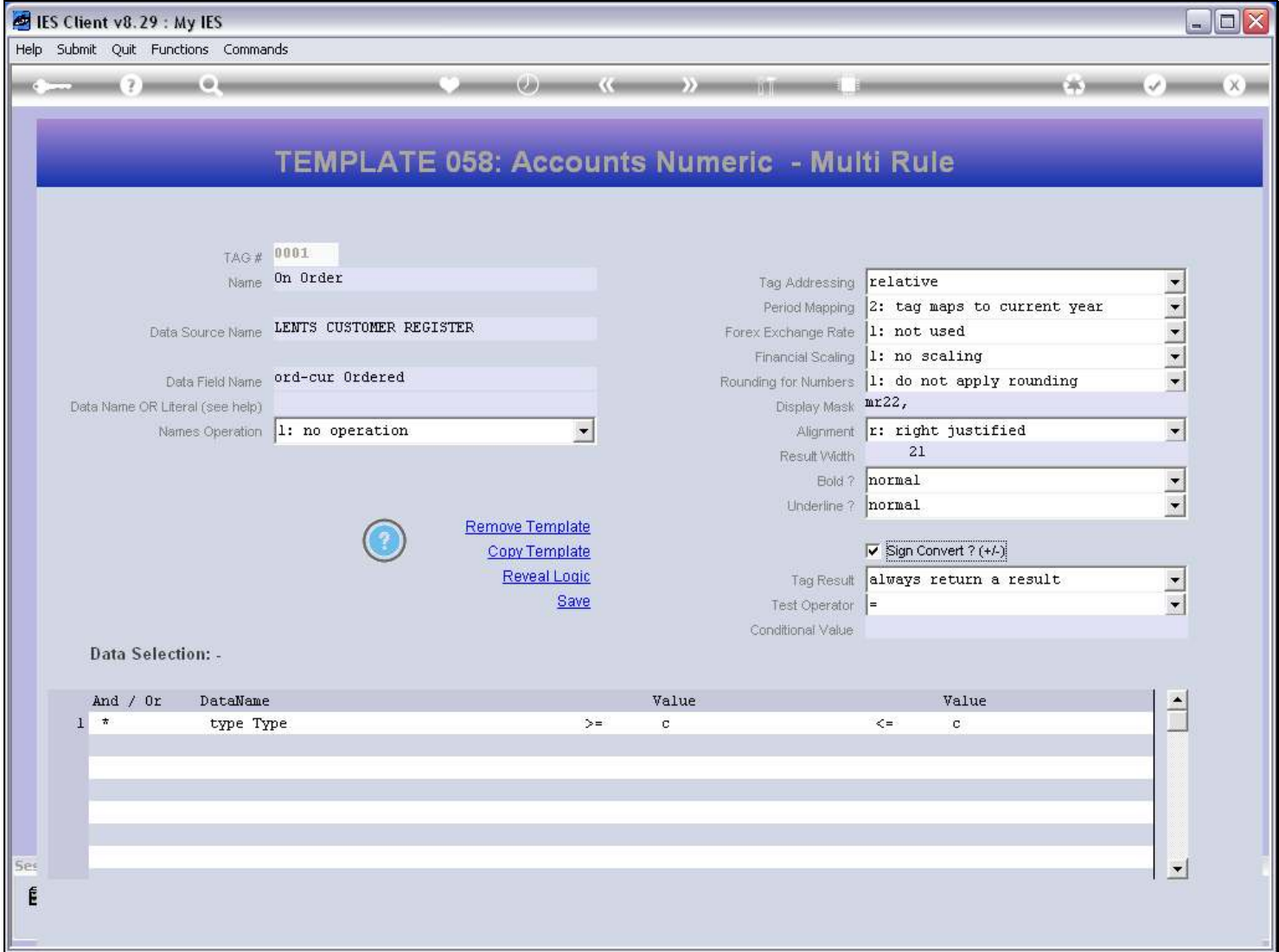

## Slide 61 - Slide 61

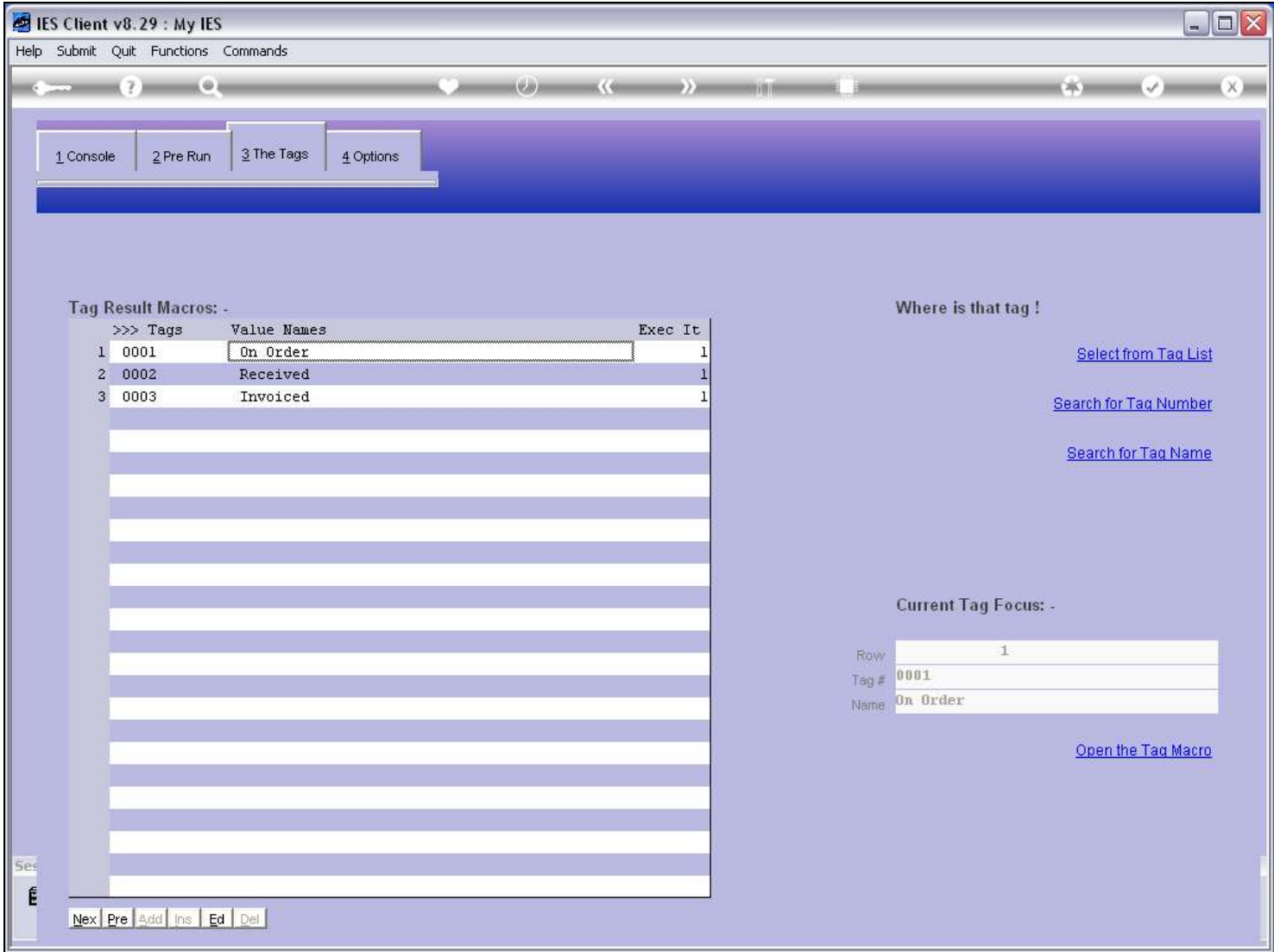

## Slide 62 - Slide 62

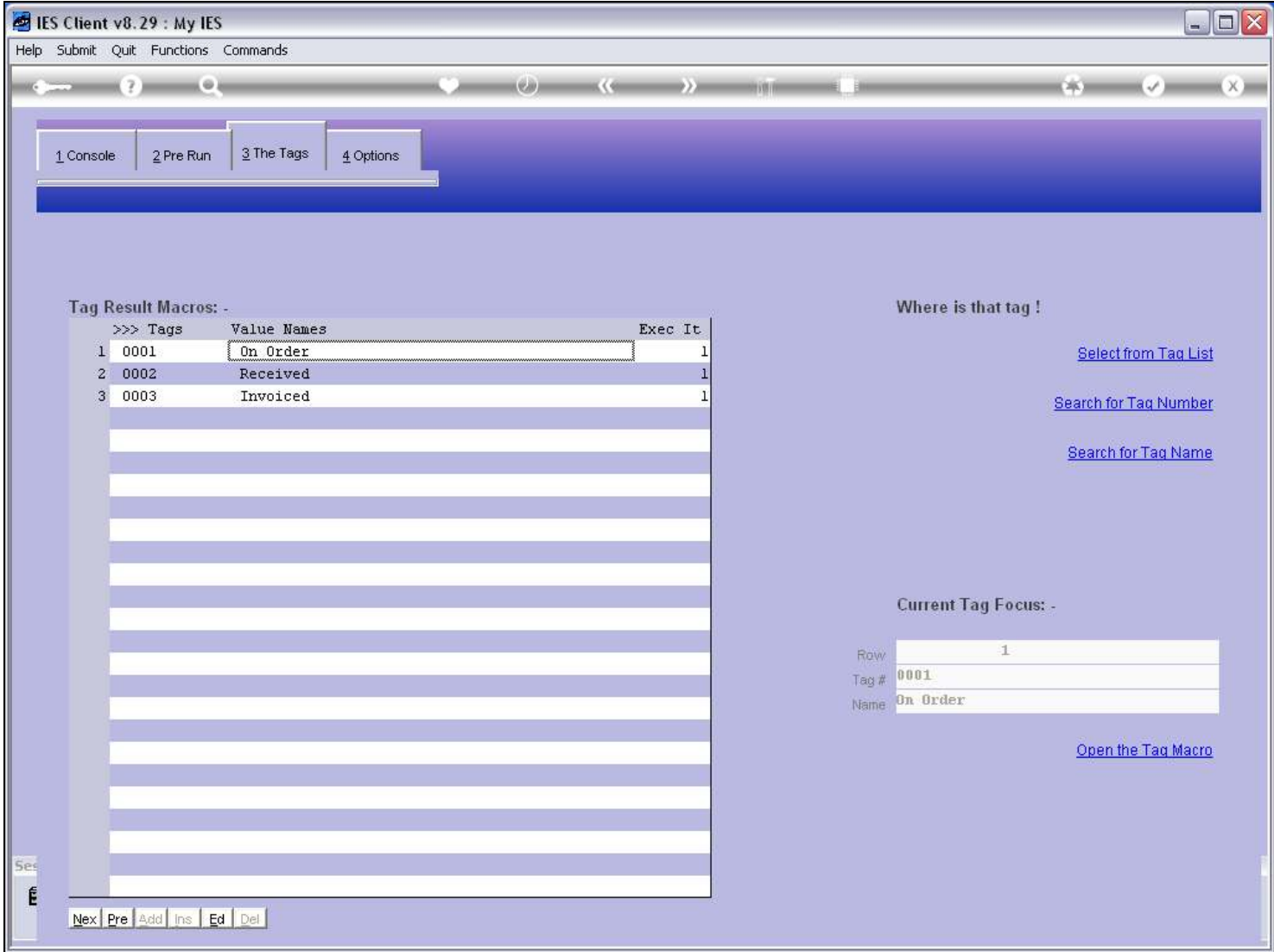

#### Slide 63 - Slide 63

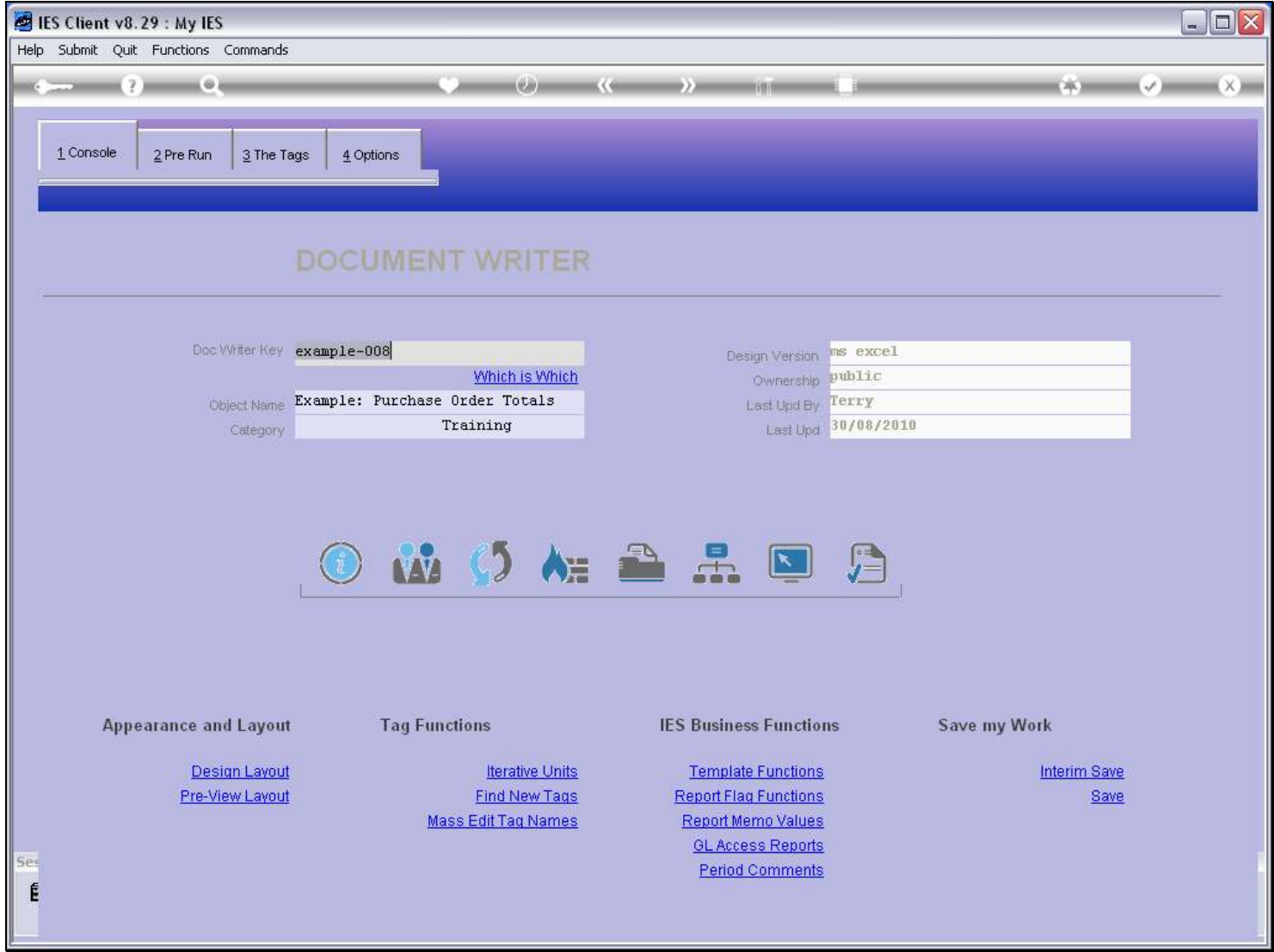

#### Slide 64 - Slide 64

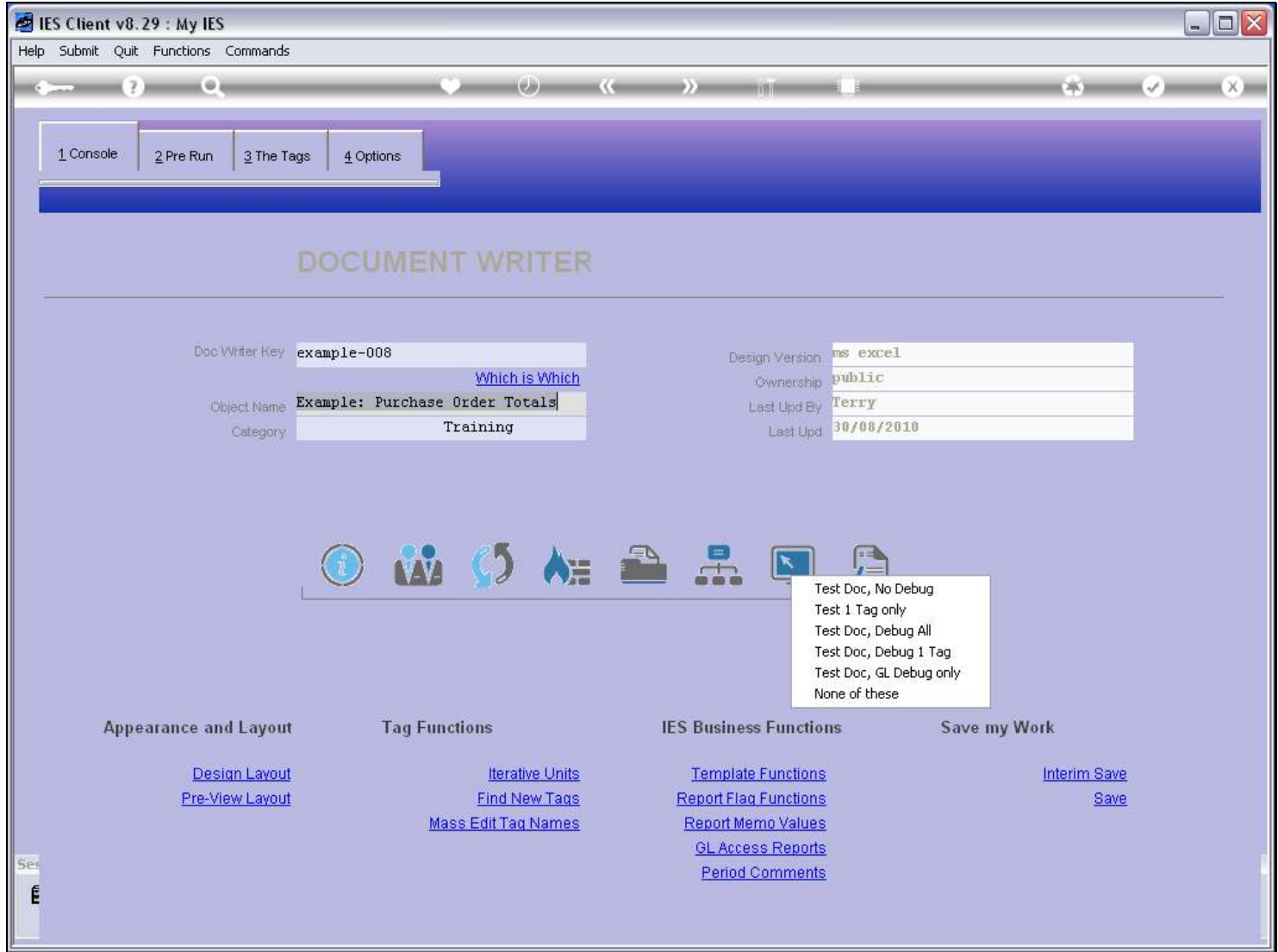

Slide notes

### Slide 65 - Slide 65

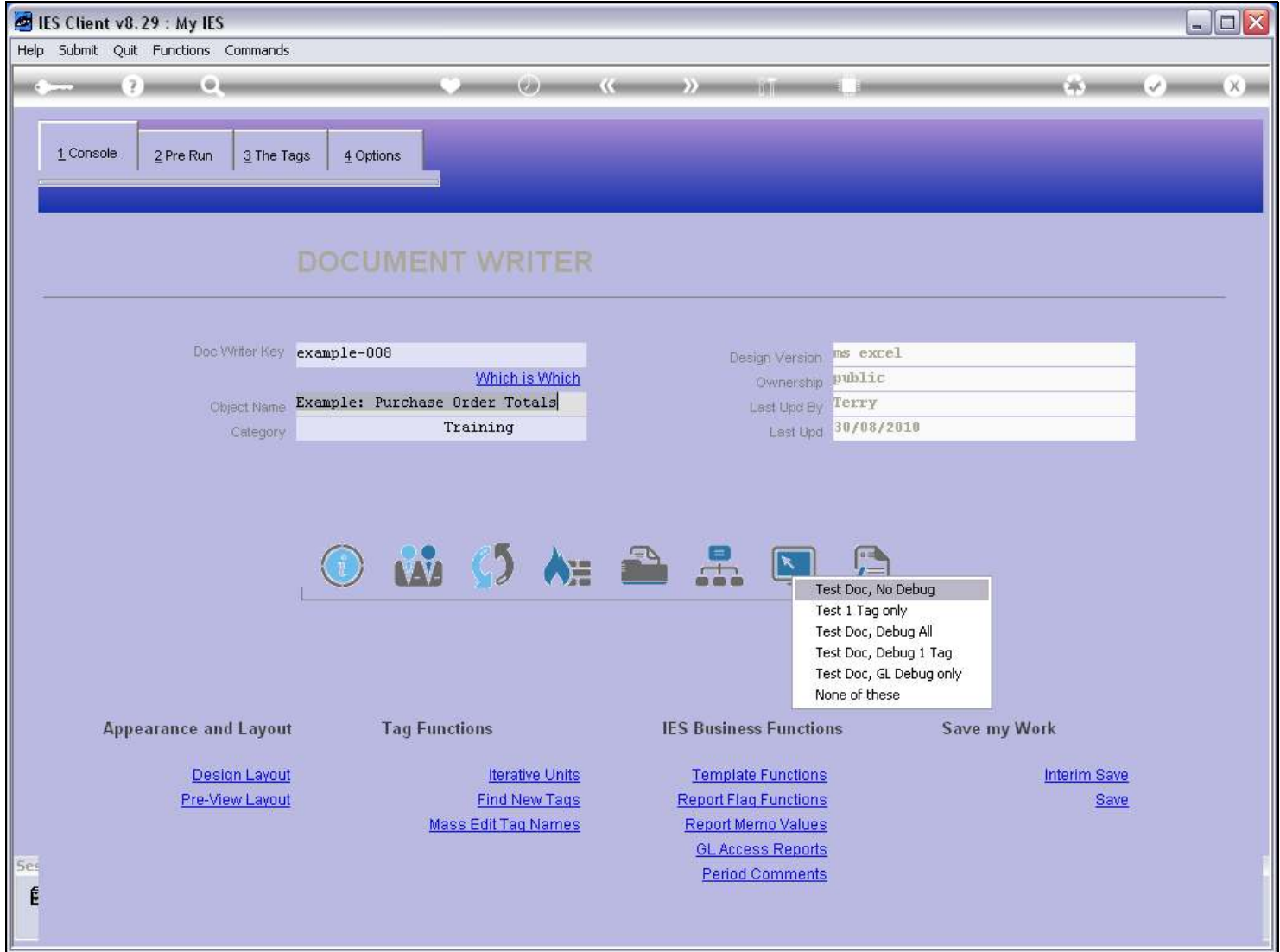

Slide notes

# Slide 66 - Slide 66

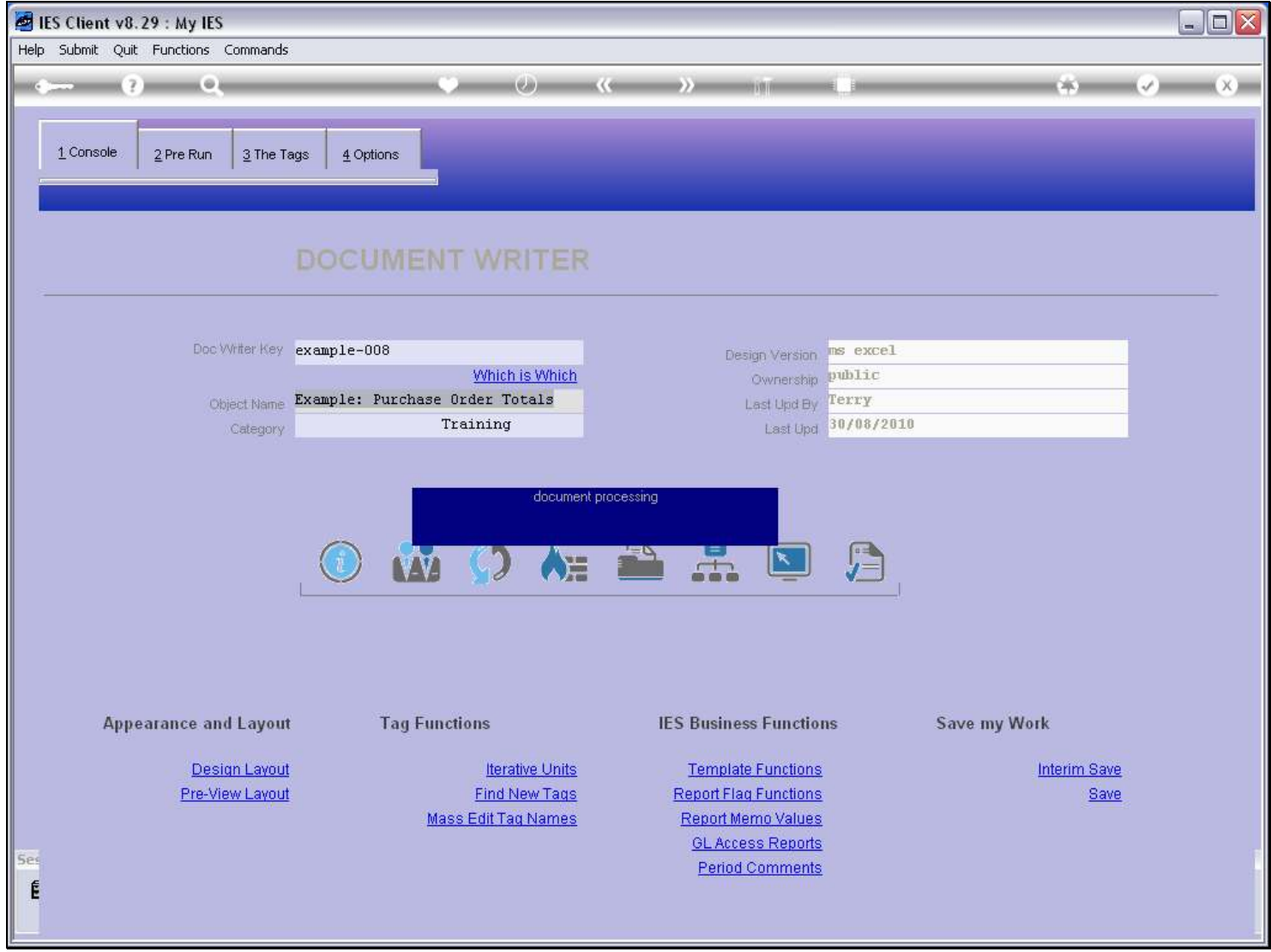

# Slide 67 - Slide 67

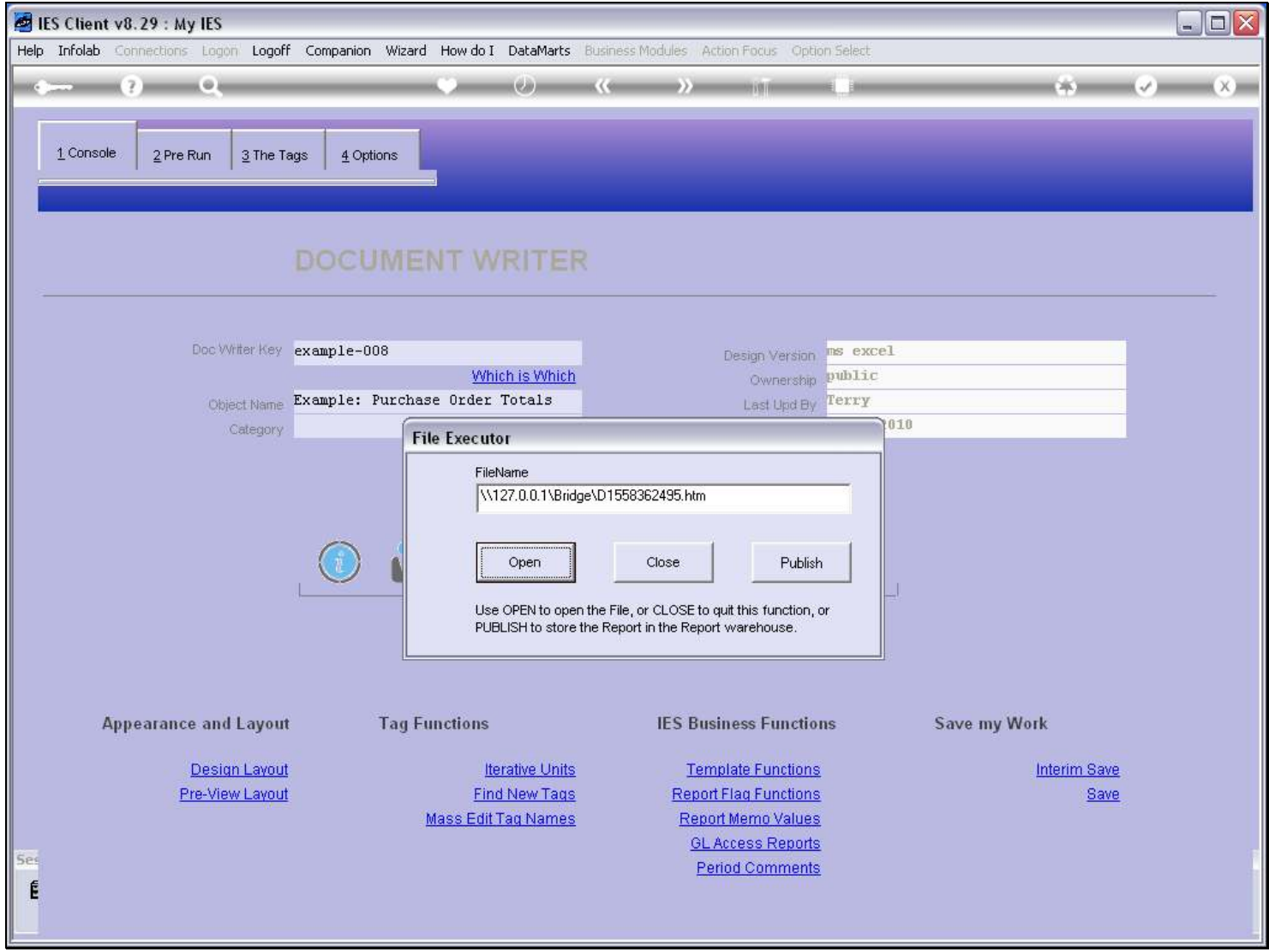

### Slide 68 - Slide 68

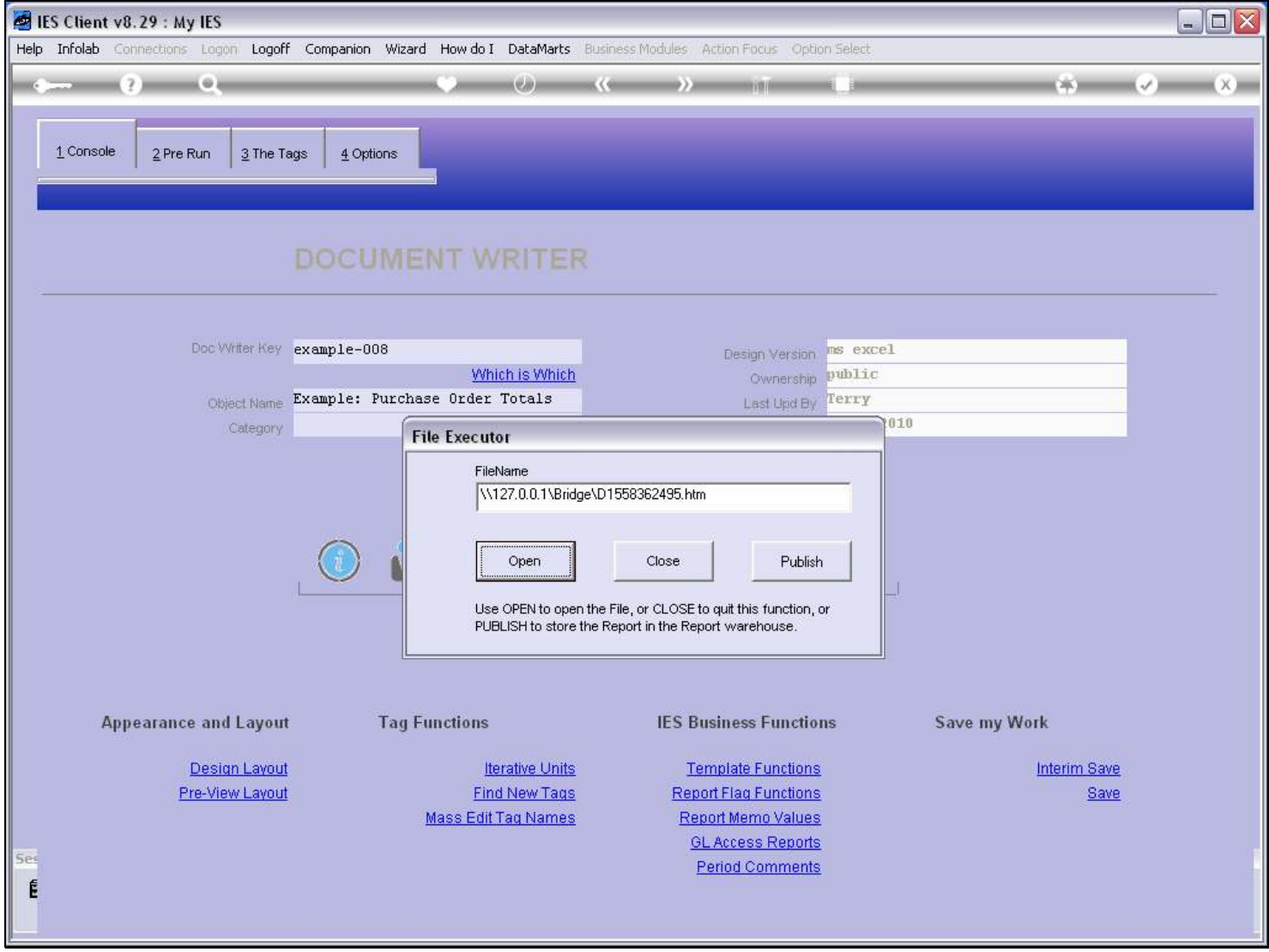

#### Slide 69 - Slide 69

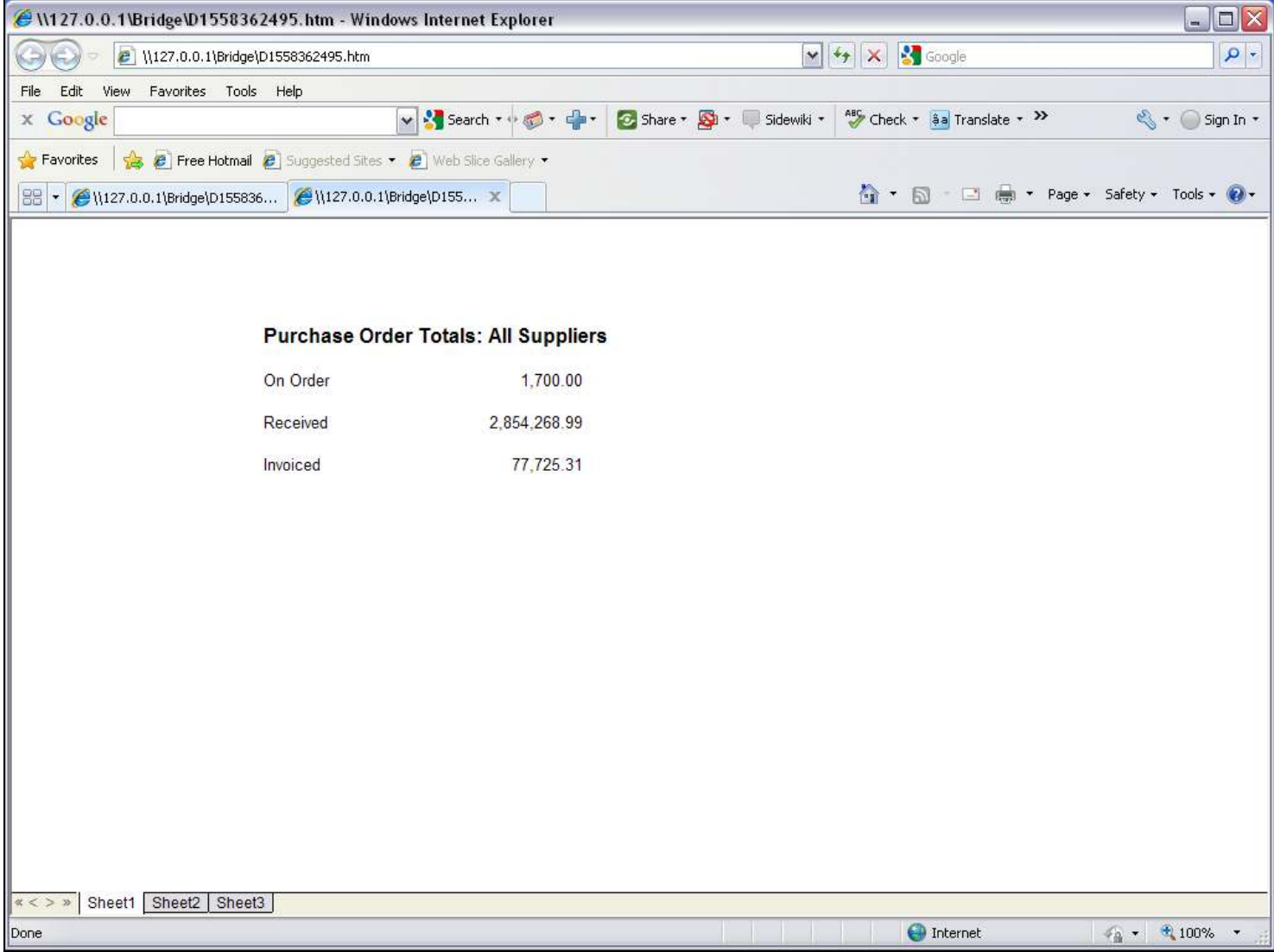

#### Slide notes

This time, the Amount shows the way we want it to. So this is our example of how to use the Template for 'Number from the Accounts'.